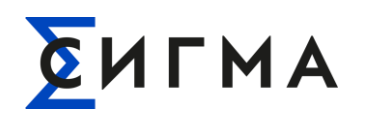

**РУКОВОДСТВО ПОЛЬЗОВАТЕЛЯ** РУКОВОДСТВО ПОЛЬЗОВАТЕЛЯ<br>**СИГМА.** СИГМА. СИСТЕМА УПРАВЛЕНИЯ ПОТОКАМИ СБОРА И **ПЕРЕДАЧИ ДАННЫХ «ПИОНЕР»**

# **СИГМА.СИСТЕМА УПРАВЛЕНИЯ ПОТОКАМИ СБОРА И ПЕРЕДАЧИ ДАННЫХ «ПИОНЕР»**

# **СИГМА.СУП СПД «ПИОНЕР»**

# **Руководство пользователя**

1057810224086.425000.002.И3

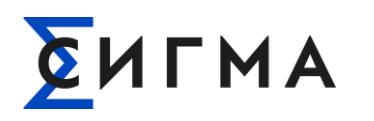

# **ИСТОРИЯ ИЗМЕНЕНИЙ ДОКУМЕНТА**

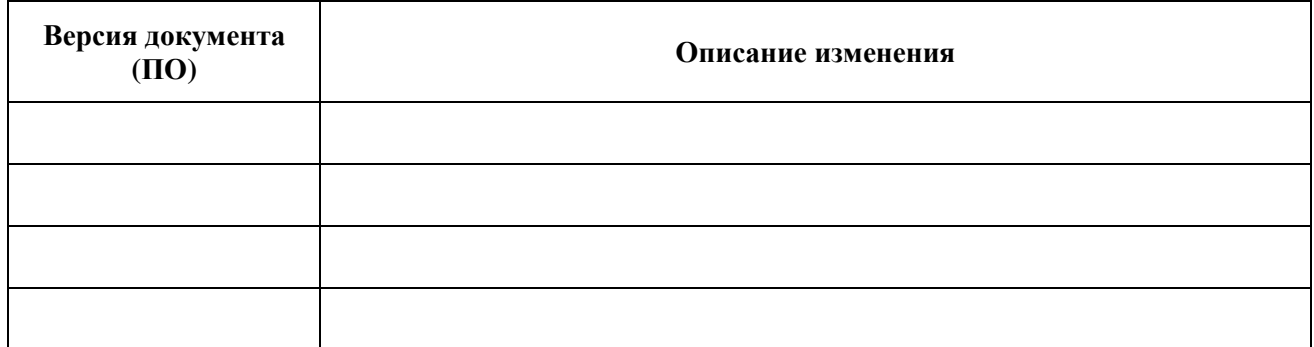

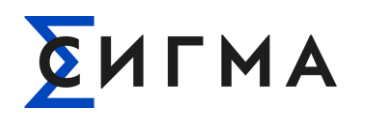

# **СОДЕРЖАНИЕ**

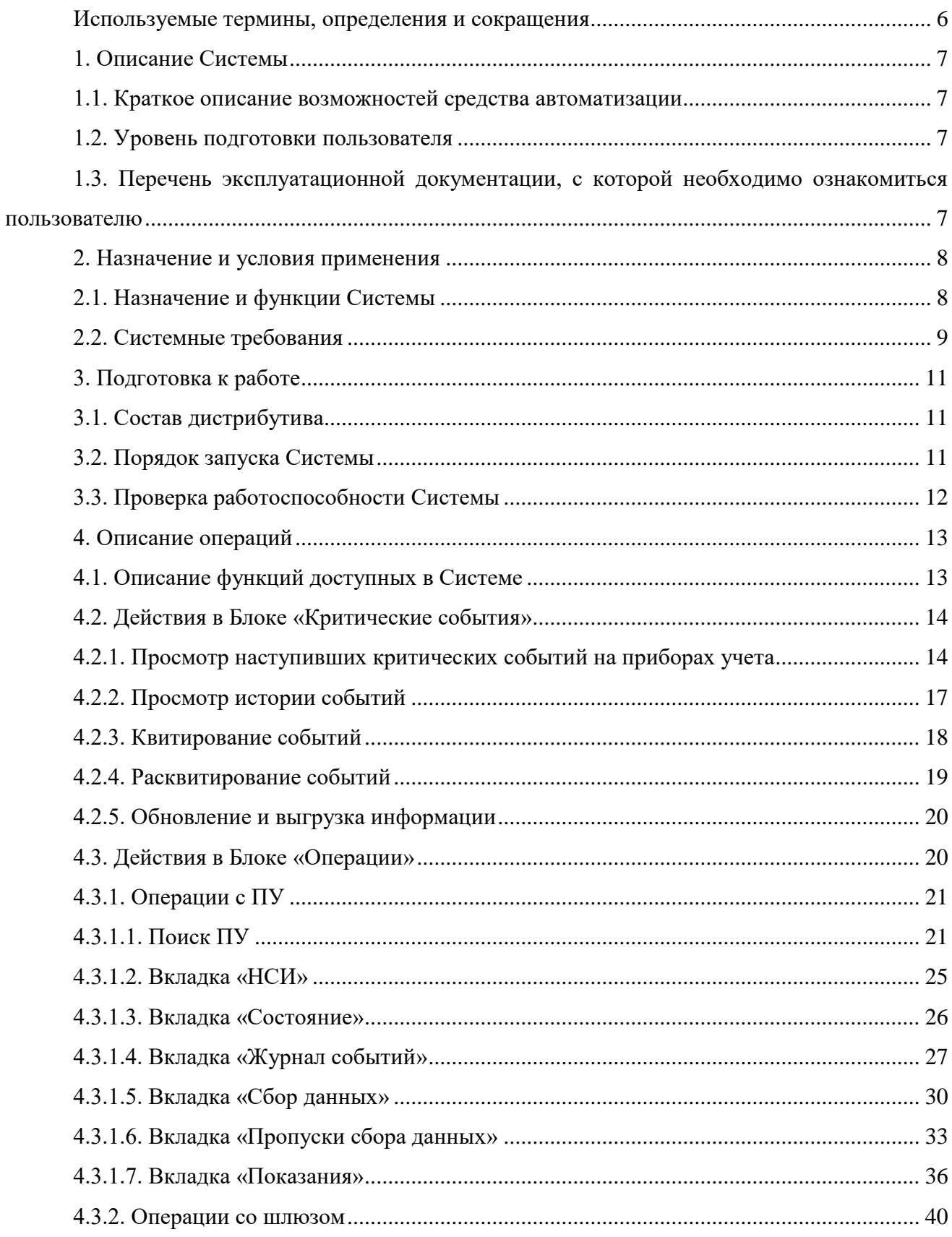

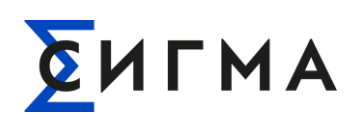

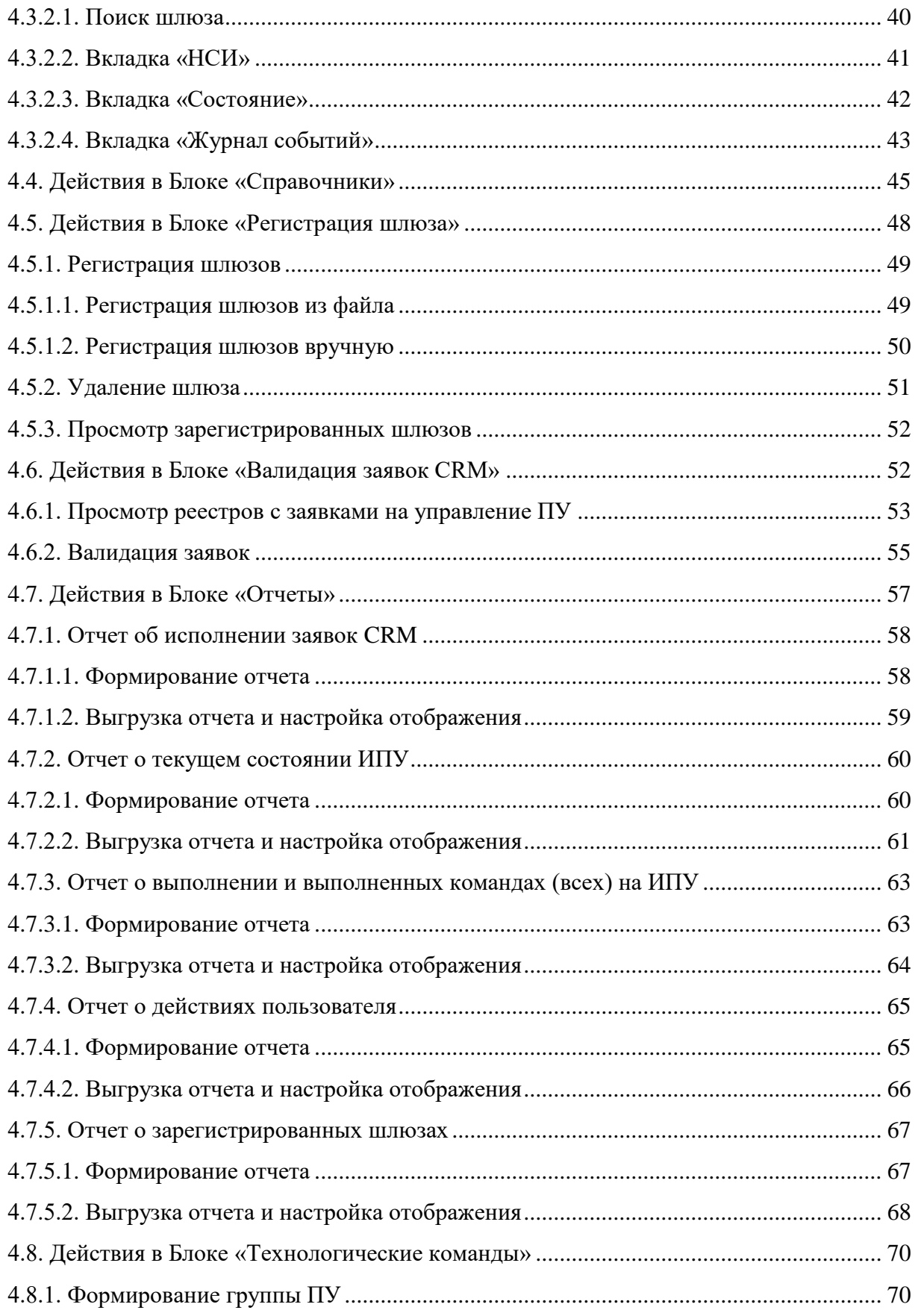

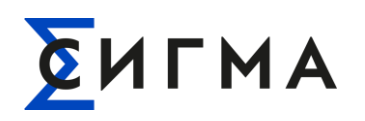

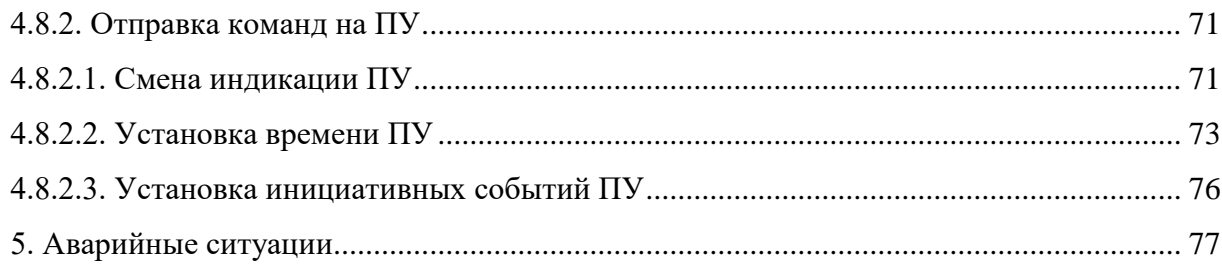

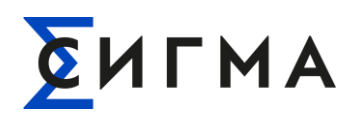

### **РУКОВОДСТВО ПОЛЬЗОВАТЕЛЯ** РУКОВОДСТВО ПОЛЬЗОВАТЕЛЯ<br>**СИГМА.СИСТЕМА УПРАВЛЕНИЯ ПОТОКАМИ СБОРА И** ПЕРЕЛАЧИ ЛАННЫХ «ПИОНЕР» **ПЕРЕДАЧИ ДАННЫХ «ПИОНЕР»**

### ИСПОЛЬЗУЕМЫЕ ТЕРМИНЫ, ОПРЕДЕЛЕНИЯ И СОКРАЩЕНИЯ

<span id="page-5-0"></span>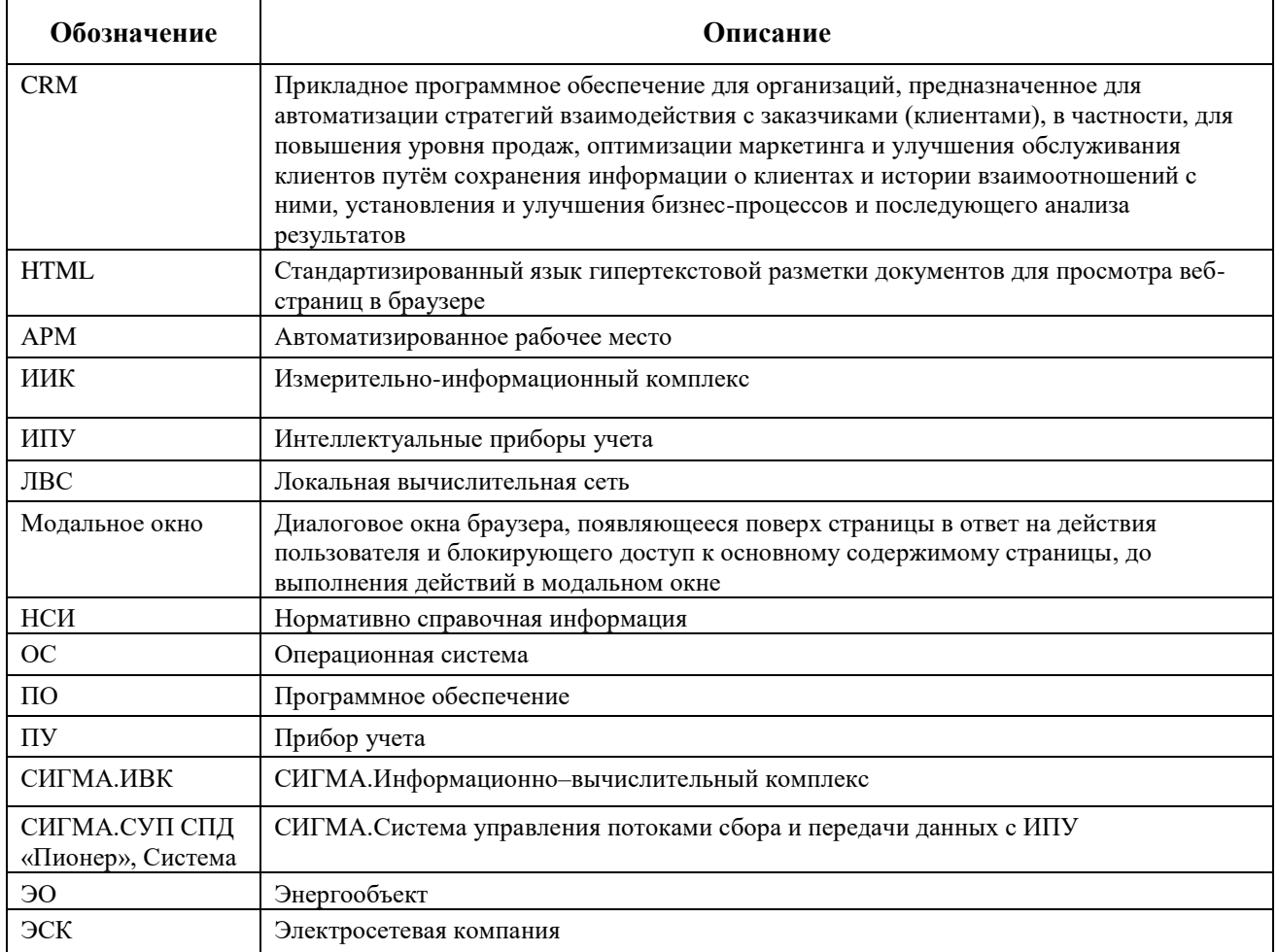

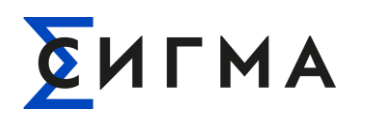

# <span id="page-6-0"></span>**1. ОПИСАНИЕ СИСТЕМЫ**

**Полное название ПО:** СИГМА.Система управления потоками сбора и передачи данных «Пионер».

**Краткое название ПО:** СИГМА.СУП СПД «Пионер», Система.

#### <span id="page-6-1"></span>**1.1. Краткое описание возможностей средства автоматизации**

СИГМА.СУП СПД «Пионер» — это система управления потоками сбора и передачи данных с приборов учета электрической энергии.

СИГМА.СУП СПД «Пионер» обеспечивает передачу данных между приборами и комплексами ИИК и системой СИГМА.ИВК, отслеживает доступность ИПУ и шлюзов, обеспечивает полноту сбора данных с ИПУ и отслеживает динамически изменяемые маршруты доступа к ИПУ.

#### <span id="page-6-2"></span>**1.2. Уровень подготовки пользователя**

К квалификации пользователя Системы предъявляются следующие требования:

- знание ОС Windows на уровне обычного пользователя (запуск программ);
- умение работать в Microsoft Excel или в аналогичной программе для работы с таблицами;
- умение работать в браузере (список браузеров приведён в п. [2.2](#page-8-0) настоящего руководства).

# <span id="page-6-3"></span>**1.3. Перечень эксплуатационной документации, с которой необходимо ознакомиться пользователю**

Перед началом работы с Системой пользователю необходимо ознакомиться с содержанием настоящего руководства.

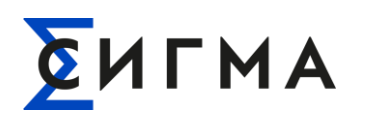

### <span id="page-7-0"></span>**2. НАЗНАЧЕНИЕ И УСЛОВИЯ ПРИМЕНЕНИЯ**

#### **2.1. Назначение и функции Системы**

<span id="page-7-1"></span>СИГМА.СУП СПД «Пионер» обеспечивает связь между СИГМА.ИВК и приборами ИИК для сбора, обработки (в части приведения к единому формату) и передачи показаний ИПУ в систему СИГМА.ИВК, а также для передачи на ИПУ управляющих команд и проверки результатов выполнения этих команд.

СИГМА.СУП СПД «Пионер» отслеживает доступность ИПУ, обеспечивает полноту сбора данных, доступную для конкретного ИПУ, и ведет динамическую таблицу связей ИПУ и шлюзом.

В СИГМА.СУП СПД «Пионер» для пользователей Системы доступны для эксплуатации следующие функции:

- 1. Автоматическое получение с ПУ и передача в СИГМА.ИВК показаний и результатов измерений ПУ.
- 2. Автоматическое получение с ПУ и передача в СИГМА.ИВК информации о параметрах электрической энергии.
- 3. Получение из СИГМА.ИВК и ручная валидация пользователем АРМ СИГМА.СУП СПД «Пионер» заявок на полное и (или) частичное ограничение режима потребления электрической энергии (приостановление или ограничение предоставления коммунальной услуги), а также на возобновление подачи электрической энергии.
- 4. Получение из СИГМА.ИВК и ручная валидация пользователем АРМ СИГМА.СУП СПД «Пионер» заявок на установление тарифного расписания.
- 5. Автоматическая передача данных в СИГМА.ИВК о параметрах настройки и событиях, зафиксированных прибором учёта электрической энергии.
- 6. Автоматическое получение с ПУ и передача в СИГМА.ИВК справочной информации.
- 7. Автоматическое получение с ПУ и передача в СИГМА.ИВК передача архива данных.
- 8. Регистрация новых устройств пользователем АРМ СИГМА.СУП СПД «Пионер» (ПУ, шлюзов).

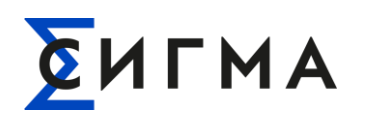

9. Управление ПУ путем отправки технологических команд на ПУ пользователем АРМ СИГМА.СУП СПД «Пионер».

#### <span id="page-8-0"></span>**2.2. Системные требования**

Пользовательский интерфейс СИГМА.СУП СПД «Пионер» реализован на базе Web – порталов (HTML5). Для корректной и комфортной работы пользователя с Системой необходимо использовать определённые браузеры и обеспечить выполнение минимальных требования к аппаратной части АРМ.

Аппаратные требования влияют на скорость загрузки страниц и интерактивность взаимодействия пользователя с Системой, но никак не влияют на скорость сбора данных или работу серверных компонентов.

Для корректной работы с СИГМА.СУП СПД «Пионер» требуется аппаратное и техническое обеспечение, представленное в таблице 1.

| <b>Наименование</b><br>параметра                    | Минимальные требования к<br>конфигурации                                                                                                    | Рекомендованное значение              |  |  |  |
|-----------------------------------------------------|----------------------------------------------------------------------------------------------------|---------------------------------------|--|--|--|
| Процессор,<br>тактовая частота                      | х86 или х64,<br>$1 \Gamma$ ц                                                                                                    | х86 или х64,<br>$2.5 \Gamma \Gamma$ ц |  |  |  |
| RAM, T <sub>b</sub>                                 | 2 Гбайт                                                                                                    | 4 Гбайт                               |  |  |  |
| HDD, FB                                             | 20 Гбайт                                                                                                    | 40 Гбайт                              |  |  |  |
| Пропускная способность<br>сетевого интерфейса (ЛВС) | $100 \text{ M}$ бит/с                                                                                                    |                                       |  |  |  |
| Монитор, размер/<br>разрешение                      | 17''/1024x768                                                                                                    | 19''/1280x1024                        |  |  |  |
| Операционная система и<br>системное ПО              | Любая ОС которая поддерживает работу браузеров из раздела ниже.<br>Для работы с экспортом и импортом документов Excel, требуется наличии<br>установленного ПО Microsoft Excel (мин. 2010 версии) или аналогичной<br>программы для работы с таблицами. Наличие или отсутствие установлено ПО<br>Microsoft Exce или его аналога на APM не влияет на функцию импорта или<br>экспорта документов из Системы. Указанное ПО необходимо для просмотра или<br>корректировки документов |                                       |  |  |  |

**Таблица 1 – Аппаратное и техническое обеспечение**

Доступ к Системе осуществляется при помощи Web–клиента. Никакого дополнительного ПО на компьютер устанавливать не нужно – вся работа с пользовательским интерфейсом СИГМА.СУП СПД «Пионер» производится в браузере. Для корректной работы Системы рекомендуется использовать следующие браузеры:

- Яндекс браузер версии не ниже 22.1.0.2510;
- Edge версии не ниже 44.19041.1.0;

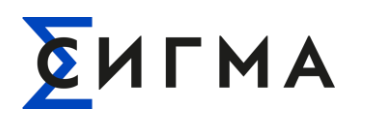

- Chrome версии не ниже 97;
- Firefox версии не ниже 92.

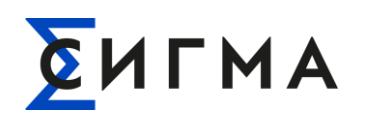

### <span id="page-10-0"></span>**3. ПОДГОТОВКА К РАБОТЕ**

#### **3.1. Состав дистрибутива**

<span id="page-10-1"></span>Доступ к Системе может быть получен при помощи Web–клиента. Установка дополнительного ПО не требуется.

#### <span id="page-10-2"></span>**3.2. Порядок запуска Системы**

Для запуска СИГМА.СУП СПД «Пионер» необходимо:

- 1. В строке браузера указать адрес, полученный от администраторов Системы.
- 2. На форме авторизации (рис. [1\)](#page-10-3) заполнить поля «Логин» и «Пароль».
- 3. Нажать кнопку «Войти в систему».

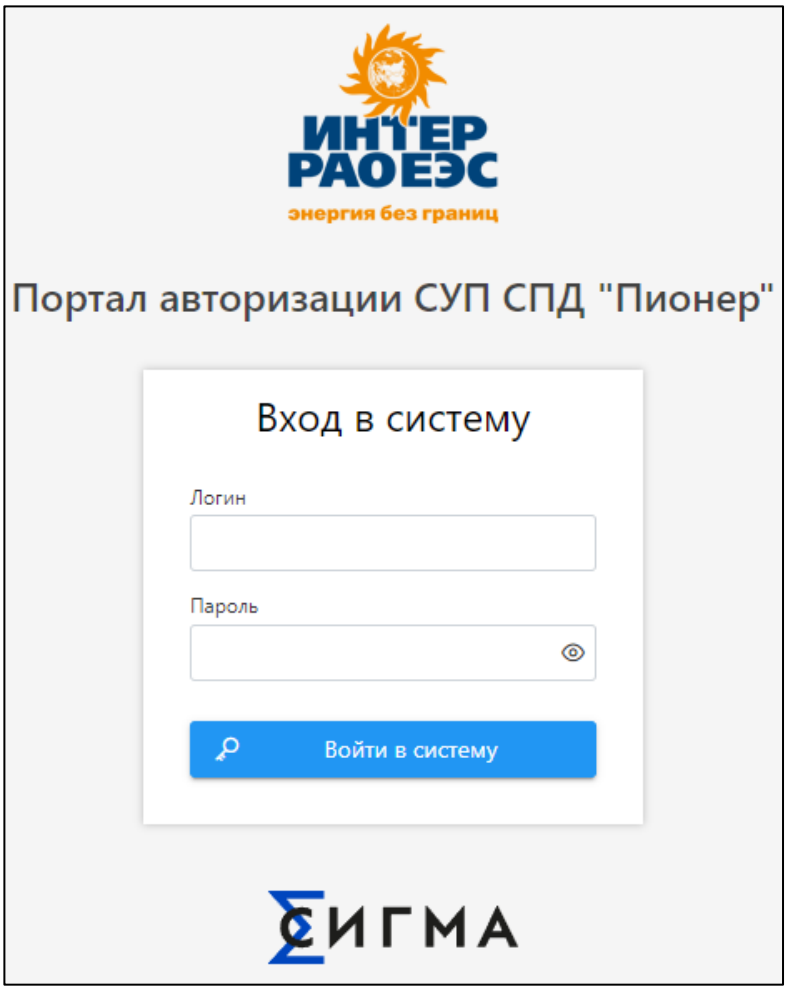

<span id="page-10-3"></span>Рисунок 1 – Форма авторизации

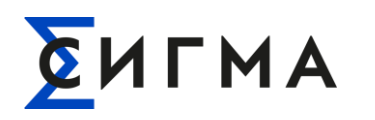

#### **3.3. Проверка работоспособности Системы**

<span id="page-11-0"></span>После авторизации пользователя в Системе открывается стартовая страница АРМ СИГМА.СУП СПД «Пионер». Внешний вид стартовой страницы системы в Web–клиенте приведен на рис. [2.](#page-11-1)

| $\Sigma$ АРМ СУП СПД ПИОНЕР<br>Ø               |    | Критические события                 |                |                            |                                    | $\left( \mathbf{S}\right)$<br>Оператор Пионер : |  |  |
|------------------------------------------------|----|-------------------------------------|----------------|----------------------------|------------------------------------|-------------------------------------------------|--|--|
| • Критические события                          |    | Неквитированные                     |                | История                    | ПУ с не квитированными событиями 2 |                                                 |  |  |
| $\frac{1}{\sqrt{2}}$ Операции<br>$\rightarrow$ |    |                                     |                |                            |                                    |                                                 |  |  |
| 目<br>Справочники<br>$\rightarrow$              |    | ДД.ММ.ГГГГ чч:мм - ДД.ММ.ГГГГ чч:мм |                | 白<br>√ Квитировать         |                                    |                                                 |  |  |
| Регистрация шлюза<br>ø.                        |    | Дата/Время ⊥                        | Вид со ↑1<br>Q | <b>Тип события 11</b><br>Q | Серийный номер<br>$\mathcal Q$     | Адрес установки 11<br>Q                         |  |  |
| ◆ Валидация заявок CRM                         |    | 09.03.2023 12:01:22                 | События в      | Срабатывание эле           | 22069641                           | г. Москва Варшавское                            |  |  |
| • Отчеты<br>$\rightarrow$                      |    | 09.03.2023 11:54:27                 | События в      | Срабатывание эле           | 22069641                           | г. Москва Варшавское                            |  |  |
| • Администрирование<br>$\rightarrow$           |    | 09.03.2023 11:51:48                 | События в      | Срабатывание эле           | 22069641                           | г. Москва Варшавское                            |  |  |
| Технологические команды                        |    | 09.03.2023 11:51:09                 | События в      | Срабатывание эле           | 22069641                           | г. Москва Варшавское                            |  |  |
|                                                |    | 09.03.2023 11:46:30                 | События в      | Срабатывание эле           | 22069641                           | г. Москва Варшавское                            |  |  |
|                                                |    | 09.03.2023 10:30:35                 | События в      | Срабатывание эле           | 22069641                           | г. Москва Варшавское                            |  |  |
|                                                | L. | 09.03.2023 10:29:01                 | События в      | Срабатывание эле           | 22069641                           | г. Москва Варшавское                            |  |  |
|                                                |    | 09.03.2023 10:28:46                 | События в      | Срабатывание эле           | 22069641                           | г. Москва Варшавское                            |  |  |
|                                                |    | 09.03.2023 10:28:32                 | События в      | Срабатывание эле           | 22069641                           | г. Москва Варшавское                            |  |  |
|                                                |    | 09.03.2023 10:28:20                 | События в      | Срабатывание эле           | 22069641                           | г. Москва Варшавское                            |  |  |
|                                                |    | Всего записей: 506                  |                |                            |                                    | ₩<br>舌<br>圭                                     |  |  |

Рисунок 2 – Стартовый экран и расположение бокового навигационного меню

<span id="page-11-1"></span>В левой части экрана расположено навигационное меню (на рис. [2](#page-11-1) выделено красным). В правой части экрана располагается рабочая область (на рис. [2](#page-11-1) представленная областью «Критические события», которая отображается при открытии стартовой страницы Системы).

Пользователь переходит между функциональными блоками (далее – Блок) путем нажатия левой кнопкой мыши на название Блока в навигационном меню, при этом в правой части экрана открывается окно, соответствующее данному Блоку.

Если Web–клиент после авторизации загрузил стартовую страницу (рис. [2\)](#page-11-1), то Система в рабочем состоянии, если нет необходимо обратиться в техническую поддержку.

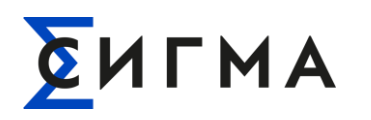

# <span id="page-12-0"></span>**4. ОПИСАНИЕ ОПЕРАЦИЙ**

### **4.1. Описание функций доступных в Системе**

<span id="page-12-1"></span>Доступ к Блокам предоставляется пользователям в зависимости от назначенной им роли по ролевой модели. Пользователю доступны операции и действия со шлюзами и ИПУ, которые привязаны к его подразделению.

Ниже представлен перечень функций Системы. Обратите внимание, что перечень доступных функций отличается в зависимости от назначенной пользователю роли.

В Системе доступны следующие функции в рамках соответствующих блоков:

- в Блоке «Критические события»:
	- o просмотр сведений о критических событиях (подробнее в п. [4.2.1](#page-13-1) настоящего руководства);
	- o просмотр истории событий (подробнее в п. [4.2.2](#page-16-0) настоящего руководства);
	- o квитирования событий (подробнее в п. [4.2.3](#page-17-0) настоящего руководства);
	- o обновление и выгрузка информации (подробнее в п. [4.2.4](#page-18-0) настоящего руководства);
- в Блоке «Операции»:
	- $\circ$  операции с ПУ:
		- поиск ПУ (подробнее в п. [4.3.1.1](#page-20-1) настоящего руководства);
		- просмотр информации о ПУ (подробнее в пп[.4.3.1.2](#page-24-0) [4.3.1.7](#page-35-0) настоящего руководства);
	- o операции со шлюзами:
		- поиск шлюза (подробнее в п. [4.3.2.1](#page-39-1) настоящего руководства);
		- просмотр информации о шлюзе (подробнее в пп[. 4.3.2.2](#page-40-0) [4.3.2.4](#page-42-0) настоящего руководства);
- в Блоке «Справочники» просмотр справочников Системы (подробнее в п. [4.4](#page-44-0) настоящего руководства);
- в Блоке «Регистрация шлюза»:
	- o регистрация шлюза (подробнее в п. [4.5.1](#page-48-0) настоящего руководства);
	- o удаление шлюза (подробнее в п. [4.5.2](#page-50-0) настоящего руководства);
	- o просмотр информации (подробнее в п. [4.5.3](#page-51-0) настоящего руководства);
- в Блоке «Валидация заявок CRM»:

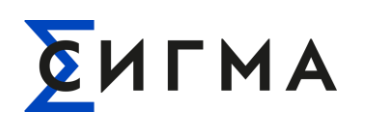

- o запрос реестра заявок (подробнее в п.);
- o поиск и просмотр заявок на управление ПУ (подробнее в п. [4.6.1](#page-52-0) настоящего руководства);
- o взятие заявок в работу (подробнее в п.);
- o валидация заявок (подробнее в п. [4.6.2](#page-54-0) настоящего руководства);
- в Блоке «Отчеты» формирование, просмотр и выгрузка отчетов (подробнее в п. [4.7\)](#page-56-0);
- в Блоке «Технологические команды»:
	- o формирование группы ПУ для отправки команды (подробнее в п. [4.8.1](#page-69-1) настоящего руководства);
	- o выбор команд с настройкой параметров и отправка команды на ПУ (подробнее в п. [4.8.2](#page-70-0) настоящего руководства).

#### <span id="page-13-0"></span>**4.2. Действия в Блоке «Критические события»**

Блок «Критические события» предназначен для отслеживания наступивших критических событий на приборах учета и осуществления квитирования.

К критическим событиям относятся:

- магнитное поле начало;
- Срабатывание электронной пломбы корпуса;
- Срабатывание электронной пломбы крышки клеммников.

#### <span id="page-13-1"></span>**4.2.1. Просмотр наступивших критических событий на приборах учета**

Форма «Критические события» отображается по умолчанию после авторизации пользователя в Системе. На форме отображаются сведения о не квитированных критических событиях ПУ.

**Примечание.** Под неквитированными критическими событиями ПУ понимаются критические события ПУ, не просмотренные пользователем.

В правом верхнем углу (на рис. [3](#page-14-0) область выделена красным) формы «Критические события» отображается уведомление о количестве ПУ с не квитированными критическими

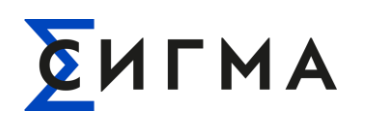

 $\overline{P}$  с не квитированными событиями  $\overline{P}$ , где цифра на событиями. Пример отображения: «

красном фоне обозначает количество ПУ с критическими событиями.

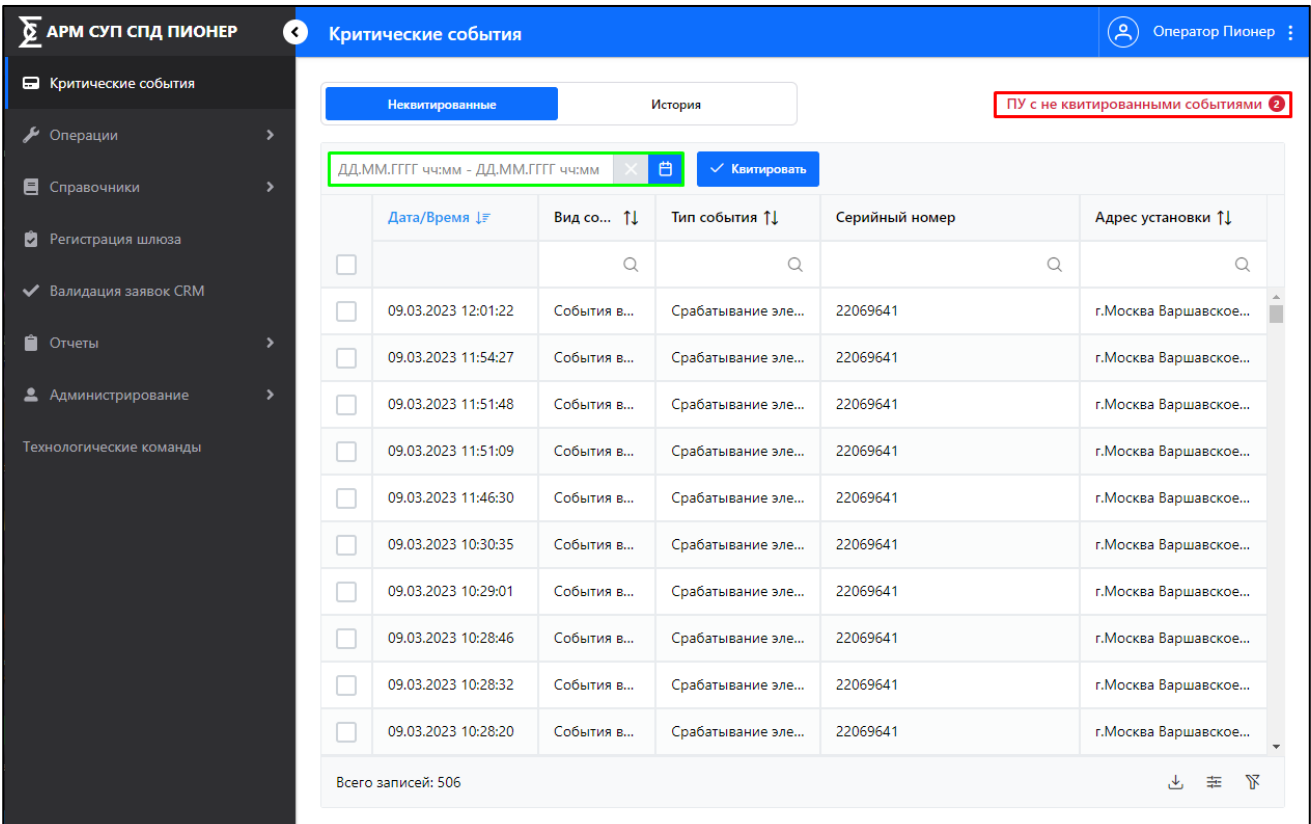

Рисунок 3 – Форма «Критические события»

<span id="page-14-0"></span>Для просмотра перечня неквитированных событий необходимо (уже открыт блок «Критические события»):

- 1. Выбрать временной диапазон для отображения данных (использовать один из методов):
- 1 метод:
	- 1.1. Нажать на значок « » (область указания дат и времени выделена зеленым на рис. [3\)](#page-14-0).
	- 1.2. На форме указать диапазон дат и промежуток времени для поиска (рис. [4\)](#page-15-0).
	- 1.3. Нажать кнопку «Сохранить».
- 2 метод:
	- 1.1. Установить курсор в строку ввода (область указания дат и времени выделена зеленым на рис. [3\)](#page-14-0).

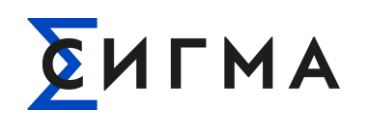

- 1.2. Ввести значение даты и времени с клавиатуры в формате: «ДД.ММ.ГГГГ ЧЧ:ММ».
- 2. Откроется перечень событий, удовлетворяющий указанному диапазону (рис. [5,](#page-15-1) представлен пример с 149 событиями). Значение в списке можно отфильтровать.

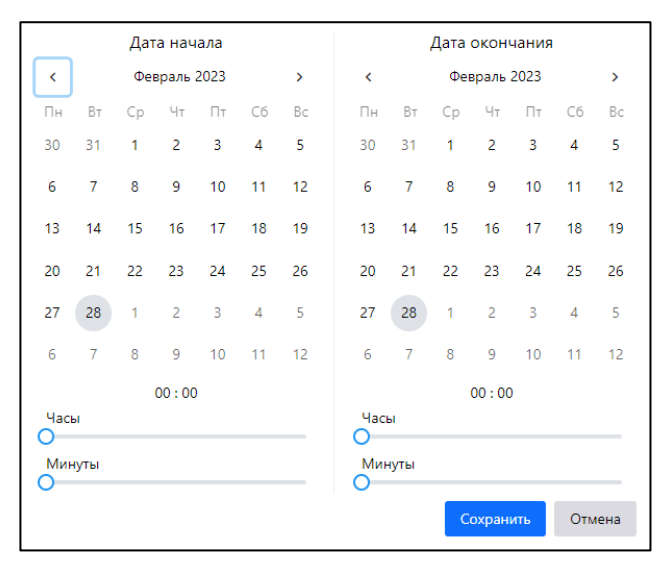

Рисунок 4 – Форма ввода дат

<span id="page-15-0"></span>

| $\sum$ АРМ СУП СПД ПИОНЕР     | a             | Критические события                 |             |                    |                | $\mathcal{S}$<br>Оператор Пионер : |
|-------------------------------|---------------|-------------------------------------|-------------|--------------------|----------------|------------------------------------|
| • Критические события         |               | Неквитированные                     |             | История            |                | ПУ с не квитированными событиями 2 |
| $\mathcal F$ Операции         | $\rightarrow$ |                                     |             |                    |                |                                    |
| <b>E</b> Справочники          | $\rightarrow$ | 06.03.2023 00:00 - 13.03.2023 00:00 | 自           | $\vee$ Квитировать |                |                                    |
|                               |               | Дата/Время ⊥                        | Вид соб 11  | Тип события 11     | Серийный номер | Адрес установки 11                 |
| Ра Регистрация шлюза          |               |                                     | Q           | Q                  | Q              | Q                                  |
| <b>V</b> Валидация заявок CRM |               | 09.03.2023 12:01:22                 | События вне | Срабатывание элект | 22069641       | г. Москва, шоссе Варша             |
| • Отчеты                      | ᠈             | 09.03.2023 11:54:27                 | События вне | Срабатывание элект | 22069641       | г. Москва, шоссе Варша             |
| • Администрирование           | $\rightarrow$ | 09.03.2023 11:51:48                 | События вне | Срабатывание элект | 22069641       | г. Москва, шоссе Варша             |
|                               |               | 09.03.2023 11:51:47                 | События вне | Срабатывание элект | 22069641       | г. Москва, шоссе Варша             |
|                               |               | 09.03.2023 11:51:09                 | События вне | Срабатывание элект | 22069641       | г. Москва, шоссе Варша             |
|                               |               | 09.03.2023 10:30:35                 | События вне | Срабатывание элект | 22069641       | г. Москва, шоссе Варша             |
|                               |               | 09.03.2023 10:29:01                 | События вне | Срабатывание элект | 22069641       | г. Москва, шоссе Варша             |
|                               |               | 09.03.2023 10:28:46                 | События вне | Срабатывание элект | 22069641       | г. Москва, шоссе Варша             |
|                               |               | Всего записей: 149                  |             |                    |                | Ψ,<br>圭<br>₩                       |

<span id="page-15-1"></span>Рисунок 5 – Расположение областей на форме «Критические события»

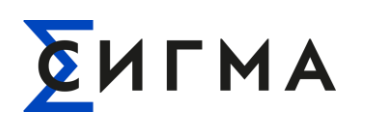

Количество найденных событий отображается в левой нижней части рабочей области (выделена красным на рис. [5\)](#page-15-1). Для просмотра всех записей, если они не умещаются в рабочей области, воспользуйтесь полосой прокрутки (выделена зеленым на рис. [5\)](#page-15-1).

Доступна фильтрация найденных событий по столбцам. Для фильтрации в поле со значком « <sup>Q</sup> » ввести значение с клавиатуры, по которому должны быть отфильтрованы данные.

Для сброса настроек фильтрации нажать кнопку « » (расположена в нижней левой части экрана).

#### <span id="page-16-0"></span>**4.2.2. Просмотр истории событий**

Для просмотра информации о критических событиях, которые сохранены в Системе необходимо (уже открыт блок «Критические события»):

- 1. Нажать на вкладку «История» (выделена красным на рис. [6\)](#page-17-1).
- 2. Выбрать временной диапазон для отображения данных (использовать один из методов):
- 1 метод:
	- 2.1. Нажать на значок « <sup>•</sup> » (область указания дат и времени выделена зеленым на рис. [6\)](#page-17-1).
	- 2.2. На форме указать диапазон дат и промежуток времени для поиска (рис. [4\)](#page-15-0).
	- 2.3. Нажать кнопку «Сохранить».
- 2 метод:
	- 2.1. Установить курсор в строку ввода (область указания дат и времени выделена зеленым на рис. Рисунок 6 – [Форма «Критические события», вкладка](#page-17-1)  [«История»\)](#page-17-1).
	- 2.2. Ввести значения даты и времени с клавиатуры в формате: «ДД.ММ.ГГГГ ЧЧ:ММ».
- 3. Откроется перечень событий, удовлетворяющий указанному диапазону (рис. [6\)](#page-17-1). Значение в списке можно отфильтровать.

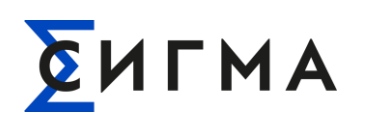

| $\sum$ АРМ СУП СПД ПИОНЕР             | $\bullet$ |                    | Критические события                 |            |                       |                | $(\! \mathsf{A} \!)$      | Оператор Пионер : |
|---------------------------------------|-----------|--------------------|-------------------------------------|------------|-----------------------|----------------|---------------------------|-------------------|
| • Критические события                 |           |                    | Неквитированные                     |            | История               |                |                           | Всего событий 515 |
| • Операции<br>$\overline{ }$          |           |                    |                                     |            |                       |                |                           |                   |
| <b>E</b> Справочники<br>$\rightarrow$ |           |                    | ДД.ММ.ГГГГ чч:мм - ДД.ММ.ГГГГ чч:мм |            | 自                     |                |                           |                   |
| • Регистрация шлюза                   |           |                    | Дата/Время ⊥ <b>₹</b>               | Вид соб 11 | <b>Тип события 11</b> | Серийный номер | <b>Адрес установки 11</b> | Пользов 11        |
|                                       |           |                    |                                     | $\alpha$   | $\alpha$              | Q              | Q                         | $\alpha$          |
| ◆ Валидация заявок CRM                |           |                    | 09.03.2023 12:01:22                 | События вн | Срабатывание электр   | 22069641       | г. Москва, шоссе Вар      |                   |
| • Отчеты<br>$\overline{ }$            |           |                    | 09.03.2023 11:54:27                 | События вн | Срабатывание электр   | 22069641       | г. Москва, шоссе Вар      |                   |
| • Администрирование<br>$\rightarrow$  |           |                    | 09.03.2023 11:51:48                 | События вн | Срабатывание электр   | 22069641       | г. Москва, шоссе Вар      |                   |
|                                       |           |                    | 09.03.2023 11:51:47                 | События вн | Срабатывание электр   | 22069641       | г. Москва, шоссе Вар      |                   |
|                                       |           |                    | 09.03.2023 11:51:09                 | События вн | Срабатывание электр   | 22069641       | г. Москва, шоссе Вар      |                   |
|                                       |           | $\checkmark$       | 09.03.2023 11:46:30                 | События вн | Срабатывание электр   | 22069641       | г. Москва, шоссе Вар      | Администра        |
|                                       |           | $\checkmark$       | 09.03.2023 11:46:30                 | События вн | Срабатывание электр   | 22069641       | г. Москва, шоссе Вар      | Администра        |
|                                       |           | $\checkmark$       | 09.03.2023 11:25:59                 | События вн | Срабатывание электр   | 22069641       | г. Москва, шоссе Вар      | Администра        |
|                                       |           | Всего записей: 730 |                                     |            |                       |                |                           | ₩<br>ر بل<br>茥    |

Рисунок 6 – Форма «Критические события», вкладка «История»

<span id="page-17-1"></span>На вкладке «История» отображаются как квитированные, так и не квитированные события. Для квитированных событий в столбце «Статус» указан значок « ».

Доступна фильтрация найденных событий по столбцам. Для фильтрации: в поле со значком « » ввести значение с клавиатуры, по которому должны быть отфильтрованы данные

Для сброса настроек фильтрации нажать кнопку « » (расположена в нижней левой части экрана).

#### <span id="page-17-0"></span>**4.2.3. Квитирование событий**

Для квитирования событий необходимо (уже открыт Блок «Критические события» и выбрана вкладка «Неквитированные»):

- 1. Выбрать временной диапазон для отображения данных (использовать один из методов):
- 1 метод:
	- 1.1. Нажать на значок « » (область указания дат и времени выделена зеленым на рис. [3\)](#page-14-0).
	- 1.2. На форме указать диапазон дат и промежуток времени для поиска (рис. [4\)](#page-15-0).

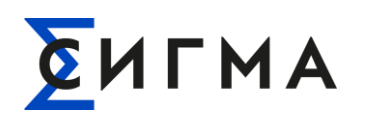

- 1.3. Нажать кнопку «Сохранить».
- 2 метод:
	- 1.1. Установить курсор в строку ввода (область указания дат и времени выделена зеленым на рис. [3\)](#page-14-0).
	- 1.2. Ввести значение даты и времени с клавиатуры в формате: «ДД.ММ.ГГГГ ЧЧ:ММ».
- 2. Поставить отметки левой кнопкой мыши рядом с записями о событиях, которые нужно сквитировать.
- 3. Нажать кнопку «Квитировать».
- 4. В модальном окне «Подтверждение квитирования событий» (рис. [7\)](#page-18-1) нажать кнопку «Да». Для отмены квитирования нажать кнопку «Нет».

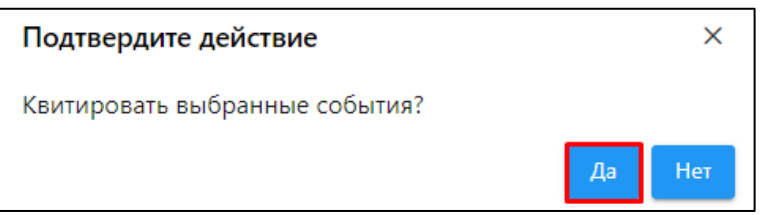

Рисунок 7 – Модальное окно «Подтверждение квитирования»

<span id="page-18-1"></span>Выбранные события квитированы и будут отображаться во вкладке «История». При успешном выполнении операции в правом верхнем углу отобразится всплывающее уведомление.

#### <span id="page-18-0"></span>**4.2.4. Расквитирование событий**

Для расквитирования событий необходимо (уже открыт Блок «Критические события»):

- 1. Выполнить поиск сквитированных событий (события, у которых в статусе есть значок « $\vee$ »).
- 2. Снять отметку для событий, который должны быть расквитированы.
- 3. В модальном окне «Подтверждение расквитирования событий» нажать кнопку «Да».

При успешном выполнении операции выбранные события будут расквитированы, а в правом верхнем углу формы отобразится уведомление об успешной операции.

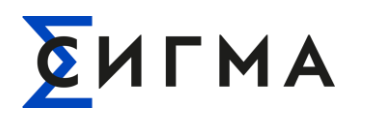

#### **4.2.5. Обновление и выгрузка информации**

<span id="page-19-0"></span>Обновление информации осуществляется в автоматическом режиме по мере получения сообщений от счетчиков.

Пользователь может выгрузить информацию о критических событиях на свой компьютер. В файл выгружаются данные в соответствии с настройками отображения данных в Системе, т.е. с учетом настроек отображения столбцов, фильтров и сортировки

Для выгрузки необходимо (действия одинаковые для вкладок «Неквитированные» и «История»:

- 1. Выполнить поиск событий.
- 2. Нажать кнопку « بله ».
- 3. Выбрать формат файла (.xlsx или .csv).
- 4. Сохранить файл на компьютере.

Файл сохранен на компьютер пользователя, а в Системе отобразится уведомление при успешной выгрузке файла.

#### <span id="page-19-1"></span>**4.3. Действия в Блоке «Операции»**

Блок «Операции» предназначен для:

- отслеживания:
	- o состояния ПУ/шлюзов;
	- o параметров ПУ/шлюзов;
	- o событий ПУ/шлюзов;
- отслеживания:
	- o маршрутизации (связи) ПУ и шлюза;
	- o событий связи;
- просмотра показаний, полученных с ПУ;
- дозапроса показаний с ПУ;
- просмотра НСИ ПУ/шлюзов.

В рамках Блока «Операции» информация для ПУ и шлюзов реализована в виде отдельных пунктов в боковом меню, которые становятся доступны при нажатии на кнопку «Операции».

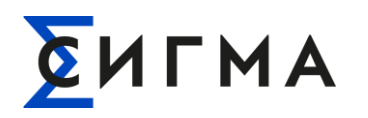

# <span id="page-20-0"></span>**4.3.1. Операции с ПУ**

### **4.3.1.1. Поиск ПУ**

<span id="page-20-1"></span>В Системе реализовано два способа поиска необходимого ПУ: поиск в дереве объектов и ввод значений для поиска.

Первый способ поиска ПУ (ручной поиск в дереве объектов):

- 1. В боковом меню нажать кнопку «Операции».
- 2. Нажать кнопку «ПУ».
- 3. В левой части экрана нажать на объект, отображаемый под полем ввода.
- 4. Выполнить последовательное раскрытие элементов дерева объектов до уровня ПУ (пример отображения раскрытого дерева объектов представлен на рис. [8\)](#page-20-2).

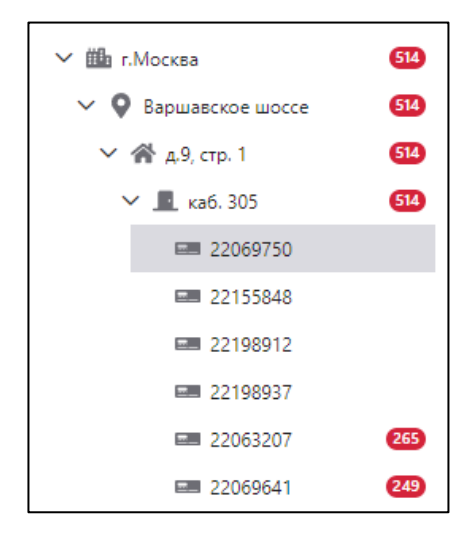

Рисунок 8 – Пример отображения дерева объектов ПУ

- <span id="page-20-2"></span>5. В дереве объектов нажать на ПУ.
- 6. Откроется карточка ПУ на вкладке «НСИ» (рис. [14\)](#page-25-1).

Второй способ поиска ПУ (поиск по значению параметра):

- 1. В боковом меню нажать кнопку «Операции».
- 2. В раскрывшемся списке нажать кнопку «ПУ».
- 3. В рабочей области выбрать параметр для поиска (серийный номер или адрес установки ПУ).
- 4. Ввести с клавиатуры значение параметра для поиска.
- 5. Нажать на ПУ из результатов поиска.
- 6. Откроется карточка ПУ на вкладке «НСИ» (рис. [14\)](#page-25-1).

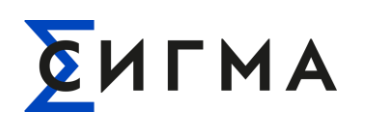

**Примечание.** При вводе параметра поиска Система будет предлагать варианты заполнения поля (рис. [10\)](#page-21-0). Допускается выбор значения из предложенных вариантов. При поиске по адресу в результатах могут быть отражены несколько ПУ. Для перехода в карточку ПУ необходимо нажать на строку в результатах поиска левой кнопкой мыши.

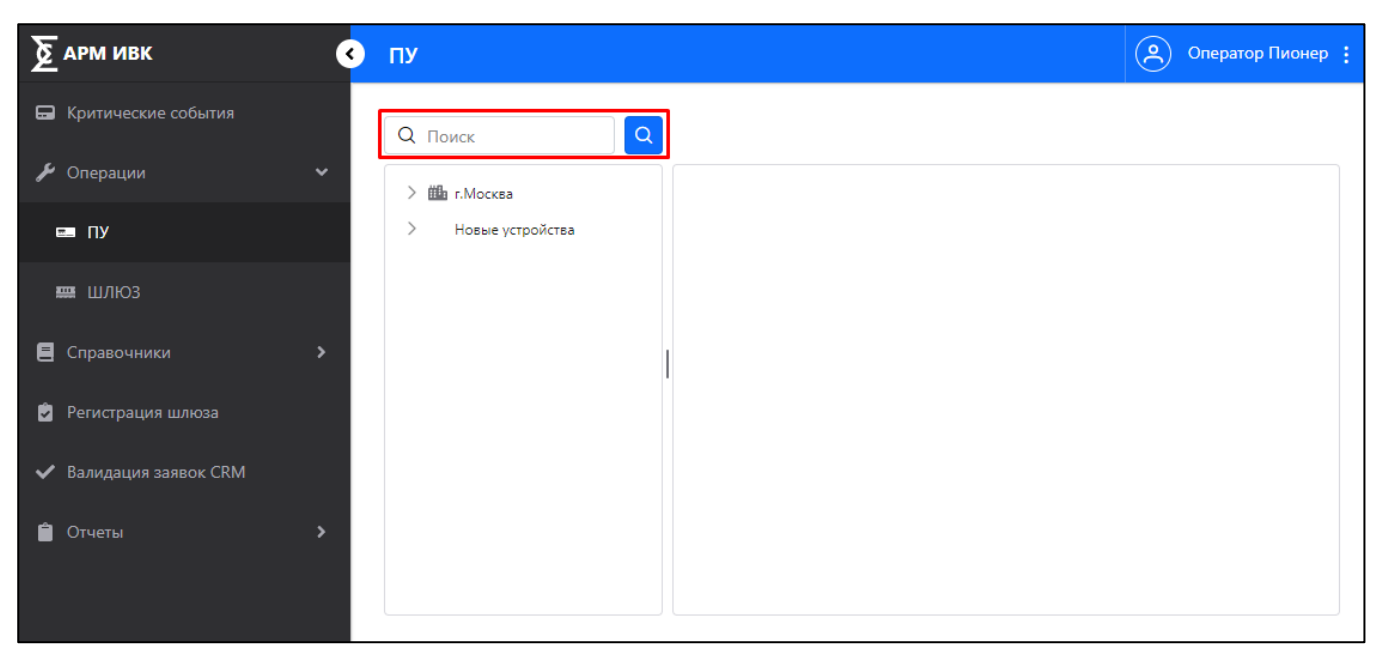

Рисунок 9 – Форма «ПУ» блока «Операции»

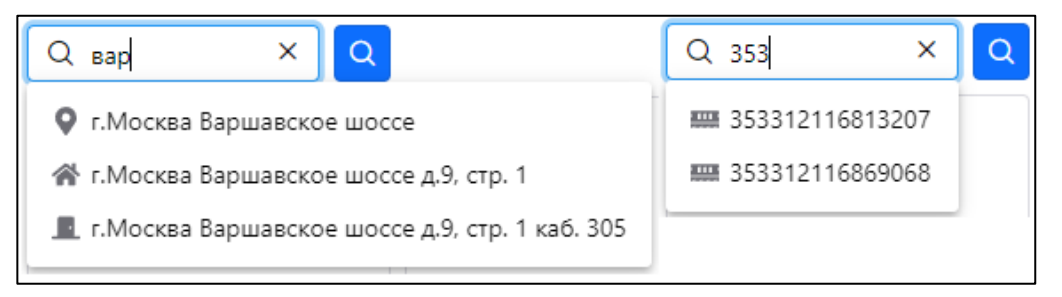

#### Рисунок 10 – Пример отображения заполнения поисковой строки

<span id="page-21-0"></span>Выбранный объект всегда выделяется серым цветом (пример на рис. [8](#page-20-2) и [11\)](#page-22-0). Если при выполнении поиска были найдены несколько ПУ, например при поиске по адресу, то они отобразятся списком в дереве объектов (пример на рис. [11\)](#page-22-0).

Если нажать на объект перед списком ПУ откроется форма (рис. [11\)](#page-22-0), в которой будет представлен перечень всем подходящих под параметры поиска ПУ. На форме доступны:

- настройка отображения информации;
- фильтрация данных;

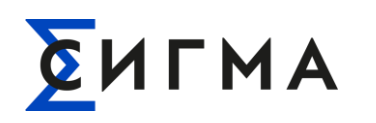

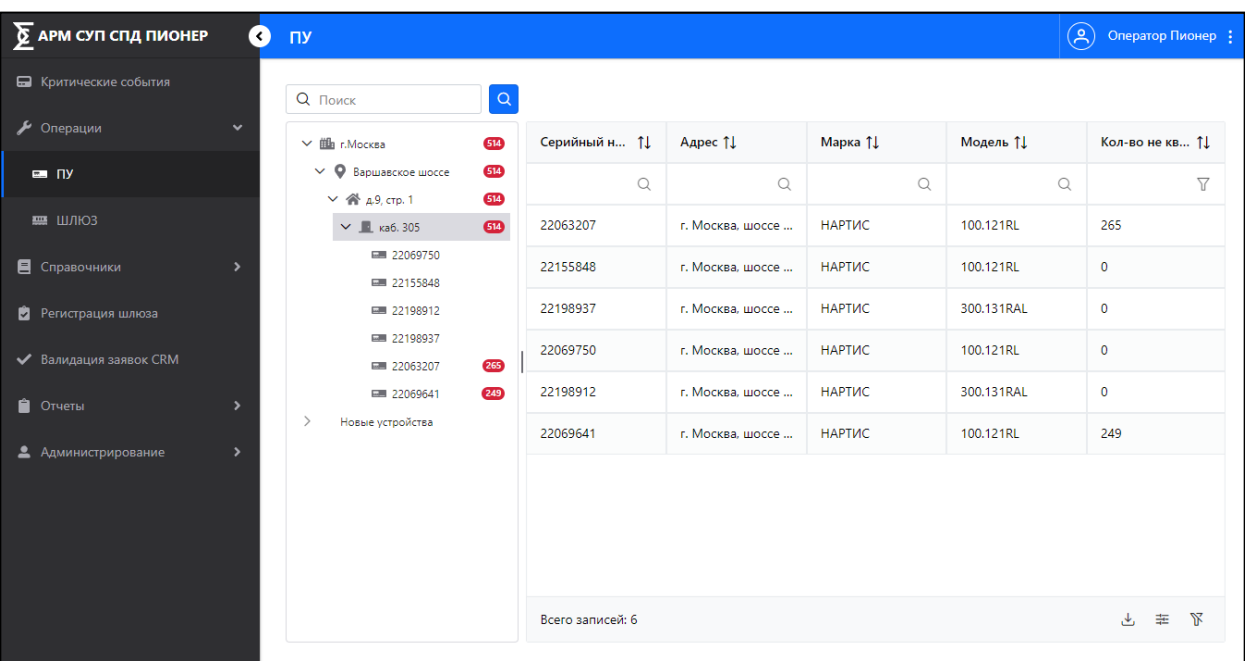

– выгрузка списка на компьютер пользователя.

Рисунок 11 – Пример отображения данных при поиске ПУ

<span id="page-22-0"></span>Для настройки отображения состава и порядка столбцов на форме необходимо:

- 1. Нажать кнопку  $\ll \frac{1}{\pi}$ ».
- 2. В модальном окне (рис. [12\)](#page-23-0) снять отметки для значений, которые не должны отображаться. По умолчанию включены для отображения все значения. Для включения отображения проставить отметки (нажать левой кнопки мыши).
- 3. Для включения/отключения отображения полей для фильтрации переключить

выключатель « ». По умолчанию отображение включено.

4. Нажать кнопку « <sup>Применить</sup> ».

Для поиска конкретного параметра отображения ввести с клавиатуры наименование необходимого столбца в строку с значком « ».

Для установки предустановленных параметров отображения нажать кнопку «<sup>Сбросить</sup>». После нажатия кнопки будут применены базовые настройки (включено отображение всех столбцов), а модальное окно будет закрыто.

Для закрытия модального окна без внесения изменений в параметры отображения нажать кнопку « $\times$ ».

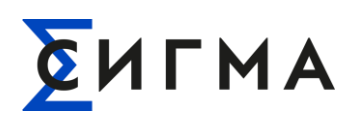

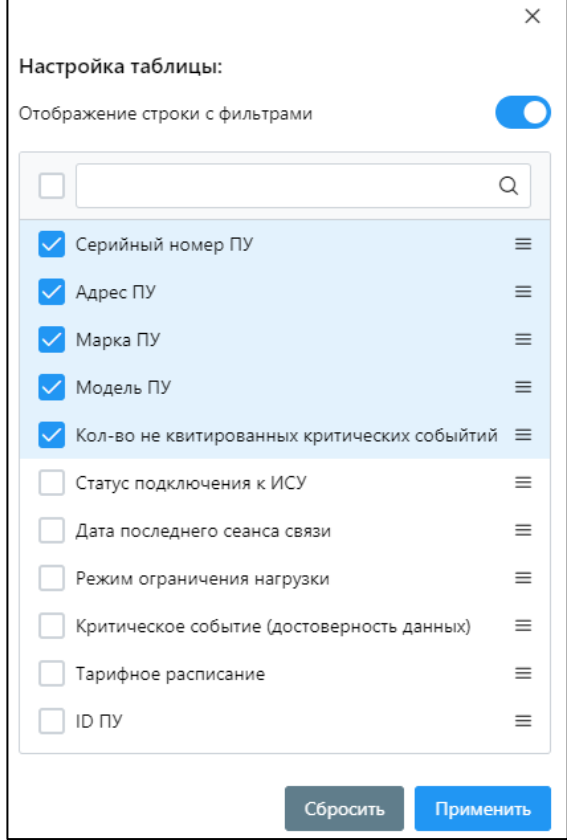

Рисунок 12 – Настройка отображения для вкладки «НСИ» ПУ

<span id="page-23-0"></span>Для выгрузки необходимо (выгрузятся найденные и отображаемые на форме ПУ):

- 1. Нажать кнопку « $\overset{\mathsf{L}}{\longrightarrow}$ ».
- 2. Выбрать формат файла (.xlsx или .csv).
- 3. Сохранить файл на компьютере.

Файл сохранен на компьютер пользователя, а в Системе отобразится уведомление при успешной выгрузке файла.

Доступна фильтрация найденных данных по столбцам. Для фильтрации:

- в поле со значком « » ввести значение с клавиатуры, по которому должны быть отфильтрованы данные;
- в поле со значком « » выбрать значение из раскрывающегося списка;
- в поле со значком « $\overline{V}$ » выбрать временной диапазон для отображения данных.

Для сброса настроек фильтрации нажать кнопку « » (расположена в нижней левой части экрана).

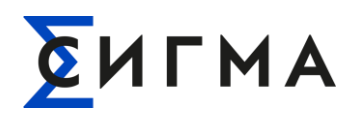

### **4.3.1.2. Вкладка «НСИ»**

<span id="page-24-0"></span>На вкладке представлена информация о НСИ ПУ. На вкладке возможен просмотр информации и обновление сведений.

#### **4.3.1.2.1. Просмотр информации**

Для просмотра информации о НСИ ПУ необходимо найти и выбрать ПУ (поиск описан в п. [4.3.1.1\)](#page-20-1). Откроется форма представленная на рис. [14.](#page-25-1)

Информация на форме разбита на подразделы. Каждый подраздел сворачивается/разворачивается при нажатии на стрелочку, расположенную в наименовании подраздела.

#### **4.3.1.2.2. Обновление и получение информации**

Для получения данных НСИ от ПУ необходимо:

- 1. Найти и выбрать ПУ (поиск описан в п. [4.3.1.1\)](#page-20-1).
- 2. На вкладке «НСИ» нажать кнопку «**Получить из ПУ**
- 3. В модальном окне (рис. [13\)](#page-24-1) нажат кнопку « ».

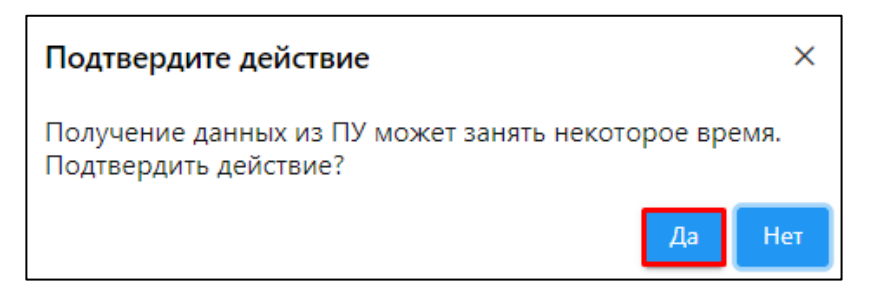

Рисунок 13 – Модальное окно подтверждения действий

<span id="page-24-1"></span>Для обновления сведений о НСИ необходимо:

- 1. Найти и выбрать ПУ (поиск описан в п. [4.3.1.1\)](#page-20-1).
- 2. На вкладке «НСИ» нажать кнопку «Обновить из БД».

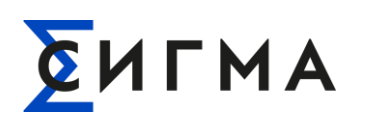

| $\Sigma$ АРМ СУП СПД ПИОНЕР | $\bullet$ ny                                |                                                                                      | Coneparop Пионер               |
|-----------------------------|---------------------------------------------|--------------------------------------------------------------------------------------|--------------------------------|
| Kovmevecore co6umra         | Q <i>Rowck</i>                              | $\alpha$<br>НСИ Состояние Журнал событий Сбор данных Пропуски сбора данных Показания |                                |
| $\frac{1}{2}$ Операции      | v dà rMoossa                                | Параметры<br><b>GLO</b>                                                              | <b>Donyams</b> as DY           |
| $= 170$                     | $\vee$ $Q$ Baparecore accor-                | 65<br>Идентификационные данные                                                       | $\checkmark$                   |
|                             | $M$ $R$ дв. стр. 1                          | Œ<br>Серийный(заводской) номер:                                                      | 22063207                       |
| <b>BU LIUTIO3</b>           | $\vee$ <b>E</b> kad. 305<br>$\overline{CD}$ | Мас-адрес:                                                                           | E797E17006F0D00                |
| П Справочники               | <b>EM 22069750</b><br>pm 22155848           | Модель:                                                                              | HAPTVC-100.121RL               |
| • Регистрация шлюза         | EM 22198912                                 | Роли субъектов права, по отношению к данному ИПУ                                     | $\check{~}$                    |
|                             | EM 22198937                                 | Потребитель:                                                                         | ООО "Тестовый потребитель"     |
| ← Валидация заявок CRM      | EM 22053207                                 | Жизненный цикл и состояние ИПУ<br>$\boldsymbol{\omega}$                              | $\checkmark$                   |
| • Отчеты                    | GM 22059541                                 | Нормативный срок службы, лет:<br>880                                                 | 30                             |
|                             | Новые устройства                            | Дата и время покупки:                                                                | 16.02.2022                     |
| • Администрирование         |                                             | Дата ввода в эксплуатацию:                                                           | 16.02.2022                     |
|                             |                                             | Метрологические статус и характеристики ИПУ                                          | $\check{}$                     |
|                             |                                             | Дата и время последней проведённой поверки:                                          | 16.02.2022                     |
|                             |                                             | Дата и время следующей поверки:                                                      | 16.02.2032                     |
|                             |                                             | Электротехнические и метрологические характеристики модели ИПУ (из паспорта модели)  | $\checkmark$                   |
|                             |                                             | Страна производства:                                                                 | Россия                         |
|                             |                                             | Масса, кг:                                                                           | $\mathbf{1}$                   |
|                             |                                             | <b>Banko B FPCVt</b>                                                                 | 77904-20                       |
|                             |                                             | MFM лет:                                                                             | 16                             |
|                             |                                             | Число фаз:                                                                           | $\mathbf{1}$                   |
|                             |                                             | Номинальное напряжение. В:                                                           | 230                            |
|                             |                                             | Номинальный ток, А:                                                                  | $\sim$                         |
|                             |                                             | Максимальный ток, А:                                                                 | 100                            |
|                             |                                             | Класс точности учета активной ЭЭ:                                                    | none                           |
|                             |                                             | Класс точности учета реактивной ЭЭ:                                                  | none                           |
|                             |                                             | Принцип действия ПУ ЭЭ:                                                              | Микропроцессорный              |
|                             |                                             | Наличие встроенного силового реле:                                                   | Да                             |
|                             |                                             | Тип устройства:                                                                      | nv                             |
|                             |                                             | 1-й поддерживаемый интерфейс:                                                        | Orronopt                       |
|                             |                                             | 2-й поддерживаемый интерфейс:                                                        | RFTTP                          |
|                             |                                             | 3-й поддерживаемый интерфейс:                                                        | сотовая связь. Подвариант "rf" |
|                             |                                             | 4-й поддерживаемый интерфейс:                                                        | сотовая связь. Подвариант "rf" |
|                             |                                             |                                                                                      |                                |

Рисунок 14 – Пример отображения вкладки «НСИ»

<span id="page-25-1"></span>**Примечание.** Обратите внимание, что обновление информации может занять длительное время, во время которого другие действия будут недоступны.

#### <span id="page-25-0"></span>**4.3.1.3. Вкладка «Состояние»**

На вкладке представлена информация о состоянии ПУ. На вкладке возможен просмотр информации и обновление сведений.

#### **4.3.1.3.1. Просмотр информации**

Для просмотра информации о состоянии ПУ необходимо:

- 1. Найти и выбрать ПУ (поиск описан в п. [4.3.1.1\)](#page-20-1). Откроется форма представленная на рис. [14.](#page-25-1)
- 2. Нажать на вкладку «Состояние».
- 3. Откроется форма «Состояние» (рис. [15\)](#page-26-1).

Информация на форме разбита на подразделы. Каждый подраздел сворачивается/разворачивается при нажатии на стрелочку, расположенную в наименовании подраздела.

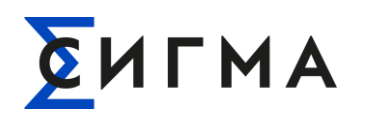

#### **4.3.1.3.2. Обновление информации**

Для просмотра информации о состоянии ПУ необходимо:

- 1. Нажать кнопку «Обновить» на форме «Состояние».
- 2. В модальном окне (рис. [16\)](#page-26-2) нажать кнопку «  $\frac{A^2}{a}$

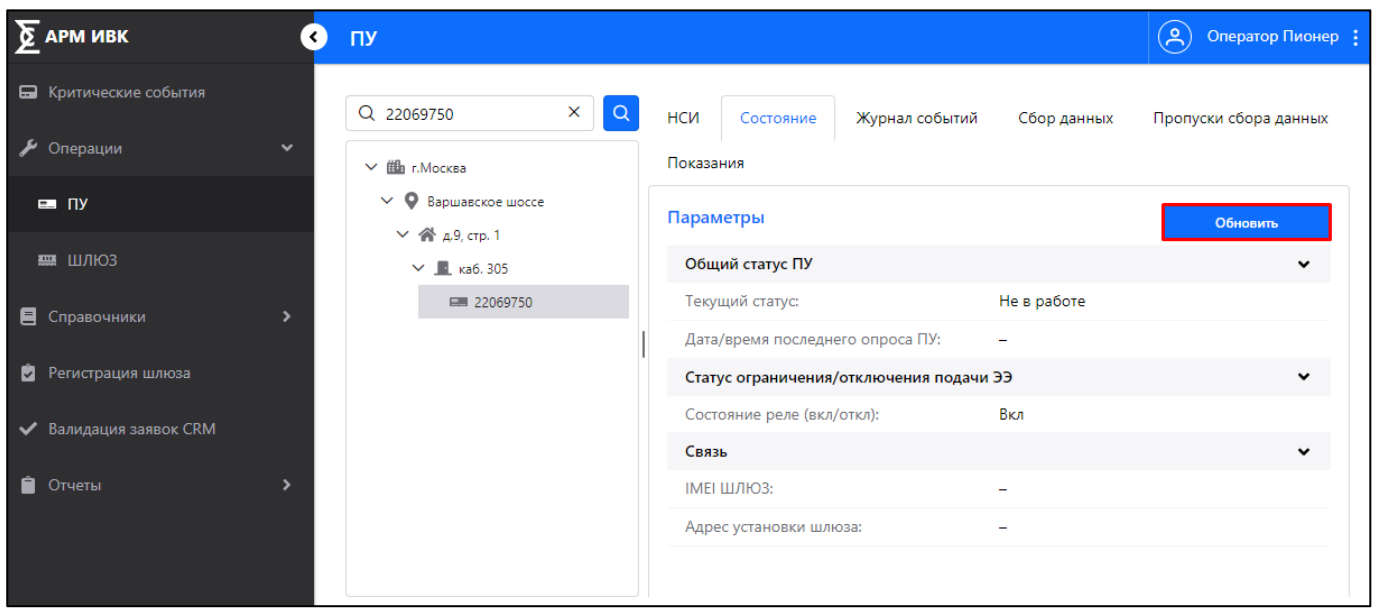

<span id="page-26-1"></span>Рисунок 15 – Вкладка «Состояние» и местоположение кнопки «Обновить»

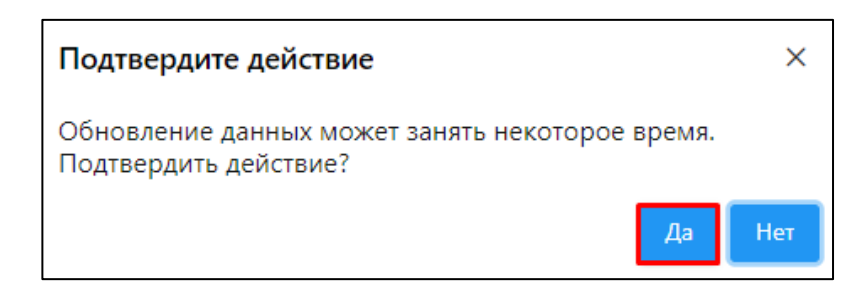

Рисунок 16 – Модальное окно подтверждения обновления данных на вкладке «Состояние»

<span id="page-26-2"></span>**Примечание.** Обратите внимание, что обновление информации может занять длительное время, во время которого другие действия будут недоступны.

#### **4.3.1.4. Вкладка «Журнал событий»**

<span id="page-26-0"></span>На вкладке осуществляет просмотр событий, зафиксированных в журналах событий выбранного ПУ. Также возможна фильтрация, настройка отображения и выгрузка списка событий на компьютер пользователя.

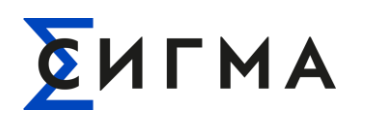

### **4.3.1.4.1. Просмотр и поиск событий**

Для просмотра и поиска событий необходимо:

- 1. Найти и выбрать ПУ (поиск описан в п. [4.3.1.1\)](#page-20-1). Откроется форма представленная на рис. [14.](#page-25-1)
- 2. Нажать на вкладку «Журнал событий». Откроется форма «Журнал событий» (рис. [17\)](#page-27-0).
- 3. Указать диапазон дат (область выделена красным на рис. [17\)](#page-27-0). По умолчанию указаны текущие сутки.

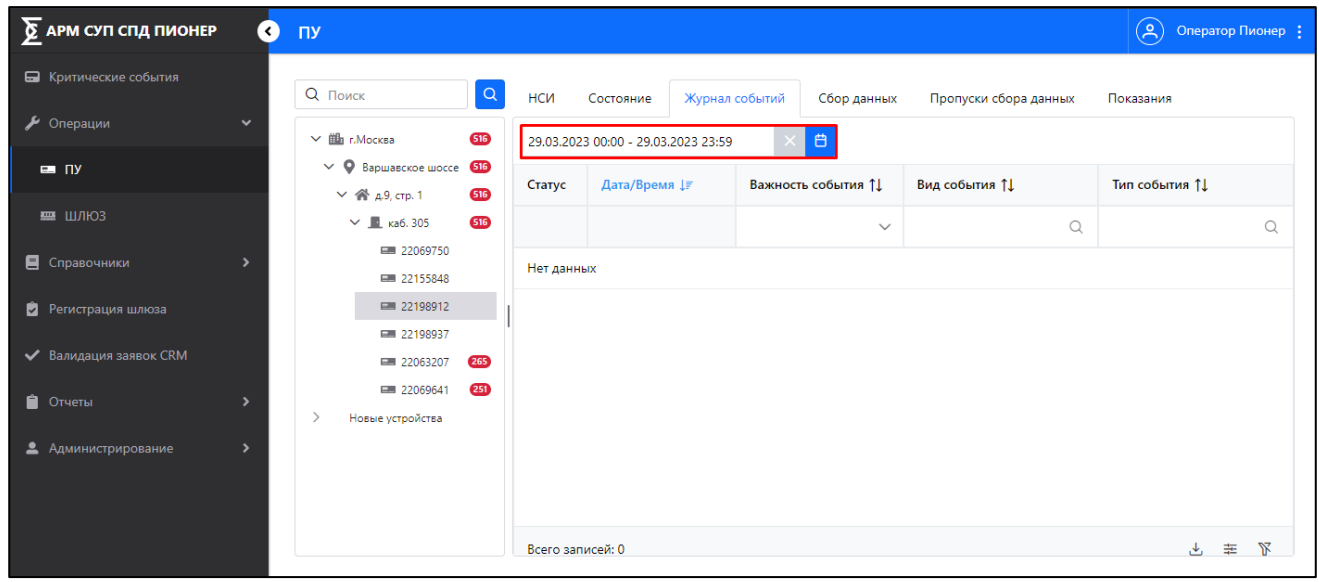

<span id="page-27-0"></span>Рисунок 17 – Форма «Журнал событий» ПУ и расположение области ввода дат и времени

**Примечание.** Критические события будут выделены на форме красным цветом.

Доступна фильтрация данных по столбцам. Для фильтрации:

- в поле со значком « » ввести значение с клавиатуры, по которому должны быть отфильтрованы данные;
- в поле со значком « » выбрать значение из раскрывающегося списка.

Для сброса настроек фильтрации нажать кнопку « » (расположена в нижней левой части экрана).

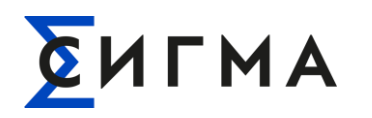

#### **4.3.1.4.2. Выгрузка данных и настройка отображения**

Пользователь может выгрузить информацию о событиях на свой компьютер. В файл выгружаются данные в соответствии с настройками отображения данных в Системе, т.е. с учетом настроек отображения столбцов, фильтров и сортировки. Для выгрузки необходимо:

- 1. Нажать кнопку « $\overset{\mathsf{L}}{\longrightarrow}$ ».
- 2. Выбрать формат файла (.xlsx или .csv).
- 3. Сохранить файл на компьютере.

Файл сохранен на компьютер пользователя, а в Системе отобразится уведомление при успешной выгрузке файла.

Пользователь может настроить отображение данных о событиях на форме. Для настройки необходимо:

- 1. Нажать кнопку  $\#$
- 2. В модальном окне (рис. [18\)](#page-29-1) снять отметки для значений, которые не должны отображаться. По умолчанию включены для отображения все значения. Для включения отображения проставить отметки (нажать левой кнопки мыши).
- 3. Для включения/отключения отображения полей для фильтрации переключить

выключатель « ». По умолчанию отображение включено.

4. Нажать кнопку « Применить

Для изменения порядка отображения параметров навести курсор на значок  $\alpha \equiv w$  и с зажатой левой кнопкой мыши перенести параметр в нужное положение.

Для установки предустановленных параметров отображения нажать кнопку « <sup>Сбросить</sup> ». После нажатия кнопки будут применены базовые настройки (включено отображение всех столбцов), а модальное окно будет закрыто.

Для закрытия модального окна без внесения изменений в параметры отображения нажать кнопку « $\times$ ».

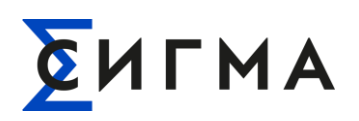

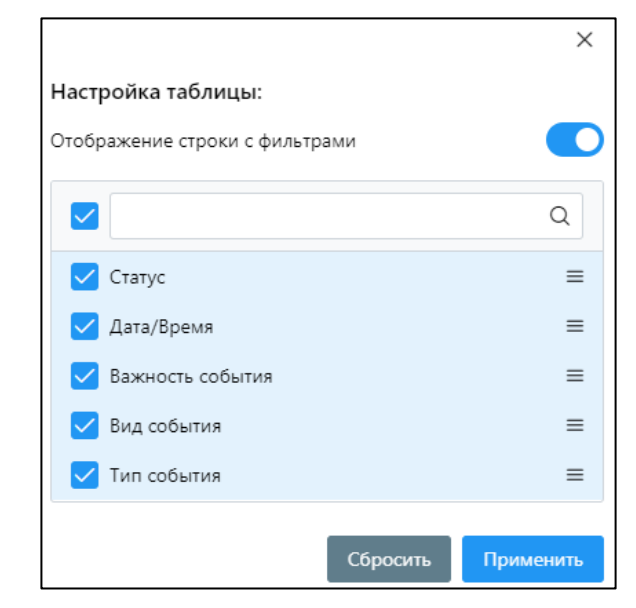

<span id="page-29-1"></span>Рисунок 18 – Модальное окно настройки отображения вкладки «Журнал событий ПУ»

#### **4.3.1.5. Вкладка «Сбор данных»**

<span id="page-29-0"></span>На вкладке отображается информация о статусе сбора данных по следующим категориям:

- текущие значения показаний ПУ;
- профиль энергии за интервал времени;
- профиль мощности за интервал времени;
- показания на конец суток;
- показания на конец расчетного периода.

#### **4.3.1.5.1. Просмотр информации**

Для просмотра информации необходимо:

- 1. Найти и выбрать ПУ (поиск описан в п. 4.3.1.1). Откроется форма представленная на рис. 14.
- 2. Нажать вкладку «Сбор данных». Откроется форма «Сбор данных» (рис. [19\)](#page-30-0).
- 3. На форме указать диапазон дат (область выделена красным на рис. [19\)](#page-30-0). По умолчанию указаны текущие сутки.
- 4. Из выпадающего списка выбрать вид показаний для отображения данных (область выделена зеленым на рис. [19,](#page-30-0) отображение списка значений представлено на рис. [20\)](#page-30-1).

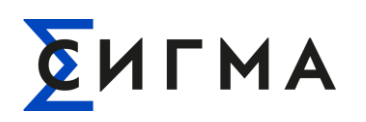

| $\sum$ АРМ СУП СПД ПИОНЕР<br>$\overline{\mathbf{C}}$ | ПУ                                                                        |                                     |                               |                                        | $\left( \mathsf{A}\right)$<br>Оператор Пионер : |
|------------------------------------------------------|---------------------------------------------------------------------------|-------------------------------------|-------------------------------|----------------------------------------|-------------------------------------------------|
| • Критические события                                | <b>Q</b> Поиск<br>$\Omega$                                                | НСИ<br>Состояние                    | Журнал событий<br>Сбор данных | Пропуски сбора данных                  | Показания                                       |
| • Операции<br>$\checkmark$                           | 615<br>$\vee$ $\mathbf{H}$ г. Москва                                      | 27.03.2023 00:00 - 27.03.2023 23:59 | 白                             | Выберите вид показаний<br>$\checkmark$ |                                                 |
| $\blacksquare$ $\Pi$                                 | <b>O</b> Bapmasckoe <b>GB</b><br>$\checkmark$<br>$×$ « д.9, стр. 1<br>515 | Дата/время измере ↓₹                | Вид показаний 11              | Тип измерения ↑                        | Дата/время получе 11                            |
| 票 ШЛЮЗ                                               | $\vee$ <b>E</b> ka6. 305<br>515                                           |                                     |                               | $\Omega$                               | $\triangledown$                                 |
| <b>E</b> Справочники<br>$\rightarrow$                | ■ 22069750<br>■ 22155848                                                  | 27.03.2023 12:30                    | Профиль энергии за инт        | реактивная потреблённа                 | 27.03.2023 12:34                                |
| ø<br>Регистрация шлюза                               | ■ 22198912<br>■ 22198937                                                  | 27.03.2023 12:30                    | Профиль энергии за инт        | реактивная отпущенная,                 | 27.03.2023 12:34                                |
| ◆ Валидация заявок CRM                               | 265                                                                       | 27.03.2023 12:30                    | Профиль энергии за инт        | активная потреблённая,                 | 27.03.2023 12:34                                |
| Ĥ<br>Отчеты<br>$\rightarrow$                         | ■ 2206 250<br>Новые устройства                                            | 27.03.2023 12:30                    | Профиль энергии за инт        | активная отпущенная, Вт                | 27.03.2023 12:34                                |
| ≗<br>Администрирование<br>$\rightarrow$              |                                                                           | 27.03.2023 12:00                    | Профиль энергии за инт        | активная отпущенная, Вт                | 27.03.2023 12:10                                |
|                                                      |                                                                           | 27.03.2023 12:00                    | Профиль энергии за инт        | активная потреблённая,                 | 27.03.2023 12:10                                |
|                                                      |                                                                           | 27.03.2023 12:00                    | Профиль энергии за инт        | реактивная отпущенная,                 | 27.03.2023 12:10                                |
|                                                      |                                                                           | Всего записей: 105                  |                               |                                        | Ж<br>茥<br>也                                     |

Рисунок 19 – Вкладка «Сбор данных»

<span id="page-30-0"></span>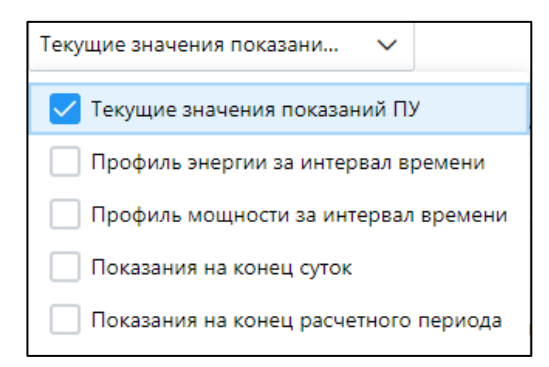

<span id="page-30-1"></span>Рисунок 20 – Пример отображения раскрывающегося списка для поля «Выберите вид показаний»

Доступна фильтрация найденных данных по столбцам. Для фильтрации:

в поле со значком «  $Q$  » ввести значение с клавиатуры, по которому должны быть отфильтрованы данные;

в поле со значком « $\overline{V}$ » выбрать временной диапазон для отображения данных.

Для сброса настроек фильтрации нажать кнопку « » (расположена в нижней левой части экрана).

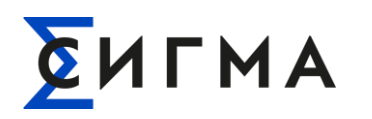

#### **4.3.1.5.2. Выгрузка данных и настройка отображения**

Пользователь может выгрузить информацию о статусе сбора данных на свой компьютер. В файл выгружаются данные в соответствии с настройками отображения данных в Системе, т.е. с учетом настроек отображения столбцов, фильтров и сортировки. Для выгрузки данных на компьютер пользователя необходимо:

- 1. Выполнить поиск событий.
- 2. Нажать кнопку «  $\stackrel{\downarrow}{\longrightarrow}$  ».
- 3. Выбрать формат файла (.xlsx или .csv).
- 4. Сохранить файл на компьютере.

Файл сохранен на компьютер пользователя, а в Системе отобразится уведомление при успешной выгрузке файла.

Для настройки отображения данных необходимо:

- 1. Нажать кнопку « $\frac{1}{n+1}$ ».
- 2. В модальном окне (рис. [21\)](#page-32-1) снять отметки для значений, которые не должны отображаться. По умолчанию включены для отображения все значения. Для включения отображения проставить отметки (нажать левой кнопки мыши).
- 3. Для включения/отключения отображения полей для фильтрации переключить

выключатель « ». По умолчанию отображение включено.

4. Нажать кнопку « Применить

Для установки предустановленных параметров отображения нажать кнопку «<sup>Сбросить</sup> ». После нажатия кнопки будут применены базовые настройки (включено отображение всех столбцов), а модальное окно будет закрыто.

Для закрытия модального окна без внесения изменений в параметры отображения нажать кнопку « $\times$ ».

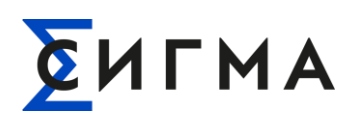

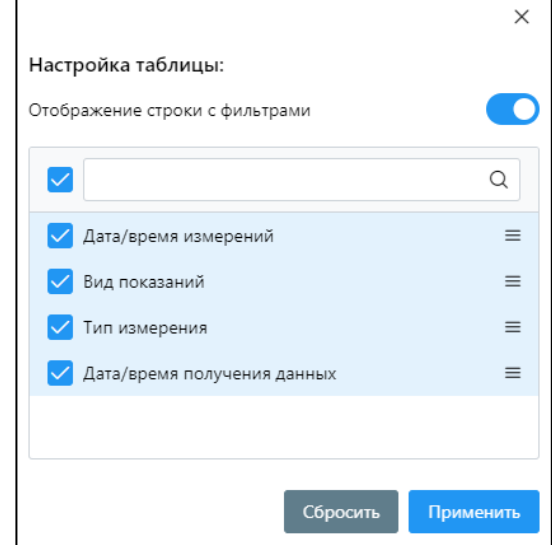

<span id="page-32-1"></span>Рисунок 21 – Модальное окно настройки отображения для вкладки «Сбор данных» для ПУ

#### **4.3.1.6. Вкладка «Пропуски сбора данных»**

<span id="page-32-0"></span>На вкладке отображается информация о фактах пропуска сбора данных по следующим категориям:

- текушие значения показаний ПУ;
- профиль энергии за интервал времени;
- профиль мощности за интервал времени;
- показания на конец суток;
- показания на конец расчетного периода.

Также на вкладке предоставляется информация о досборе информации с указанием фактической даты и времени получения данных.

**Примечание.** Под досбором с фактической датой получения данных подразумевается устранение пропуска сбора данных путем дополнительного сбора данных с отображением даты и времени выполнения сбора.

#### <span id="page-32-2"></span>**4.3.1.6.1. Поиск и просмотр информации**

Для просмотра информации необходимо:

1. Найти и выбрать ПУ (поиск описан в п. [4.3.1.1](#page-20-1) настоящего руководства).

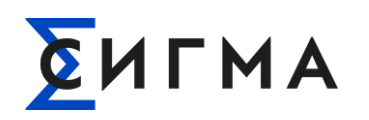

- 2. Нажать вкладку «Пропуски сбора данных». Откроется форма «Сбор данных» (рис. [22\)](#page-33-0).
- 3. На форме указать диапазон дат (область выделена красным на рис. [22\)](#page-33-0). По умолчанию указаны текущие сутки.
- 4. Из выпадающего списка выбрать вид показаний для отображения данных (область выделена зеленым на рис. [22,](#page-33-0) отображение списка значений представлено на рис. [20\)](#page-30-1).

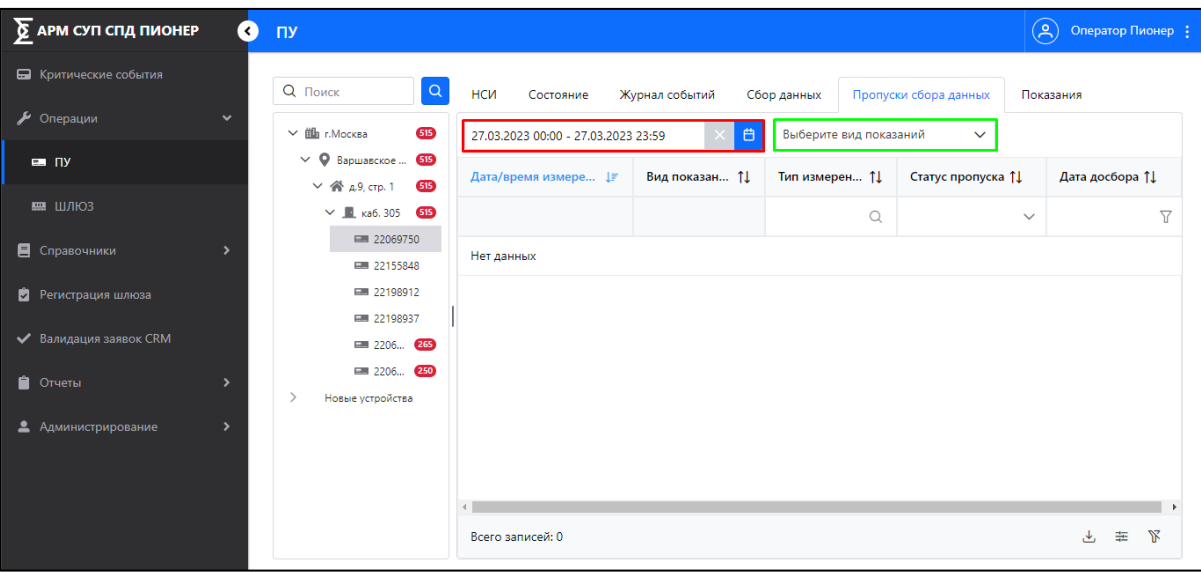

Рисунок 22 – Вкладка «Пропуски сбора данных»

<span id="page-33-0"></span>

| $\sum$ АРМ СУП СПД ПИОНЕР                         | Ø | $\Pi$                                                                                                    |                                                            |                       |                                            |                                    | (కి)         | Оператор Пионер : |   |
|---------------------------------------------------|---|----------------------------------------------------------------------------------------------------|------------------------------------------------------------|-----------------------|--------------------------------------------|------------------------------------|--------------|-------------------|---|
| П Критические события<br>Операции<br>$\checkmark$ |   | $\alpha$<br><b>Q</b> Поиск                                                                                         | НСИ<br>Состояние                                           | Журнал событий        | Сбор данных                                | Пропуски сбора данных              | Показания    |                   |   |
| $= \pi$                                           |   | <b>Ша</b> г. Москва<br>615<br>$\checkmark$<br>$\vee$ 9 Варшавское шо 515<br>$\vee$ <sup>2</sup> д.9, стр. 1<br>615 | 06.02.2023 00:00 - 27.03.2023 23:59<br>Дата/время измере ↓ | 白<br>Вид показаний 11 | Выберите вид показаний<br>Тип измерения 11 | $\checkmark$<br>Статус пропуска ↑↓ |              | Дата досбора 11   |   |
| 票 ШЛЮЗ                                            |   | $\vee$ $\Box$ ka6, 305<br><b>G15</b>                                                                               |                                                            |                       | Q                                          |                                    | $\checkmark$ | 7                 |   |
| <b>•</b> Справочники                              |   | ■ 22069750<br>■ 22155848                                                                                           | 26.03.2023 17:30                                           | Профиль энергии       | активная отпущен                           | Получены                           |              | 26.03.2023 22:15  |   |
| Регистрация шлюза<br>ы                            |   | ■ 22198912<br>■ 22198937                                                                                           | 26.03.2023 17:30                                           | Профиль энергии       | реактивная отпущ                           | Получены                           |              | 26.03.2023 22:15  |   |
| ◆ Валидация заявок CRM                            |   | ■ 22063207 265                                                                                                    | 26.03.2023 17:30                                           | Профиль энергии       | реактивная потре                           | Получены                           |              | 26.03.2023 22:15  |   |
| • Отчеты<br>٠                                     |   | 250 22069641<br>Новые устройства                                                                                   | 26.03.2023 17:30                                           | Профиль энергии       | активная потребл                           | Получены                           |              | 26.03.2023 22:15  |   |
| $\rightarrow$<br>• Администрирование              |   |                                                                                                    | 24.03.2023 17:30                                           | Профиль энергии       | реактивная отпущ                           | Получены                           |              | 24.03.2023 22:15  |   |
|                                                   |   |                                                                                                    | 24.03.2023 17:30                                           | Профиль энергии       | активная отпущен                           | Получены                           |              | 24.03.2023 22:15  |   |
|                                                   |   |                                                                                                    | 24.03.2023 17:30                                           | Профиль энергии       | реактивная потре                           | Получены                           |              | 24.03.2023 22:15  |   |
|                                                   |   |                                                                                                    | Всего записей: 8188                                        |                       |                                            |                                    |              | 圭<br>J,           | ₩ |

Рисунок 23 – Пример результатов поиска для вкладки «Пропуски сбора данных»

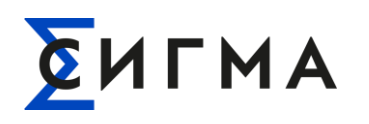

Доступна фильтрация найденных данных по столбцам. Для фильтрации:

- в поле со значком « » ввести значение с клавиатуры, по которому должны быть отфильтрованы данные;
- в поле со значком « » выбрать значение из раскрывающегося списка;
- в поле со значком « $\overline{V}$ » выбрать временной диапазон для отображения данных.

Для сброса настроек фильтрации нажать кнопку « » (расположена в нижней левой части экрана).

#### **4.3.1.6.2. Выгрузка данных и настройка отображения**

Для выгрузки данных на компьютер пользователя необходимо:

- 1. Выполнить поиск сведений (п. [4.3.1.6.1\)](#page-32-2).
- 2. Нажать кнопку «  $\overset{\mathsf{L}}{\longrightarrow}$  ».
- 3. Выбрать формат файла (.xlsx или .csv).
- 4. Сохранить файл на компьютере.

Файл сохранен на компьютер пользователя, а в Системе отобразится уведомление при успешной выгрузке файла.

Для настройки отображения данных необходимо:

- 1. Нажать кнопку  $\ll \frac{1}{\sqrt{2\pi}} \gg$ .
- 2. В модальном окне (рис. [24\)](#page-35-1) снять отметки для значений, которые не должны отображаться. По умолчанию включены для отображения все значения. Для включения отображения проставить отметки (нажать левой кнопки мыши).
- 3. Для включения/отключения отображения полей для фильтрации переключить

выключатель « ». По умолчанию отображение включено.

4. Нажать кнопку « Применить

Для установки предустановленных параметров отображения нажать кнопку «<sup>Сбросить</sup> ». После нажатия кнопки будут применены базовые настройки (включено отображение всех столбцов), а модальное окно будет закрыто.

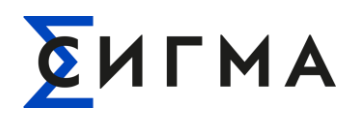

Для закрытия модального окна без внесения изменений в параметры отображения нажать кнопку « $\times$ ».

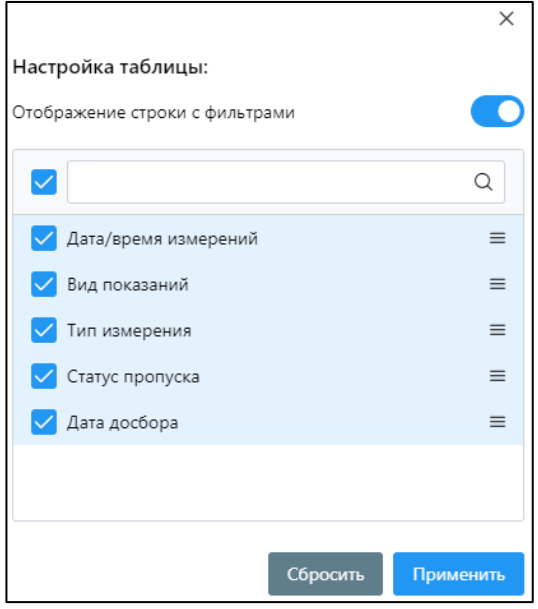

<span id="page-35-1"></span>Рисунок 24 – Модальное окно настройки параметров отображения вкладки «Пропуск сбора данных» ПУ

#### **4.3.1.7. Вкладка «Показания»**

<span id="page-35-0"></span>На вкладке «Показания» отображается информация о показаниях по следующим видам показаний:

- текущие значения показаний ПУ;
- показания на конец расчетного периода;
- профиль энергии за интервал времени;
- показания на конец суток (отображается по умолчанию);
- профиль мощности за интервал времени.

**Примечание.** В Системе хранятся ТОЛЬКО последние значения периодических показаний и измерений.

После получения новых показаний/измерений предыдущие значения заменяются новыми. Хранение исторических данных осуществляется в СИГМА.ИВК.
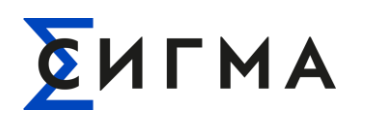

## **4.3.1.7.1. Поиск и просмотр данных**

Для просмотра информации о показания ПУ необходимо:

- 1. необходимо найти и выбрать ПУ (поиск описан в п. [4.3.1.1](#page-20-0) настоящего руководства).
- 2. Нажать вкладку «Показания». Откроется форма «Показания» (рис. [25\)](#page-36-0).
- 3. Из выпадающего списка выбрать категорию для отображения данных (область выделена красным на рис. [25,](#page-36-0) отображение списка значений представлено на рис. [26\)](#page-36-1). По умолчанию отображается категория «Показания на конец суток».

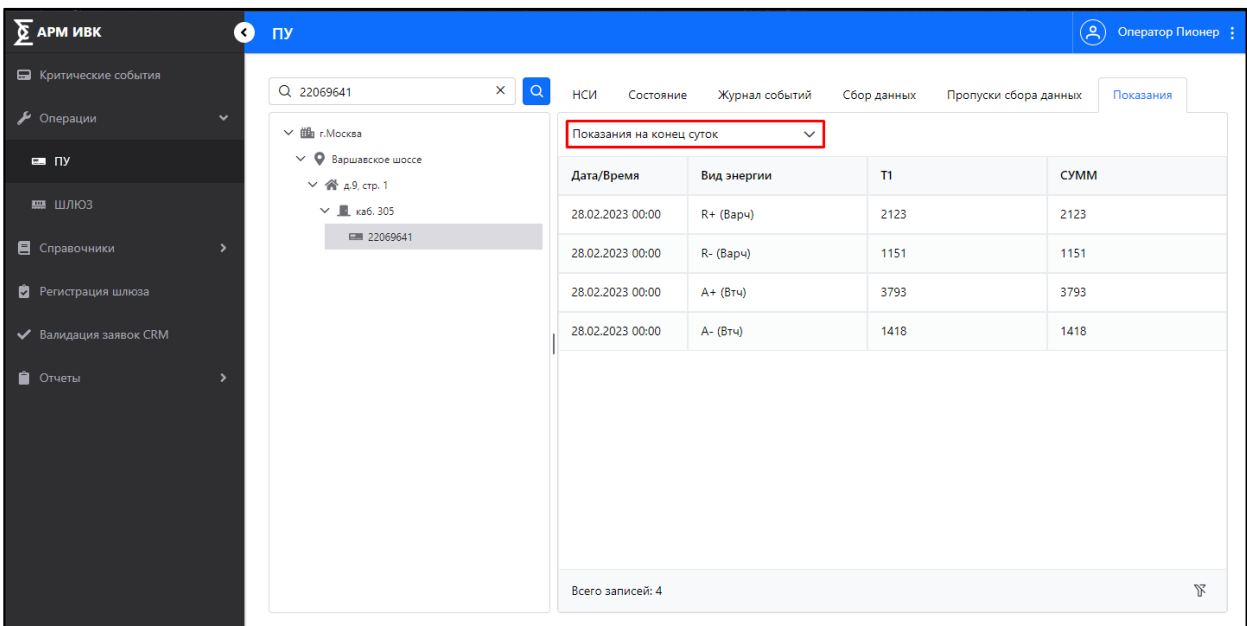

#### <span id="page-36-0"></span>Рисунок 25 – Вкладка «Показания»

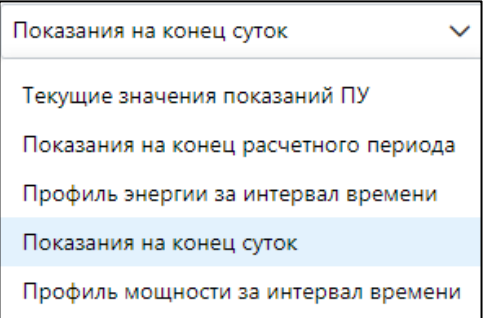

Рисунок 26 – Пример отображения списка значения для вкладки «Показания»

<span id="page-36-1"></span>На рисунках [27](#page-37-0) – [32](#page-38-0) представлен пример отображения данных для разных видов показаний.

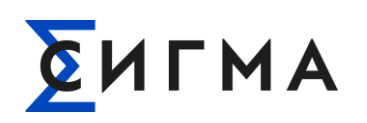

| $\sum$ АРМ СУП СПД ПИОНЕР<br>Ø       | $\Pi$                                                               |                          |                |              |                |                       | ,ఇ             | Оператор Пионер :        |
|--------------------------------------|---------------------------------------------------------------------|--------------------------|----------------|--------------|----------------|-----------------------|----------------|--------------------------|
| В Критические события                | $\alpha$<br>Q <b>Поиск</b>                                          | НСИ<br>Состояние         | Журнал событий | Сбор данных  |                | Пропуски сбора данных | Показания      |                          |
| • Операции<br>$\checkmark$           | 515<br>$\vee$ illa r. Mocksa                                        | Показания на конец суток |                | $\checkmark$ |                |                       |                |                          |
| $= \Box$                             | $\vee$ 9 Варшавское шо ВВ<br>615<br>$\vee$ <sup>2</sup> д.9, стр. 1 | Дата/Время               | Вид энергии    | T1           | T <sub>2</sub> | T <sub>3</sub>        | T <sub>4</sub> | <b>CYMM</b>              |
| 票 ШЛЮЗ                               | $\vee$ <b>E</b> ka6.305<br><b>515</b>                               | 26.03.2023 00:00         | $R + (Bapu)$   | 1579         | $\circ$        | $\circ$               | $\bullet$      | 1579                     |
| Е Справочники<br>$\rightarrow$       | ■ 22069750<br>■ 22155848                                            | 26.03.2023 00:00         | R-(Bapu)       | 384036       | 215407         | $\circ$               | $\mathbf{0}$   | 599443                   |
| ø<br>Регистрация шлюза               | <b>■ 22198912</b><br>■ 22198937                                     | 26.03.2023 00:00         | $A + (Btu)$    | 902244       | 453556         | $\circ$               | $\circ$        | 1355800                  |
| ◆ Валидация заявок CRM               | 265 22063207 265                                                    | 26.03.2023 00:00         | А- (Втч)       | 716          | $\circ$        | $\circ$               | $\bullet$      | 716                      |
| • Отчеты<br>$\rightarrow$            | 22069641 250<br>$\rightarrow$<br>Новые устройства                   |                          |                |              |                |                       |                |                          |
| • Администрирование<br>$\rightarrow$ |                                                                     | Всего записей: 4         |                |              |                |                       |                | $\mathbb{R}$<br>$\Delta$ |

Рисунок 27 – Значение «Показания на конец суток»

<span id="page-37-0"></span>

| $\sum$ АРМ СУП СПД ПИОНЕР<br>$\bullet$ | $\Pi$                                                     |                               |                |                |                       | <u>(ఇ)</u>     | Оператор Пионер :   |
|----------------------------------------|-----------------------------------------------------------|-------------------------------|----------------|----------------|-----------------------|----------------|---------------------|
| П Критические события                  | $\alpha$<br>Q <b>Поиск</b>                                | <b>HCN</b><br>Состояние       | Журнал событий | Сбор данных    | Пропуски сбора данных | Показания      |                     |
| • Операции<br>$\checkmark$             | 515<br>→ <sub>Шаг</sub> . Москва                          | Текущие значения показаний ПУ | $\checkmark$   |                |                       |                |                     |
| $= \Box$                               | $\vee$ 9 Варшавское шо ВВ<br>$\vee$ « д. 9, стр. 1<br>615 | Дата/Время                    | $\sf U$        |                | $\overline{1}$        | F              | $cos\phi$           |
| 票 ШЛЮЗ                                 | $\vee$ <b>E</b> ka6.305<br>615                            | 27.03.2023 06:16              | 227.5399932861 | 1.803985595703 | 0.059997558593        | 99.96200561523 | 1.800079345703      |
| <b>E</b> Справочники                   | ■ 22069750<br>■ 22155848                                  |                               |                |                |                       |                |                     |
| • Регистрация шлюза                    | ■ 22198912<br>■ 22198937                                  |                               |                |                |                       |                |                     |
| ◆ Валидация заявок CRM                 | 22063207 265                                              |                               |                |                |                       |                |                     |
| • Отчеты                               | ■ 22069641 250<br>$\mathcal{E}$<br>Новые устройства       |                               |                |                |                       |                |                     |
| • Администрирование<br>$\rightarrow$   |                                                           | Всего записей: 1              |                |                |                       |                | $\mathcal{R}$<br>ے۔ |

Рисунок 28 – Значение «Текущие значения показаний ПУ» для однофазного ПУ

| $\mathsf{m}\mathsf{y}$ |           |                               |                |             |          |                       |           |          |          |         |         |         |              |          |          |          |                |          |          |          |          |              | (Q) Onepatop Пионер |             |
|------------------------|-----------|-------------------------------|----------------|-------------|----------|-----------------------|-----------|----------|----------|---------|---------|---------|--------------|----------|----------|----------|----------------|----------|----------|----------|----------|--------------|---------------------|-------------|
| $\alpha$<br>__         | НСИ       | Состаяние                     | Журнал событий | Сбор данных |          | Пропуски сбора данных | Показания |          |          |         |         |         |              |          |          |          |                |          |          |          |          |              |                     |             |
| $\sim$                 |           | Текущие значения показаний ПУ | $\checkmark$   |             |          |                       |           |          |          |         |         |         |              |          |          |          |                |          |          |          |          |              |                     |             |
|                        | Дата/Вре  | <b>S1</b>                     | S <sub>2</sub> | 53          | Scywar   | P1                    | P2        | P3       | Q1       | Q2      | Q3      | Q3      | $\mathbf{H}$ | 12       | 13       | U1       | U <sub>2</sub> | U3       |          | cosot    | cos62    | cos¢3        | <b>¢U12</b>         | <b>¢U13</b> |
|                        | 27.03.202 | 3060.605                      | 424.6300       | 513.5780    | 3973.291 | 2966.838              | 163.9479  | 439.4840 | 672.8460 | 5629499 | 5629499 | 5629499 | 13.51199     | 1.855987 | 2.221984 | 229.4889 | 456.0820       | 458.9580 | 99.97198 | 1.951599 | 0.780609 | $1.711151$ 0 |                     | $\circ$     |
|                        |           |                               |                |             |          |                       |           |          |          |         |         |         |              |          |          |          |                |          |          |          |          |              |                     |             |
|                        |           |                               |                |             |          |                       |           |          |          |         |         |         |              |          |          |          |                |          |          |          |          |              |                     |             |
|                        |           |                               |                |             |          |                       |           |          |          |         |         |         |              |          |          |          |                |          |          |          |          |              |                     |             |
|                        |           |                               |                |             |          |                       |           |          |          |         |         |         |              |          |          |          |                |          |          |          |          |              |                     |             |
|                        |           |                               |                |             |          |                       |           |          |          |         |         |         |              |          |          |          |                |          |          |          |          |              |                     |             |

Рисунок 29 – Значение «Текущие показаний ПУ» для трехфазного ПУ

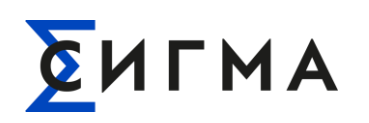

| $\sum$ АРМ СУП СПД ПИОНЕР            | ø<br>$\Pi$                                               |                                     |                |             |                |                       | $\left( \infty \right)$ | Оператор Пионер : |
|--------------------------------------|----------------------------------------------------------|-------------------------------------|----------------|-------------|----------------|-----------------------|-------------------------|-------------------|
| В Критические события                | $\alpha$<br>Q Поиск                                      | <b>HCN</b><br>Состояние             | Журнал событий | Сбор данных |                | Пропуски сбора данных | Показания               |                   |
| • Операции<br>$\checkmark$           | <b>S15</b><br>$~\vee~$ п. Москва                         | Показания на конец расчетного пер V |                |             |                |                       |                         |                   |
| $= \pi$                              | $\vee$ 9 Варшавское шо ВВ<br>$\vee$ А д.9, стр. 1<br>615 | Дата/Время                          | Вид энергии    | <b>T1</b>   | T <sub>2</sub> | T <sub>3</sub>        | T <sub>4</sub>          | <b>CYMM</b>       |
| 票 ШЛЮЗ                               | $\vee$ <b>E</b> ka6, 305<br>615                          | 01.03.2023 00:00                    | $R + (Bapu)$   | 1579        | $\mathbf{0}$   | $\mathbf{0}$          | $\circ$                 | 1579              |
| <b>E</b> Справочники                 | ■ 22069750<br>■ 22155848                                 | 01.03.2023 00:00                    | R- (Bapu)      | 353797      | 197893         | $\circ$               | $\circ$                 | 551690            |
| • Регистрация шлюза                  | ■ 22198912                                               | 01.03.2023 00:00                    | $A + (Btu)$    | 829621      | 417181         | $\mathbf{0}$          | $\circ$                 | 1246802           |
| ◆ Валидация заявок CRM               | ■ 22198937<br>■ 22063207 265                             | 01.03.2023 00:00                    | А- (Втч)       | 716         | $\mathbf 0$    | $\mathbf 0$           | $\circ$                 | 716               |
| • Отчеты                             | ■ 22069641 250<br>$\mathcal{P}$<br>Новые устройства      |                                     |                |             |                |                       |                         |                   |
| $\rightarrow$<br>• Администрирование |                                                          | Всего записей: 4                    |                |             |                |                       |                         | 土 区               |

Рисунок 30 – Значение «Показания на конец расчетного периода»

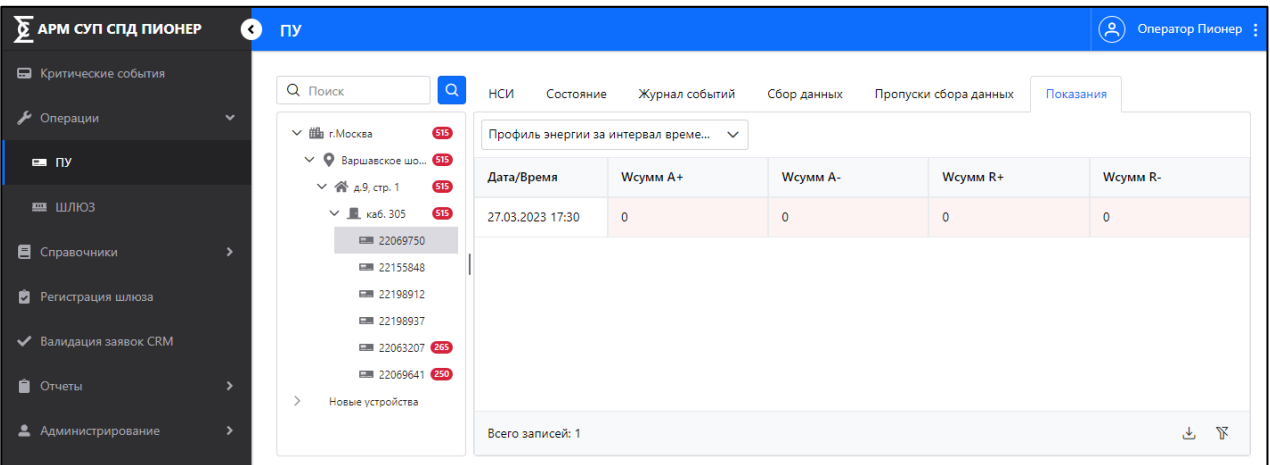

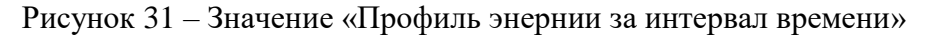

| $\sum$ APM CYN CNA NOHEP | Ð              | $(\Xi)$<br>$\Pi$                                                                                                    | Оператор Пионер : |
|--------------------------|----------------|----------------------------------------------------------------------------------------------------|-------------------|
| • Критические события    |                | $\alpha$<br>Q Поиск<br><b>HCN</b><br>Журнал событий<br>Состояние<br>Сбор данных<br>Пропуски сбора данных<br>Показания                           |                   |
| • Операции               | $\checkmark$   | 615<br>$\vee$ $\mathbf{m}$ г. Москва<br>Профиль мощности за интервал вре<br>$\checkmark$                                                        |                   |
| $= \pi y$                |                | $\vee$ О Варшавское шо 515<br>Pt+, KBT<br>Pt-, KBT<br>S+, KBa<br>S-, кВа<br>Дата/Время<br>Qt+, KBap<br>Qt-, KBap<br>615<br>$\vee$ А д.9, стр. 1 |                   |
| $H2$ ШЛЮЗ                |                | $\vee$ <b>E</b> ka6. 305<br>615<br>Нет данных                                                                                                   |                   |
| <b>•</b> Справочники     | $\overline{ }$ | ■ 22069750<br>■ 22155848                                                                                                    |                   |
| • Регистрация шлюза      |                | ■ 22198912<br><b>■ 22198937</b>                                                                                                    |                   |
| ◆ Валидация заявок CRM   |                | 265 22063207                                                                                                    |                   |
| • Отчеты                 | $\overline{ }$ | ■ 22069641 250<br>$\rightarrow$<br>Новые устройства                                                                                             |                   |
| • Администрирование      | $\overline{ }$ | Всего записей: 0                                                                                                    | V<br>也            |

<span id="page-38-0"></span>Рисунок 32 – Значение «Профиль мощности за интервал времени»

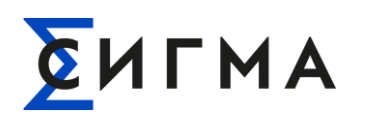

# **4.3.1.7.2. Выгрузка данных**

Для выгрузки данных на компьютер пользователя необходимо:

- 1. Выполнить поиск событий.
- 2. Нажать кнопку « $\overset{\downarrow}{\longrightarrow}$ ».
- 3. Выбрать формат файла (.xlsx или .csv).
- 4. Сохранить файл на компьютере.

Файл сохранен на компьютер пользователя, а в Системе отобразится уведомление при успешной выгрузке файла.

## **4.3.2. Операции со шлюзом**

## **4.3.2.1. Поиск шлюза**

<span id="page-39-0"></span>В Системе реализовано два способа поиска необходимого шлюза: поиск в дереве объектов и ввод значений для поиска.

Первый способ поиска шлюза:

- 1. В боковом меню нажать кнопку «Операции».
- 2. В раскрывшемся списке нажать кнопку «Шлюз».
- 3. В поле поиск (выделено красным на рис. [33\)](#page-40-0) ввести (один из вариантов):
	- o IMEI шлюза. Для поиска достаточно ввести 3 символа (доступно ввести весь IMEI);
	- o адрес установки шлюза;
	- o ICCID SIM-карт шлюза;
	- o IP-адреса шлюза.
- 4. В дереве объектов нажать на найденный объект.
- 5. Откроется карточка шлюза на вкладке «НСИ» (рис. [34\)](#page-41-0).

Второй способ поиска шлюза:

- 1. В боковом меню нажать кнопку «Операции».
- 2. В раскрывшемся списке нажать кнопку «Шлюз».
- 3. В левой части экрана нажать на объект, отображаемый под полем ввода.
- 4. Выполнить последовательное раскрытие элементов дерева объектов до уровня шлюза.
- 5. В дереве объектов нажать на найденный объект.

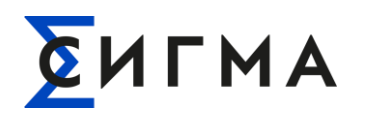

## 6. Откроется карточка шлюза на вкладке «НСИ» (рис. [34\)](#page-41-0).

**Примечание.** При вводе параметра поиска Система будет предлагать варианты заполнения поля (рис. [10\)](#page-21-0). Допускается выбор значения из предложенных вариантов.

При поиске по адресу в результатах могут быть отражены несколько шлюзов. Для перехода в карточку шлюза необходимо нажать на строку в результатах поиска левой кнопкой мыши.

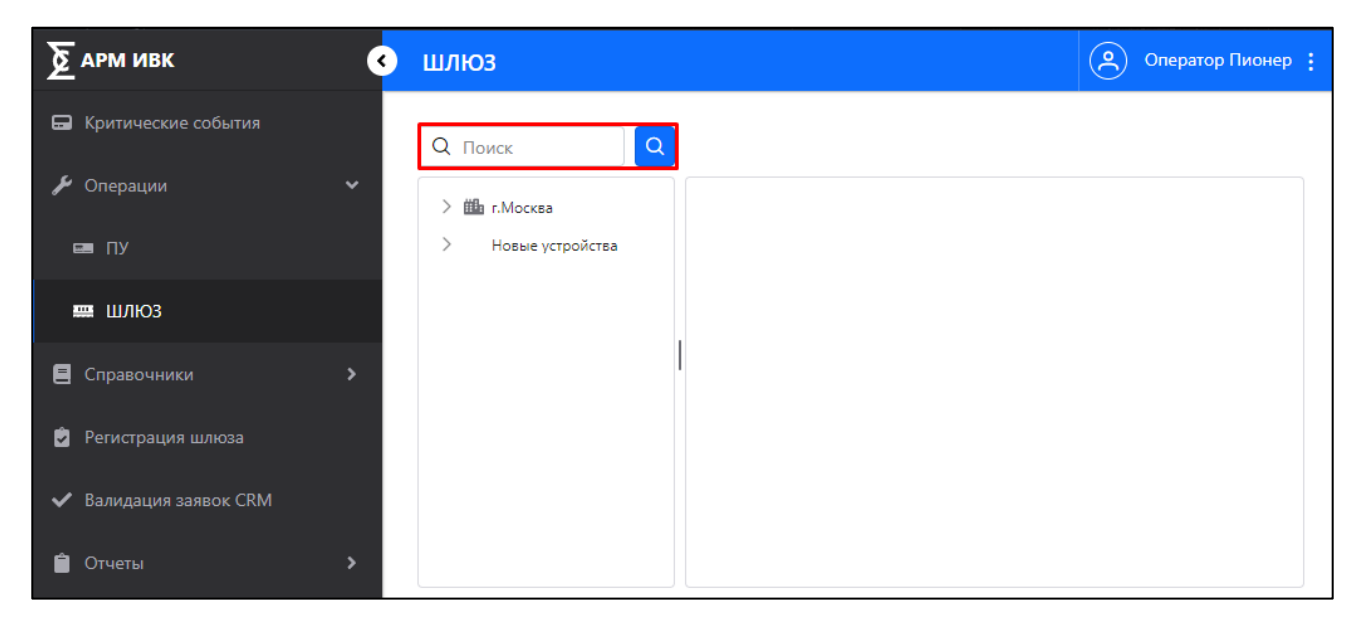

Рисунок 33 – Форма «Шлюз» Блока «Операции»

## <span id="page-40-0"></span>**4.3.2.2. Вкладка «НСИ»**

На вкладке представлена информация о НСИ шлюза. На вкладке возможен просмотр информации и обновление сведений.

## **4.3.2.2.1. Просмотр информации**

Для просмотра информации о НСИ шлюза необходимо найти и выбрать шлюз (поиск описан в п. [4.3.2.1](#page-39-0) настоящего руководства). Откроется форма представленная на рис. [34.](#page-41-0)

Информация на форме разбита на подразделы. Каждый подраздел сворачивается/разворачивается при нажатии на стрелочку, расположенную в наименовании подраздела.

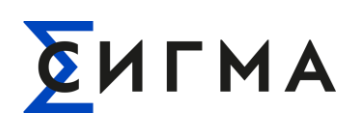

| $\sum$ АРМ СУП СПД ПИОНЕР     | Ø             | ШЛЮЗ                                            |     |                          |                |                                                                                     | <u>(ఇ)</u><br>Оператор Пионер : |  |
|-------------------------------|---------------|-------------------------------------------------|-----|--------------------------|----------------|-------------------------------------------------------------------------------------|---------------------------------|--|
| • Критические события         |               | Q Поиск<br>$\Omega$                             | НСИ | Состояние                | Журнал событий |                                                                                     |                                 |  |
| • Операции                    | $\checkmark$  | <b>Ша</b> г. Москва<br>$\rightarrow$            |     | Параметры                |                |                                                                                     |                                 |  |
| $= \pi y$                     |               | Новые устройства<br>$\checkmark$<br>  987654321 |     | Идентификационные данные |                |                                                                                     | $\checkmark$                    |  |
| 票 ШЛЮЗ                        |               | 图 789456123321654987                            |     | Модель:                  |                | -                                                                                   |                                 |  |
| В Справочники                 |               | 234516273                                       |     |                          |                | Электротехнические и метрологические характеристики модели ИПУ (из паспорта модели) | $\checkmark$                    |  |
|                               |               | 15876542316                                     |     | Страна производства:     |                | Россия                                                                              |                                 |  |
| • Регистрация шлюза           |               |                                                 |     | Тип устройства:          |                | Шлюз                                                                                |                                 |  |
| <b>V</b> Валидация заявок CRM |               |                                                 |     | Данные установки         |                |                                                                                     | $\checkmark$                    |  |
|                               |               |                                                 |     | Дата регистрации:        |                | ۰                                                                                   |                                 |  |
| • Отчеты                      |               |                                                 |     | Характеристики           |                |                                                                                     | $\checkmark$                    |  |
| • Администрирование           | $\rightarrow$ |                                                 |     | Логин:                   |                | $\overline{\phantom{0}}$                                                            |                                 |  |
|                               |               |                                                 |     | Пароль:                  |                | ۰                                                                                   |                                 |  |
|                               |               |                                                 |     | ICC Sim 1:               |                | ۰                                                                                   |                                 |  |
|                               |               |                                                 |     | IP-адрес Sim 1:          |                | ÷                                                                                   |                                 |  |
|                               |               |                                                 |     |                          |                |                                                                                     |                                 |  |
|                               |               |                                                 |     |                          |                |                                                                                     |                                 |  |

Рисунок 34 – Форма «Шлюз», вкладка «НСИ»

## <span id="page-41-0"></span>**4.3.2.2.2. Обновление информации**

Для обновления сведений о НСИ необходимо:

- 1. Найти и выбрать шлюз (поиск описан в п. [4.3.2.1\)](#page-39-0).
- 2. На вкладке «НСИ» нажать кнопку «Обновить из БД».

**Примечание.** Обратите внимание, что обновление информации может занять длительное время, во время которого другие действия будут недоступны

## **4.3.2.3. Вкладка «Состояние»**

На вкладке представлена информация о состоянии шлюза. На вкладке возможен просмотр информации и обновление сведений.

## **4.3.2.3.1. Просмотр информации**

Для просмотра информации о состоянии ПУ необходимо:

- 1. Найти и выбрать шлюз (поиск описан в п. [4.3.2.1\)](#page-39-0). Откроется форма представленная на рис. [34\)](#page-41-0).
- 2. Нажать на вкладку «Состояние».
- 3. Откроется форма «Состояние» (рис. [35\)](#page-42-0).

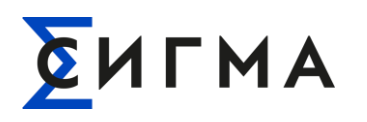

Информация на форме разбита на подразделы. Каждый подраздел сворачивается/разворачивается при нажатии на стрелочку, расположенную в наименовании подраздела.

## **4.3.2.3.2. Обновление информации**

Для просмотра информации о состоянии ПУ необходимо:

- 1. Найти и выбрать ПУ (поиск описан в п. [4.3.1.1\)](#page-20-0). Откроется форма представленная на рис. [14.](#page-25-0)
- 2. Нажать на вкладку «Состояние».
- 3. Откроется форма «Состояние» (рис. [35\)](#page-42-0).
- 4. Нажать кнопку «Обновить».

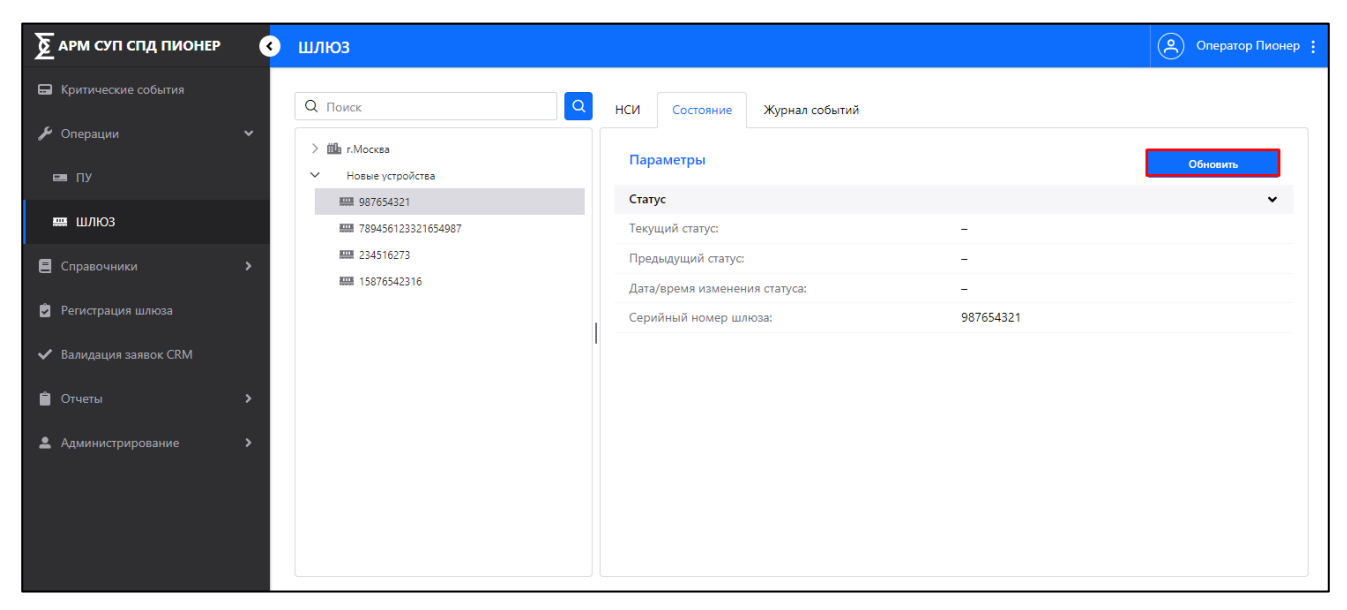

Рисунок 35 – Вкладка «Состояние»

## <span id="page-42-0"></span>**4.3.2.4. Вкладка «Журнал событий»**

На вкладке осуществляет просмотр событий для выбранного шлюза. Также возможна фильтрация, настройка отображения и выгрузка списка событий на компьютер пользователя.

## **4.3.2.4.1. Просмотр информации**

Для просмотра и поиска событий необходимо:

1. Найти и выбрать шлюз (поиск описан в п. [4.3.1.1\)](#page-20-0). Откроется форма представленная на рис. [34.](#page-41-0)

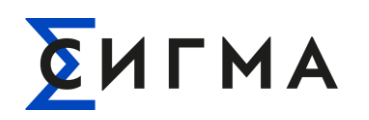

- 2. Нажать на вкладку «Журнал событий». Откроется форма «Журнал событий» (рис. [36\)](#page-43-0).
- 3. Выбрать временной диапазон для отображения данных (область выделена красным на рис. [36\)](#page-43-0). По умолчанию указаны текущие сутки.

**Примечание.** Критические события будут выделены на форме красным цветом.

Доступна фильтрация найденных значений по столбцу «Вид события». Для фильтрации выбрать значение из списка в поле со значком « » в столбце «Вид события»;

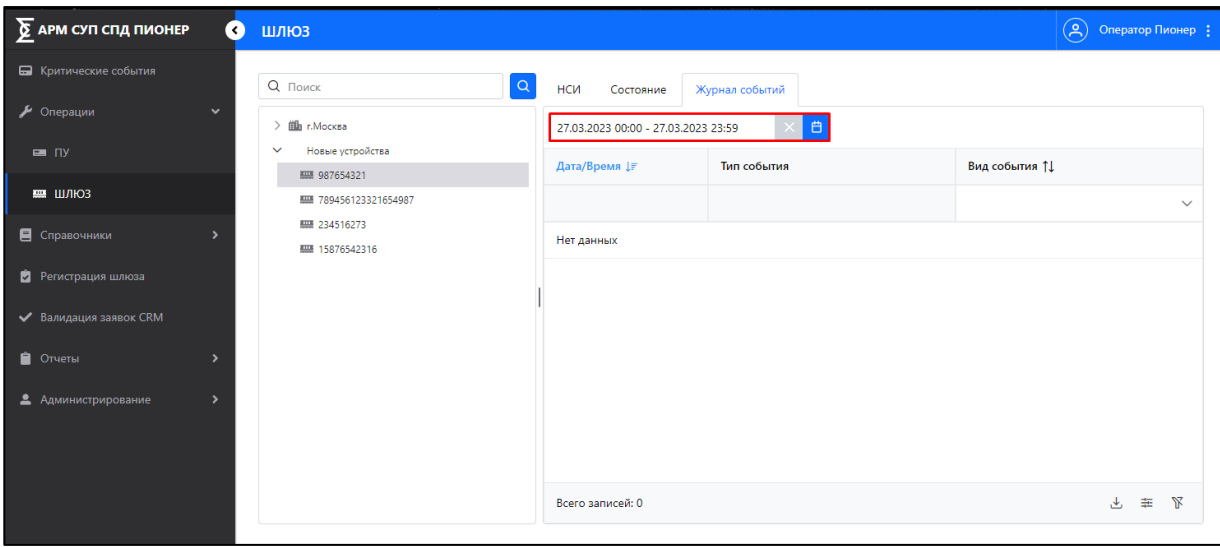

Рисунок 36 – Вкладка «Журнал событий»

## <span id="page-43-0"></span>**4.3.2.4.2. Выгрузка данных и настройка отображения**

Пользователь может выгрузить информацию о событиях на свой компьютер. В файл выгружаются данные в соответствии с настройками отображения данных в Системе, т.е. с учетом настроек отображения столбцов, фильтров и сортировки. Для выгрузки необходимо:

- 1. Нажать кнопку «  $\stackrel{\downarrow}{\longrightarrow}$  ».
- 2. Выбрать формат файла (.xlsx или .csv).
- 3. Сохранить файл на компьютере.

Файл сохранен на компьютер пользователя, а в Системе отобразится уведомление при успешной выгрузке файла.

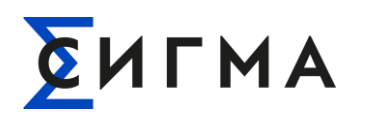

Пользователь может настроить отображение данных о событиях на форме. Для настройки необходимо:

- 1. Нажать кнопку  $\lll$   $\frac{1}{x}$  ».
- 2. В модальном окне (рис. [37\)](#page-44-0) снять отметки для значений, которые не должны отображаться. По умолчанию включены для отображения все значения. Для включения отображения проставить отметки (нажать левой кнопки мыши).
- 3. Для включения/отключения отображения полей для фильтрации переключить выключатель « ». По умолчанию отображение включено.
- 4. Нажать кнопку « Применить

Для установки предустановленных параметров отображения нажать кнопку «<sup>Сбросить</sup> ». После нажатия кнопки будут применены базовые настройки (включено отображение всех столбцов), а модальное окно будет закрыто.

Для закрытия модального окна без внесения изменений в параметры отображения нажать кнопку « $\times$ ».

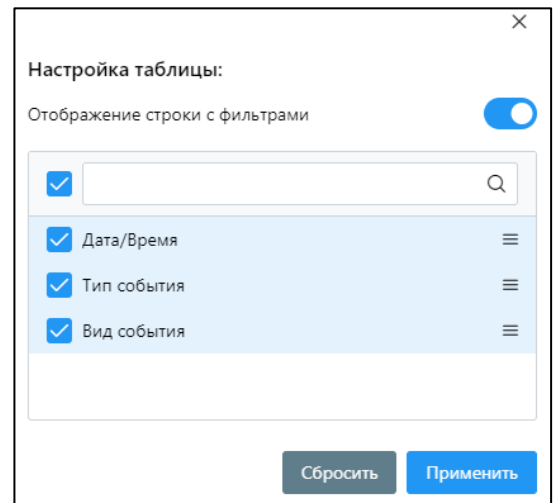

<span id="page-44-0"></span>Рисунок 37 – Модальное окно настройки отображения вкладки «Журнал событий»

## **4.4. Действия в Блоке «Справочники»**

Блок «Справочники» предназначен для просмотра справочной информации, используемой в Системе. Для просмотра справочника необходимо нажать кнопку «Справочники» в боковом меню и нажать на наименование справочника с раскрывшемся списке.

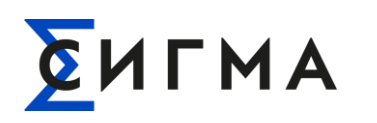

Пользователю доступны для просмотра следующие справочники:

- «Тип измерений» (рис. [38\)](#page-45-0);
- «Марки и модели ПУ» (рис. [39\)](#page-45-1);
- «Команды ПУ» (рис. [40\)](#page-46-0);
- «Типы событий ПУ» (рис. [41\)](#page-46-1).

| $\sum$ АРМ ИВК<br>∢                               | Типы измерений                                            |                           | ்<br>Оператор Пионер : |
|---------------------------------------------------|-----------------------------------------------------------|---------------------------|------------------------|
| • Критические события                             | Наименование измерения 11                                 | Обозначение 1             |                        |
| • Операции<br>$\checkmark$                        | $\Omega$                                                  |                           | Ω                      |
| $\equiv \Box$                                     | Расход активной энергии прямого направления по тарифной з | TIT prim Wa2+ KBT4        |                        |
| 票 ШЛЮЗ                                            | Профиль поправки полной мощности интервальный обратного   | TΠ prim ΔSt- κBA          |                        |
| <b>•</b> Справочники<br>$\checkmark$              | Действующее значение реактивной мощности в фазе 1 без учё | ИПУsn_sec_Q1 кВар         |                        |
| Пипы измерений                                    | Коэффициент мощности суммарный (в том числе, однофазного  | TV_prim_PF                |                        |
| Ξ<br>Марки и модели ПУ                            | Действующее значение линейного напряжения между фазами    | <b>INTIVSn_sec_U13 B</b>  |                        |
| 目<br>Команды ПУ                                   | Расход реактивной энергии прямого направления по тарифной | TIT prim Wr3+ KBAp4       |                        |
| 耳<br>Типы событий ПУ                              | Частота сети                                              | TV prim F Fu              |                        |
| Регистрация шлюза<br>ø                            | Максимальное, с момента предыдущего интегрального измере  | TIT prim St+max KBA       |                        |
|                                                   | Поправка в части объёма реактивной энергии обратного напр | <b>ΤΠ_prim_ΔWr- κΒΑpu</b> |                        |
| ◆ Валидация заявок CRM<br>Отчеты<br>$\rightarrow$ | Всего записей: 299                                        |                           | ₩                      |

Рисунок 38 – Форма справочника «Типы измерений»

<span id="page-45-0"></span>В справочнике «Тип измерений» возможен поиск значений в столбцах. Для поиска ввести необходимое значение с клавиатуры в поле со значком « $Q_{\aleph}$ 

| $\sum$ АРМ СУП СПД ПИОНЕР<br>$\overline{\mathbf{c}}$ | Марки и модели ПУ |                 |                |                       |                |              |                  |             |              |  |  |  |  |  |
|------------------------------------------------------|-------------------|-----------------|----------------|-----------------------|----------------|--------------|------------------|-------------|--------------|--|--|--|--|--|
| • Критические события                                | Полное наи 11     | Краткое наи 11  | Страна прои 11 | Торговая ма ↓ Г       | Модель 11      | Macca, Kr 11 | Запись в ГРСИ 11 | МПИ, лет 11 | Kc           |  |  |  |  |  |
| ◆ Валидация заявок CRM                               | $\Omega$          | $\circ$         | $\Omega$       | $\mathsf Q$           | $\Omega$       | $\Omega$     | $\circ$          | Q           |              |  |  |  |  |  |
| $\checkmark$<br>• Операции                           | Общество с огра   | ООО "Лидер-Эн   | Россия         | Юпитер                | 1-W-S-EM-112-R | 1            | 37841-98         | 16          |              |  |  |  |  |  |
| $= \pi$                                              | Акционерное об    | АО «Электротех  | Россия         | Энергомера            | 101 S6         | 0.5          | 30939-13         | 16          |              |  |  |  |  |  |
| 图 ШЛЮЗЫ                                              | Общество с огра   | ООО "Тайпит-Из  | Россия         | Тайпит-ИП             | 104 1STO       | 0.36         | 68194-17         | 16          |              |  |  |  |  |  |
| Т. Технологические команды                           | Акционерное об    | НЗиФ            | Россия         | <b>C<sub>3</sub>T</b> | 4TM.02M.10     | 1.6          | 47582-15         | 16          |              |  |  |  |  |  |
| Ра Регистрация устройств                             | Общество с огра   | ООО "Завод НАР  | Россия         | <b>НАРТИС</b>         | 100.121RL      | 1            | 77904-20         | 16          |              |  |  |  |  |  |
| • Отчеты                                             | Общество с огра   | ООО "Завод НАР  | Россия         | <b>НАРТИС</b>         | 300.153RA      | 1            | 77263-20         | 16          |              |  |  |  |  |  |
| В Справочники<br>$\checkmark$                        | Общество с огра   | ООО "Завод НАР  | Россия         | <b>НАРТИС</b>         | 300.131RAL     | 1            | 77263-20         | 16          |              |  |  |  |  |  |
| <b>• Марки и модели ПУ</b>                           | Группа компани    | OOO "MMPTEK"    | Россия         | <b>MMPTEK</b>         | MMPTEK-12-PY   | 1            | 61891-15         | 16          |              |  |  |  |  |  |
|                                                      | Акционерное об    | АО "Ленэлектро" | Россия         | ЛЕНЭЛЕКТРО            | $JIE-2$        |              | 81119-21         | 16          |              |  |  |  |  |  |
| ■ Команды ПУ                                         | Акционерное об    | АО "КАСКАД"     | Россия         | КАСКАД                | КАСКАД-11      | $\mathbf{1}$ | 75517-19         | 16          |              |  |  |  |  |  |
| <b>E</b> Типы измерений                              |                   |                 |                |                       |                |              |                  |             | $\mathbf{r}$ |  |  |  |  |  |
| Пипы событий ПУ                                      | Всего записей: 13 |                 |                |                       |                |              |                  | 圭<br>بلح    | R            |  |  |  |  |  |

<span id="page-45-1"></span>Рисунок 39 – Форма справочника «Марки и модели ПУ»

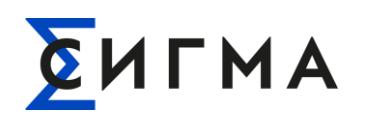

В справочнике «Марки и модели ПУ» возможен поиск значений в столбцах. Для поиска ввести необходимое значение с клавиатуры в поле со значком «  $\mathbb Q$  ». Для ряда столбцов, например «Масса, кг» доступна фильтрация значений. Для ввода значения необходимо нажать

кнопку « $\forall$  » и указать значение в открывшемся диалоговом окне.

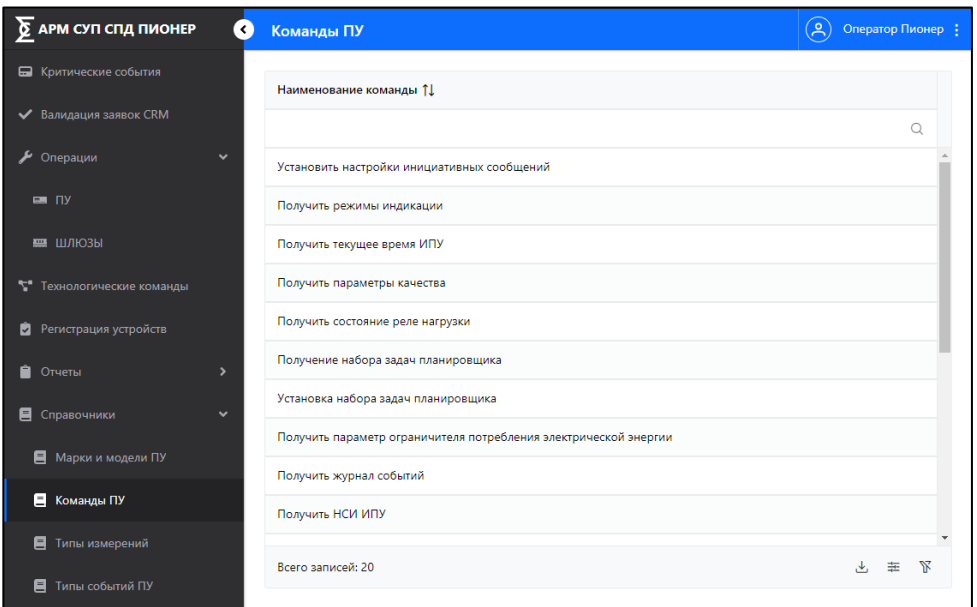

Рисунок 40 – Форма справочника «Команды ПУ»

<span id="page-46-0"></span>В справочнике «Команды ПУ» возможен поиск значений в столбцах. Для поиска ввести необходимое значение с клавиатуры в поле со значком « ».

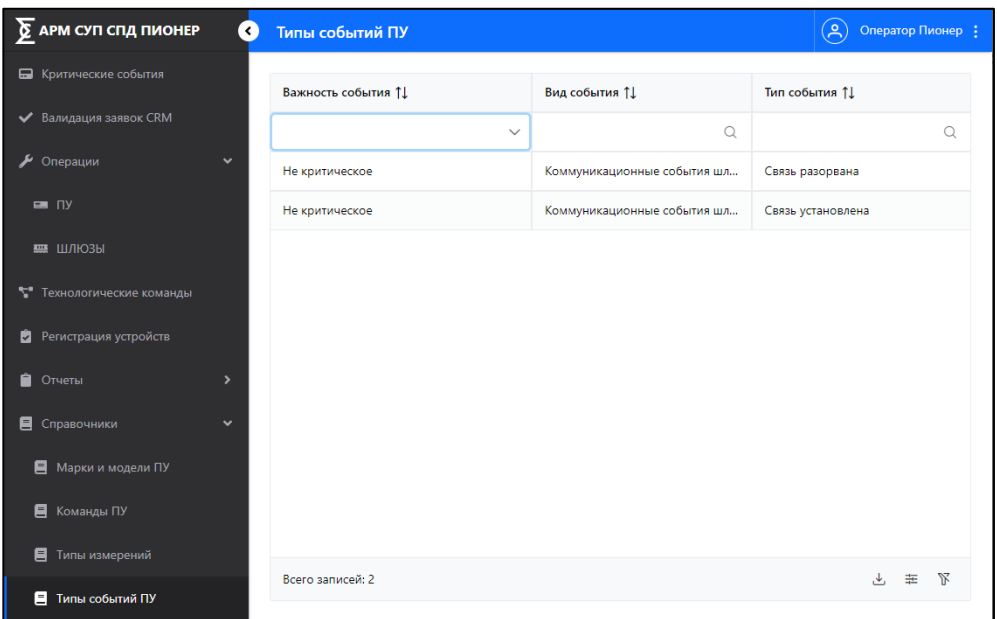

<span id="page-46-1"></span>Рисунок 41 – Форма справочника «Типы событий ПУ»

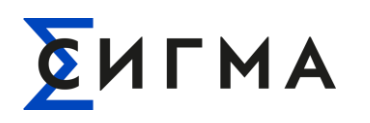

В справочнике «Типы событий ПУ» возможен поиск значений в столбцах. Для поиска ввести необходимое значение с клавиатуры в поле со значком « ». Для столбца «Важность события» возможно фильтрация значений. Для ввода значения необходимо нажать кнопку

» и указать значение в открывшемся диалоговом окне.

Перечисленные справочники пользователь может выгрузить на свой компьютер. В файл выгружаются данные в соответствии с настройками отображения данных в Системе, т.е. с учетом настроек отображения столбцов, фильтров и сортировки. Для выгрузки справочника необходимо:

- 1. Перейти на вкладку справочника.
- 2. Нажать кнопку «  $\stackrel{\downarrow}{\longrightarrow}$  ».
- 3. Выбрать формат файла (.xlsx или .csv).
- 4. Сохранить файл на компьютере.

Файл сохранен на компьютер пользователя, а в Системе отобразится уведомление при успешной выгрузке файла.

## **4.5. Действия в Блоке «Регистрация шлюза»**

Блок «Регистрация шлюза» предназначен для просмотра информации о шлюзах и регистрации новых шлюзов. Доступны два метода: регистрация из файла (п. [4.5.1.1](#page-48-0) настоящего руководства) и регистрация устройств вручную (п. [4.5.1.2](#page-49-0) и настоящего руководства).

Регистрация из файла предназначена для единовременной регистрации группы устройств.

Регистрация вручную предназначена для регистрации одного конкретного устройства.

**Примечание.** Под новыми устройствами подразумеваются устройства регистрационные данные которых **УЖЕ** внесены в Систему, но выхода на связь с Системой еще не было, то есть ПУ не зарегистрированные в биллинге ЭСК.

Шлюз не передает информацию о данных ПУ, присоединённых к нему СИГМА.СУП СПД «Пионер».

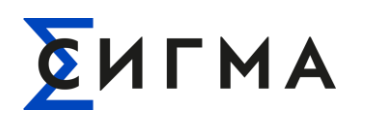

## **4.5.1. Регистрация шлюзов**

## <span id="page-48-0"></span>**4.5.1.1. Регистрация шлюзов из файла**

Для регистрации шлюза из файла необходимо:

- 1. В боковом меню нажать кнопку «Регистрация устройств».
- 1. Нажать кнопку «Регистрация из файла» (выделена красным на рис. [42\)](#page-48-1).
- 2. Выбрать файл на компьютере.
- 3. На форме выбрать файл и нажать «Открыть».
- 4. По результатам регистрации отобразится модальное окно с результатом (рис. [43\)](#page-48-2).
- 5. Нажать кнопку  $\sqrt{\frac{8}{x}}$

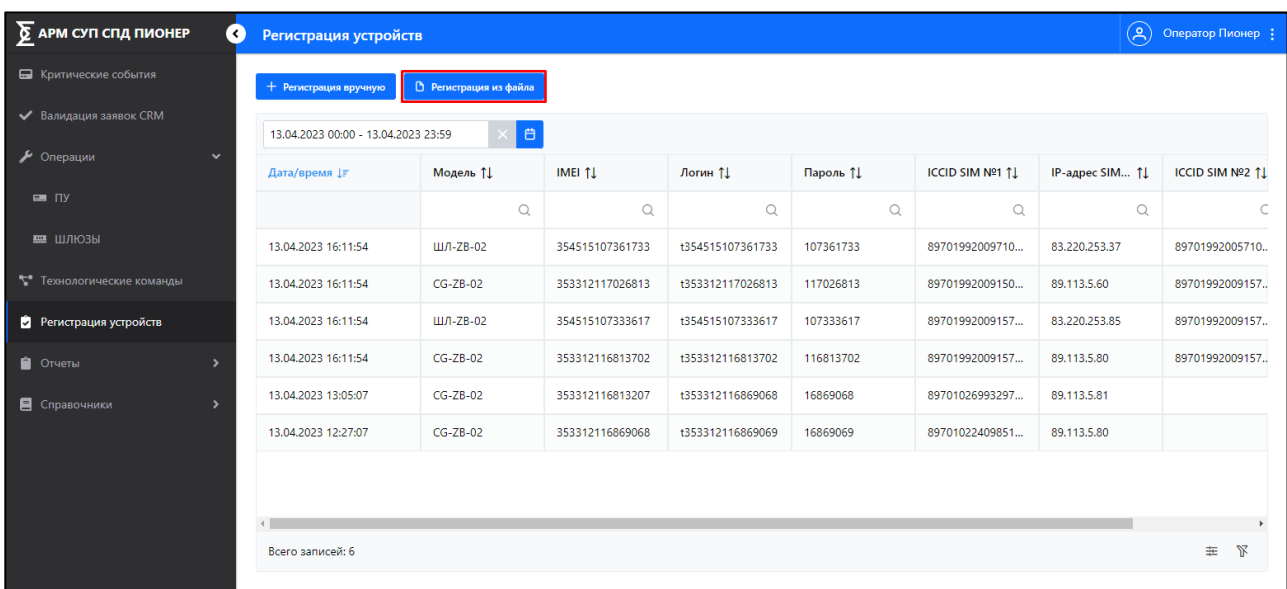

<span id="page-48-1"></span>Рисунок 42 – Форма «Ргестрицая шлюза», расположение нопки «Регистрация из файла»

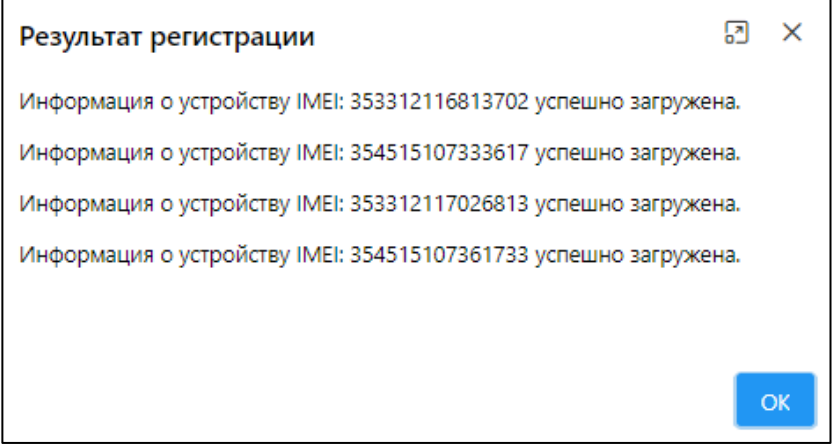

<span id="page-48-2"></span>Рисунок 43 – Пример отображения результатов загрузки шлюзов

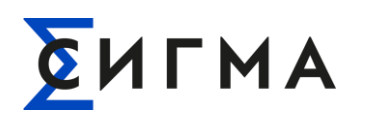

Если были найдены дублирующийся записи (дубли по IME) отобразится уведомление с возможность сохранения перечня в отдельный список.

## <span id="page-49-0"></span>**4.5.1.2. Регистрация шлюзов вручную**

Для регистрации шлюза вручную необходимо:

- 1. В боковом меню нажать кнопку «Регистрация устройств».
- 2. Нажать кнопку «Регистрация вручную» (рис. [44\)](#page-49-1).
- 3. В модальном окне «Регистрация шлюза» заполнить поля (рис. [45\)](#page-50-0).
- 4. Нажать кнопку «Зарегистрировать».

При регистрации в правом верхнем углу отобразится уведомление: «Успешно. Данные успешно зарегистрированы», а в перечне новых устройств появится запись с новым шлюзом с данными, указанными пользователем.

 $\sum$  АРМ СУП СПД ПИОНЕР • Регистрация устройств  $\left(\begin{matrix} \curvearrowright \end{matrix}\right)$  Оператор Пионер **E.** Knutuueckue cobutus + Регистрация вручную | В Регис ◆ Валидация заявок CRM 13.04.2023 00:00 - 13.04.2023 23:59  $\mathcal{L}$  Onenauuu Дата/время 17 Модель 11 IMEI ȚI Логин 11 Пароль 11 ICCID SIM Nº1 ↑ | IP-agpec SIM... ↑ | ICCID SIM Nº2 ↑  $\alpha$  $\alpha$  $\hbox{O}$  $\hbox{C}$  $\hbox{O}$  $\epsilon$  $\circ$ ■ шлюзы 13.04.2023 16:11:54 ШЛ-ZB-02 354515107361733 t354515107361733 107361733 89701992005710. 89701992009710... 83,220,253,37 **T** Textionorwiteckie komat 13.04.2023 16:11:54  $CG-ZB-02$ 353312117026813 t353312117026813 117026813 89701992009150... 89.113.5.60 89701992009157. 13.04.2023 16:11:54  $<sub>1</sub>17 - 2B - 02$ </sub> 354515107333617 t354515107333617 107333617 89701992009157... 83.220.253.85 89701992009157. **2** Регистрация устройств 13.04.2023 16:11:54  $CG-ZB-02$ 353312116813702 t353312116813702 116813702 89701992009157... 89.113.5.80 89701992009157.  $\hat{\mathbf{H}}$  Orver<sub>bl</sub> 13.04.2023 13:05:07  $CG-7B-02$ 353312116813207 1353312116869068 16869068 89701026993297. 89.113.5.81  $\blacksquare$  Consequence 13.04.2023 12:27:07  $CG-ZB-02$ 353312116869068 t353312116869069 89.113.5.80 16869069 89701022409851...  $\leftarrow$ Всего записей: 6  $\#$   $\mathbb{N}$ 

Для отмены регистрации нового шлюза нажать « » на форме «Регистрация вручную».

<span id="page-49-1"></span>Рисунок 44 – Расположение кнопки «Регистрация вручную»

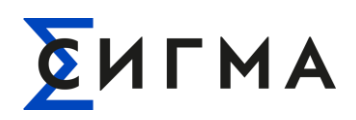

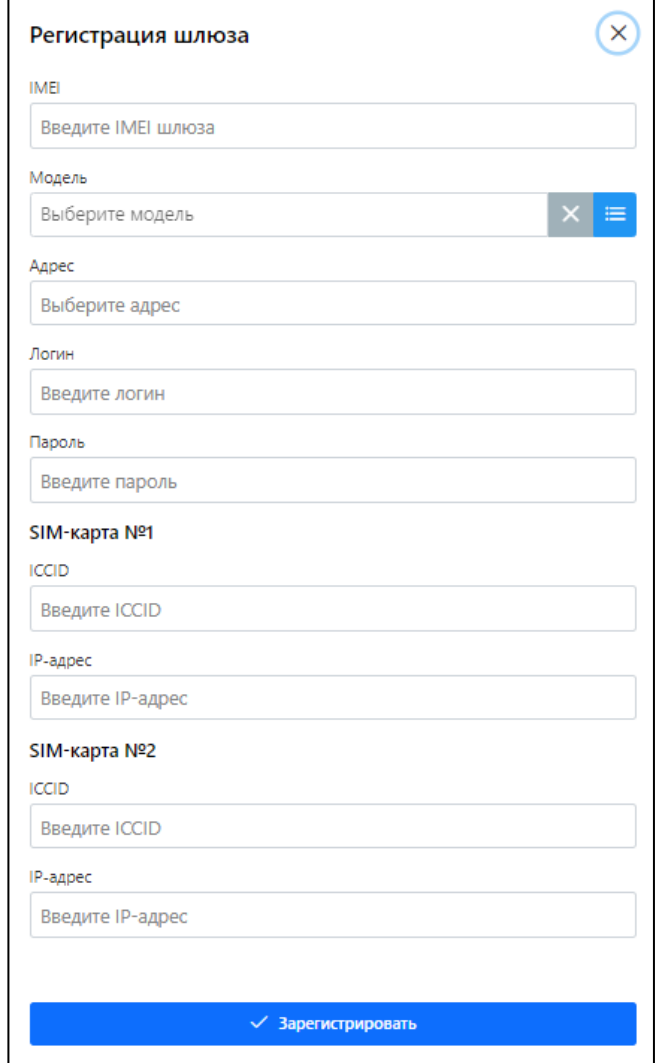

Рисунок 45 – Модальное окно «Регистрация шлюза»

## <span id="page-50-0"></span>**4.5.2. Удаление шлюза**

**Примечание.** Регистрация шлюза считается завершенной, когда шлюз хотя бы раз осуществил удачную аутентификацию. Удаление шлюза доступно для устройств, процесс регистрации которых, НЕ БЫЛ завершён.

Для удаления необходимо:

- 1. Найти и выбрать шлюз, который должен быть удален (п. [4.5.3\)](#page-51-0).
- 2. Правой кнопки мыши нажать на строку с данными шлюза.
- 3. В всплывающем меню нажать кнопку «Удалить».

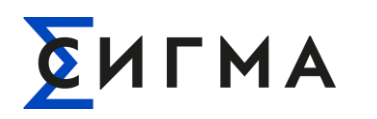

## <span id="page-51-0"></span>**4.5.3. Просмотр зарегистрированных шлюзов**

Для просмотра данных о ранее зарегистрированных шлюзов необходимо:

- 1. В боковом меню нажать кнопку «Регистрация шлюза».
- 2. Ввести параметры поиска (допускается использовать один из параметров):
	- o указать диапазон дат, когда было зарегистрировано ПУ;
	- o ввести значение в поле «Наименование»;
	- o ввести значение в поле «IMEI»;
	- o ввести значение в поле «Логин»;
	- o ввести значение в поле «Пароль».

На форме отображаются шлюзы, подходящие под параметры поиска.

Пользователь может выгрузить на свой компьютер перечень зарегистрированных шлюзов. В файл выгружаются данные в соответствии с настройками отображения данных в Системе, т.е. с учетом настроек отображения столбцов, фильтров и сортировки. Для выгрузки перечня данных необходимо:

- 1. Нажать кнопку «  $\stackrel{\downarrow}{\longrightarrow}$  ».
- 2. Выбрать формат файла (.xlsx или .csv).
- 3. Сохранить файл на компьютере.

Файл сохранен на компьютер пользователя, а в Системе отобразится уведомление при успешной выгрузке файла.

## **4.6. Действия в Блоке «Валидация заявок СRM»**

Блок «Валидация заявок CRM» предназначен для просмотра реестра заявок на отправку управляющих команд на ПУ, поступающих из CRM через СИГМА.ИВК. Пользователем осуществляется рассмотрение заявок и вынесение решения о подтверждении отправки или об отклонении заявки.

При переходе в функциональный блок «Валидация заявок СRM» пользователю доступны к просмотру следующие группировки реестров с заявками на управление ПУ:

- «Все реестры». Отображение всех реестров, выбранных за указанный период;
- «Реестры, не обработанные Оператором». Реестры, заявки по которым требуется принять решение оператору АРМ СИГМА.СУП СПД «Пионер». Данный реестр доступен ТОЛЬКО для сотрудников с соответствующими правами доступа;

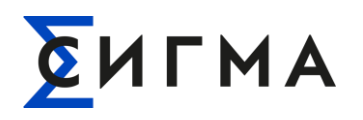

– «Реестры, обработанные Оператором». Реестры, по заявкам которых приняты решения оператором АРМ ПИОНЕР. Не требующие дальнейших действий со стороны оператора АРМ ПИОНЕР, кроме как отслеживания статусов выполнения заявки.

## **4.6.1. Просмотр реестров с заявками на управление ПУ**

Для просмотра реестра необходимо:

- 1. В боковом меню нажать кнопку «Валидация заявок CRM».
- 2. Нажать на вкладку с наименованием необходимого реестра (рис. [46\)](#page-52-0).
- 3. На форме указать временной период для просмотра реестра. Будут отображаться информация с соответствующей датой создания.
- 4. Нажать кнопку «Показать».

| $\sum$ АРМ СУП СПД ПИОНЕР<br>$\ddot{\phantom{0}}$ | <b>Валидация заявок CRM</b>         |                                    |                                 |                  | $\left( \mathsf{S}\right)$<br>Оператор Пионер : |
|---------------------------------------------------|-------------------------------------|------------------------------------|---------------------------------|------------------|-------------------------------------------------|
| • Критические события                             | Все реестры                         | Реестры не обработанные Оператором | Реестры обработанные Оператором |                  |                                                 |
| • Операции<br>$\overline{ }$                      |                                     |                                    |                                 |                  |                                                 |
| 目<br>Справочники<br>$\overline{ }$                | ДД.ММ.ГГГГ чч:мм - ДД.ММ.ГГГГ чч:мм | 自                                  |                                 |                  |                                                 |
| Регистрация шлюза<br>ø                            | Дата/время создани ↓                | Дата/время регистр ↑↓              | Тип реестра по УВ ↑↓            | Статус реестра 1 | Источник реестра 11                             |
|                                                   |                                     |                                    | $\checkmark$                    | $\checkmark$     |                                                 |
| ◆ Валидация заявок CRM                            | 28.03.2023 12:51:10                 | 28.03.2023 12:51:10                | Установить тарифное расписан    | Новый            | <b>APM CRM</b>                                  |
| Ĥ<br>Отчеты<br>$\checkmark$                       | 28.03.2023 12:51:10                 | 28.03.2023 12:51:10                | Управление реле                 | Обработан        | <b>APM CRM</b>                                  |
| Ĥ<br><b>Исполнение заявок CRM</b>                 | 28.03.2023 12:51:10                 | 28.03.2023 12:51:10                | Ограничение нагрузки            | Обработан        | <b>APM CRM</b>                                  |
| Отчет о действиях пользователя                    | 28.03.2023 12:51:10                 | 28.03.2023 12:51:10                | Установить тарифное расписан    | Обработан        | <b>APM CRM</b>                                  |
| Отчет о выполнении и выполнен                     | 28.03.2023 12:51:10                 | 28.03.2023 12:51:10                | Ограничение нагрузки            | Обработан        | <b>APM CRM</b>                                  |
| Администрирование<br>$\rightarrow$<br>≗           | 28.03.2023 12:51:10                 | 28.03.2023 12:51:10                | Ограничение нагрузки            | Новый            | <b>APM CRM</b>                                  |
|                                                   | 28.03.2023 12:51:10                 | 28.03.2023 12:51:10                | Ограничение нагрузки            | Обработан        | <b>APM CRM</b>                                  |
|                                                   | 28.03.2023 12:51:10                 | 28.03.2023 12:51:10                | Установить тарифное расписан    | Обработан        | <b>APM CRM</b>                                  |
|                                                   | Всего записей: 8                    |                                    |                                 |                  | ₩<br>圭                                          |

Рисунок 46 – Форма «Валидация заявок CRM»

<span id="page-52-0"></span>Пользователь может выгрузить информацию о реестрах на свой компьютер. В файл выгружаются данные в соответствии с настройками отображения данных в Системе, т.е. с учетом настроек отображения столбцов, фильтров и сортировки. Для выгрузки необходимо:

- 1. Выполнить поиск заявок.
- 2. Нажать кнопку «  $\overset{\downarrow}{\longrightarrow}$  ».

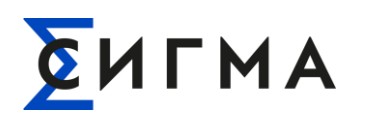

- 3. Выбрать формат файла (.xlsx или .csv).
- 4. Сохранить файл на компьютере.

Файл сохранен на компьютер пользователя, а в Системе отобразится уведомление при успешной выгрузке файла.

Для настройки отображения данных необходимо:

- 1. Нажать кнопку  $\lll$   $\frac{1}{x}$  ».
- 2. В модальном окне (рис. [47\)](#page-53-0) снять отметки для значений, которые не должны отображаться. По умолчанию включены для отображения все значения. Для включения отображения проставить отметки (нажать левой кнопки мыши).
- 3. Для включения/отключения отображения полей для фильтрации переключить

выключатель « ». По умолчанию отображение включено.

4. Нажать кнопку « Применить

```
Для установки предустановленных параметров отображения нажать 
кнопку « <sup>Сбросить</sup> ». После нажатия кнопки будут применены базовые настройки (включено
отображение всех столбцов), а модальное окно будет закрыто.
```
Для закрытия модального окна без внесения изменений в параметры отображения нажать кнопку « $\times$ ».

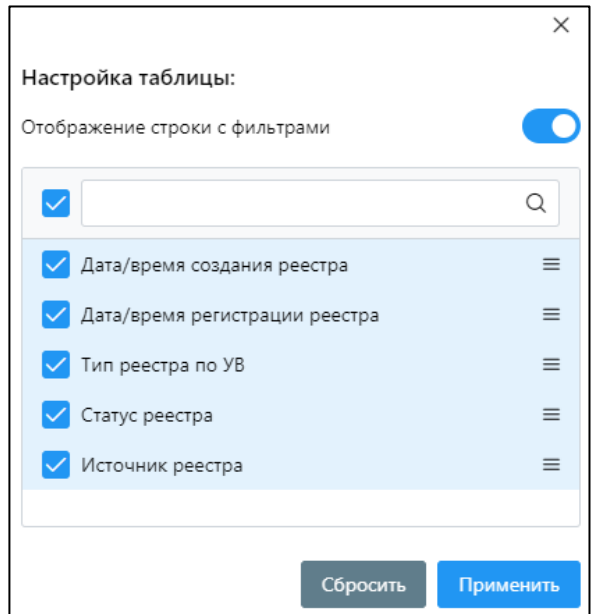

<span id="page-53-0"></span>Рисунок 47 – Модальное окно настройки параметров отображения для Блока «Валидация

заявоке CRM»

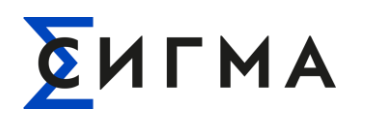

Доступна фильтрация найденных значений по следующим столбцам:

- «Тип реестра по УВ» выбрать значение из списка в поле со значком « » в столбце «Тип реестра по УВ»;
- «Статус реестра» выбрать значение из списка в поле со значком « » в столбце «Статус реестра».

Для сброса настроек фильтрации нажать кнопку « » (расположена в нижней левой части экрана).

## **4.6.2. Валидация заявок**

**Примечание.** Перед валидацией заявки должны быть взяты в работу для закрепления за исполнителем.

Для валидации заявок необходимо:

- 1. В боковом меню нажать кнопку «Валидация заявок CRM».
- 2. Перейти в реестр.
- 3. Выполнить поиск заявки.
- 4. Нажать на строку из результатов поиска (рис. [48\)](#page-55-0).
- 5. На форме отметить заявки, по которым будет проведена работа (рис. [49\)](#page-55-1).
- 6. Нажать кнопку «Взять в работу» (выделена красным на рис. [49\)](#page-55-1). При этом в поле «Ответственный» указывается информация об операторе, взявшего заявку в работу.
- 7. Нажать на вкладку «Взятые в работу».
- 8. Поставить отметку напротив заявок, которые нужно отработать.
- 9. Вынести решение (рис. [50\)](#page-56-0):
	- o нажать кнопку «Подтвердить» заявка выполнена.
	- o нажать кнопку «Отклонить» откроется модальное окно (рис. [51\)](#page-56-1). Указать в нем причину отклонения и нажать кнопку «Отклонить»
	- o нажать кнопку «Удалить» заявка будет удалена.

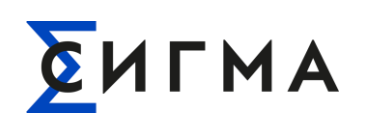

| $\overline{\Sigma}$ APM NOHEP                    |                                                                                        |                | <b>6</b> Пионер - стенд разработки |            |                                                    |                     |  |                            |                                                                                                    |            |                                                    |               |            | ? O Livkuser to       |
|--------------------------------------------------|----------------------------------------------------------------------------------------|----------------|------------------------------------|------------|----------------------------------------------------|---------------------|--|----------------------------|----------------------------------------------------------------------------------------------------|------------|----------------------------------------------------|---------------|------------|-----------------------|
| В Критические события                            |                                                                                        |                | Все реестры                        |            | Реестры не обработанные оператором                 |                     |  |                            |                                                                                                    |            |                                                    |               |            |                       |
| <b>√ Валидация заявок CRM</b>                    | ۰<br><b>В Экспорт в Ехсе</b><br>Обновить<br>Взять в работу                             |                |                                    |            |                                                    |                     |  |                            |                                                                                                    |            |                                                    |               |            |                       |
| • Операции даявок                                | Перетащите заголовок столбца и поместите его здесь, что сгруппировать по этому столбцу |                |                                    |            |                                                    |                     |  |                            |                                                                                                    |            |                                                    |               |            |                       |
| CRM<br>$= \pi y$                                 |                                                                                        | ÷              | Ответственный                      |            | : Управляющее воздействие : Статус заявки          |                     |  | : Причины не выполнения  : | ÷.<br>Appec FIX                                                                                                 | Дата/время | Дата/время  :                                      | S/N cyervanca | ÷          | MAC agpec             |
| <b>MAN</b> UUTIO3                                |                                                                                        | (Boal)         |                                    | <b>T</b> F | <b>T</b> F                                         | <b>T</b> Y          |  | <b>T</b> F                 | <b>T</b> Y                                                                                                    | <b>BT</b>  | <b>BY</b>                                          |               | <b>T</b> F |                       |
| • Регистрация устройств<br>$m \nightharpoonup n$ |                                                                                        | $\blacksquare$ | admin                              |            | Управление реле нагрузки                           | Отчет отправлен ИВК |  | Отклонена оператором       | г. Москва, шоссе Варшавское, д.<br>9, стр. 1. Территория<br>«Даниловской мануфактуры», к.<br>«Литейка», каб.305 |            | 13.12.2022 09:33:39  13.12.2022 06:28:15  22069641 |               |            | 1AC623FEFF69          |
| на шлюзы<br>В Справочники                        |                                                                                        | $\blacksquare$ | admin                              |            | Управление реле нагрузки                           | Отчет отправлен ИВК |  | Отклонена оператором       | г. Москва, шоссе Варшавское, д.<br>9, стр. 1. Территория<br>«Даниловской мануфактуры», к.                       |            | 13.12.2022 08:00:52 13.12.2022 06:28:15 22069641   |               |            | 1AC623FEFF69          |
| <b>П</b> Отчеты                                  |                                                                                        | ø              | admin                              |            | Управление реле нагрузки                           | Отчет отправлен ИВК |  | Отклонена оператором       | «Литейка», каб.305<br>г. Москва, шоссе Варшавское, д.<br>9, стр. 1. Территория                                  |            | 13.12.2022 08:20:26  13.12.2022 06:28:15  22069641 |               |            | 1AC623FEFF69          |
|                                                  |                                                                                        |                |                                    |            |                                                    |                     |  |                            | «Даниловской мануфактуры», к.<br>«Литейка», каб.305                                                             |            |                                                    |               |            |                       |
|                                                  |                                                                                        | $\Box$         | admin                              |            | Управление реле нагрузки                           | Отчет отправлен ИВК |  | Отклонена оператором       | г. Москва, шоссе Варшавское, д.<br>9, стр. 1. Территория<br>«Даниловской мануфактуры», к.<br>«Литейка», каб.305 |            | 13.12.2022 08:14:25  13.12.2022 06:28:15  22069641 |               |            | 1AC623FEFF65          |
|                                                  |                                                                                        |                |                                    |            |                                                    |                     |  |                            |                                                                                                    |            |                                                    |               |            | $\sim$                |
| //pioneer-dev.mosenergosbyt.ruxl44/cm            |                                                                                        |                | $M = 4$                            |            | • Н 20 • Количество отображаемых на странице строк |                     |  |                            |                                                                                                    |            |                                                    |               |            | $1 - 4$ из 4 объектов |

Рисунок 48 – Пример отображения выбора заявок

<span id="page-55-0"></span>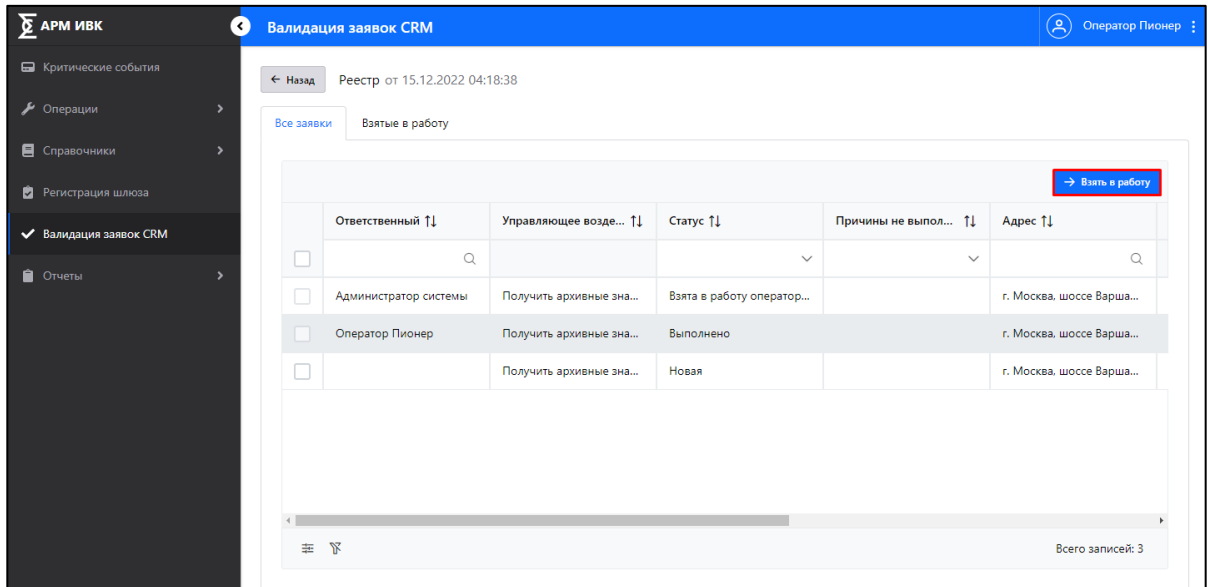

<span id="page-55-1"></span>Рисунок 49 – Расположение кнопки «Взять в работу» на вкладке «Все заявки»

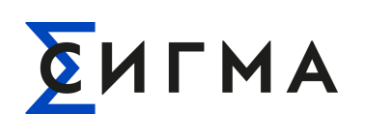

| $\sum$ APM $MBK$<br>7€                |            | <b>Валидация заявок CRM</b>   |                       |                         |                     | $\left( \mathsf{A}\right)$ | Оператор Пионер  |
|---------------------------------------|------------|-------------------------------|-----------------------|-------------------------|---------------------|----------------------------|------------------|
| • Критические события                 | ← Назад    | Реестр от 15.12.2022 04:18:38 |                       |                         |                     |                            |                  |
| • Операции<br>$\overline{ }$          | Все заявки | Взятые в работу               |                       |                         |                     |                            |                  |
| <b>•</b> Справочники<br>$\rightarrow$ |            |                               |                       |                         |                     |                            |                  |
| • Регистрация шлюза                   |            |                               |                       |                         | √ Подтвердить       | <b>X Отклонить</b>         | <b>6</b> Удалить |
| ◆ Валидация заявок CRM                |            | Ответственный 11              | Управляющее возде 11  | Craryc 1                | Причины не выпол 11 | Agpec 11                   |                  |
| • Отчеты<br>$\overline{ }$            | ▽          | $\alpha$                      |                       | $\checkmark$            | $\checkmark$        |                            | $\alpha$         |
|                                       |            | Оператор Пионер               | Получить архивные зна | Взята в работу оператор |                     | г. Москва, шоссе Варша     |                  |
|                                       |            |                               |                       |                         |                     |                            |                  |
|                                       |            |                               |                       |                         |                     |                            |                  |
|                                       |            |                               |                       |                         |                     |                            |                  |
|                                       |            |                               |                       |                         |                     |                            |                  |
|                                       |            |                               |                       |                         |                     |                            |                  |
|                                       |            |                               |                       |                         |                     |                            |                  |
|                                       | 圭          | $\mathbb{R}$                  |                       |                         |                     |                            | Всего записей: 1 |
|                                       |            |                               |                       |                         |                     |                            |                  |

<span id="page-56-0"></span>Рисунок 50 – Расположение кнопок «Подтвердить», «Отменить» и «Удалить» на вкладке

#### «Взятые в работу»

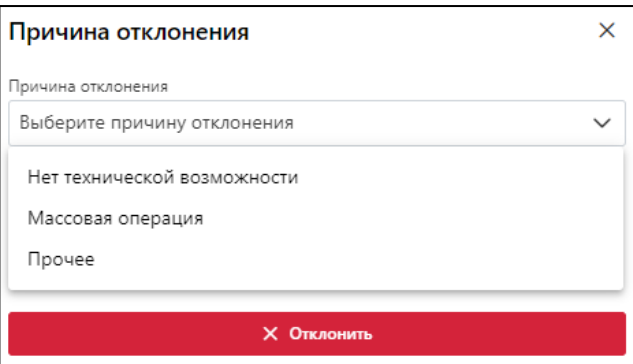

<span id="page-56-1"></span>Рисунок 51 – Модальное окно «Прияина отклонения» с примером отображения перечня причин для отклонения

## **4.7. Действия в Блоке «Отчеты»**

Блок «Отчёты» предназначен для формирования и выгрузки отчетов на компьютер пользователя. Отчеты доступны в форматах .xlsx или .csv.

Пользователь выбирает (однократным кликом левой кнопкой мыши) в меню функциональных блоков блок «Отчеты» при этом открывается низ лежащее меню, содержащее перечень отчетов доступных для просмотра пользователем:

- «Отчет об исполнении заявок CRM»;
- «Отчет о текущем состоянии ИПУ»;
- «Отчет о выполнении и выполненных командах (всех) на ИПУ»;

# CULMA

# **РУКОВОДСТВО ПОЛЬЗОВАТЕЛЯ СИГМА.СИСТЕМА УПРАВЛЕНИЯ ПОТОКАМИ СБОРА И ПЕРЕДАЧИ ДАННЫХ «ПИОНЕР»**

- «Отчет о действия пользователя»;
- «Отчет о зарегистрированных шлюзах».

При выборе пользователем (однократным кликом левой кнопкой мыши) любого вида отчета в левом меню, на экране отображается окно поиска ПУ или группы ПУ, по которым необходимо сформировать отчет.

## **4.7.1. Отчет об исполнении заявок CRM**

## **4.7.1.1. Формирование отчета**

Для формирования отчета необходимо:

- 1. В боковом меню нажать кнопку «Отчеты».
- 2. Нажать на пункт «Отчет об исполнении заявок CRM».
- 3. Указать дату и время поиска (поле ввода выделено красным на рис. [52\)](#page-57-0).
- 4. С клавиатуры ввести адрес (поле ввода выделено зеленым на рис. [52\)](#page-57-0).

Отчет сформирован и представлен на экране.

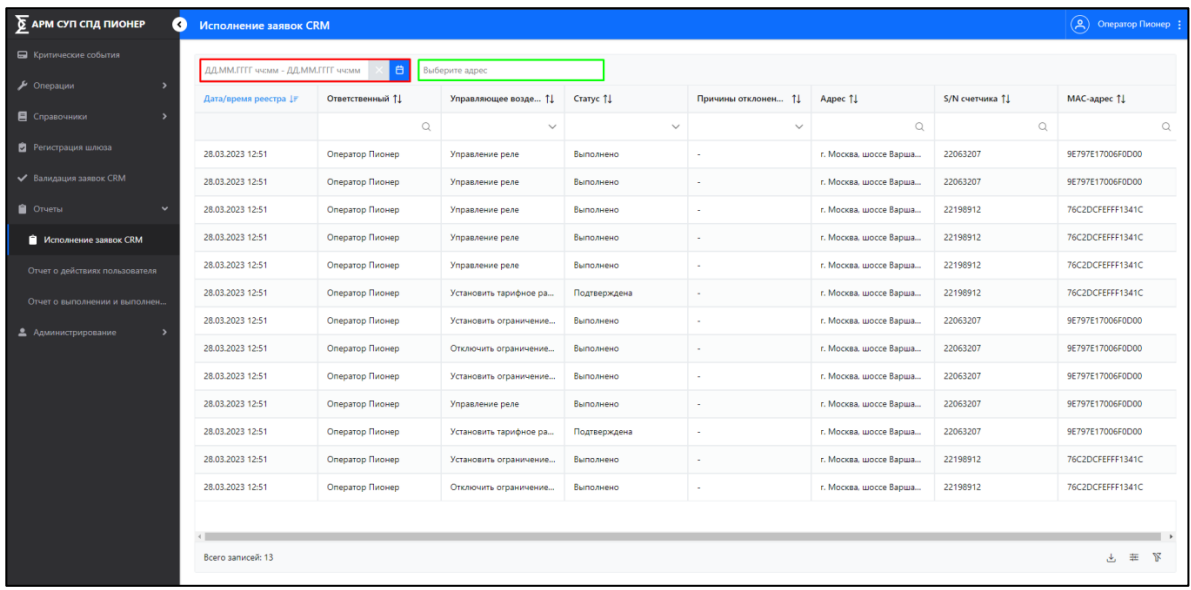

<span id="page-57-0"></span>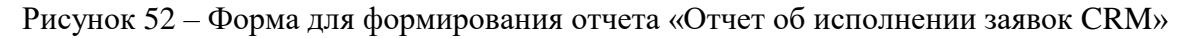

Доступна фильтрация найденных данных по столбцам. Для фильтрации:

- в поле со значком « » ввести значение с клавиатуры, по которому должны быть отфильтрованы данные;
- в поле со значком « » выбрать значение из раскрывающегося списка.

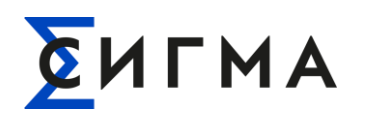

Для сброса настроек фильтрации нажать кнопку « » (расположена в нижней левой части экрана).

## **4.7.1.2. Выгрузка отчета и настройка отображения**

Пользователь может выгрузить отчет на свой компьютер. В файл выгружаются данные в соответствии с настройками отображения данных в Системе, т.е. с учетом настроек отображения столбцов, фильтров и сортировки. Для выгрузки необходимо:

- 1. Выполнить формование отчета.
- 2. Нажать кнопку «  $\overset{\mathbf{L}}{\longrightarrow}$  ».
- 3. Выбрать формат файла (.xlsx или .csv).
- 4. Сохранить файл на компьютере.

Файл сохранен на компьютер пользователя, а в Системе отобразится уведомление при успешной выгрузке файла.

Для настройки отображения данных необходимо:

- 1. Нажать кнопку « $\frac{1}{n+1}$ ».
- 2. В модальном окне (рис. [53\)](#page-59-0) снять отметки для значений, которые не должны отображаться. По умолчанию включены для отображения все значения. Для включения отображения проставить отметки (нажать левой кнопки мыши).
- 3. Для включения/отключения отображения полей для фильтрации переключить

выключатель « ». По умолчанию отображение включено.

4. Нажать кнопку « Применить

Для установки предустановленных параметров отображения нажать кнопку «<sup>Сбросить</sup> ». После нажатия кнопки будут применены базовые настройки (включено отображение всех столбцов), а модальное окно будет закрыто.

Для закрытия модального окна без внесения изменений в параметры отображения нажать кнопку « $\times$ ».

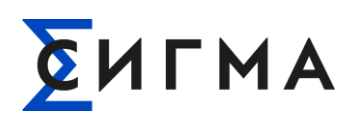

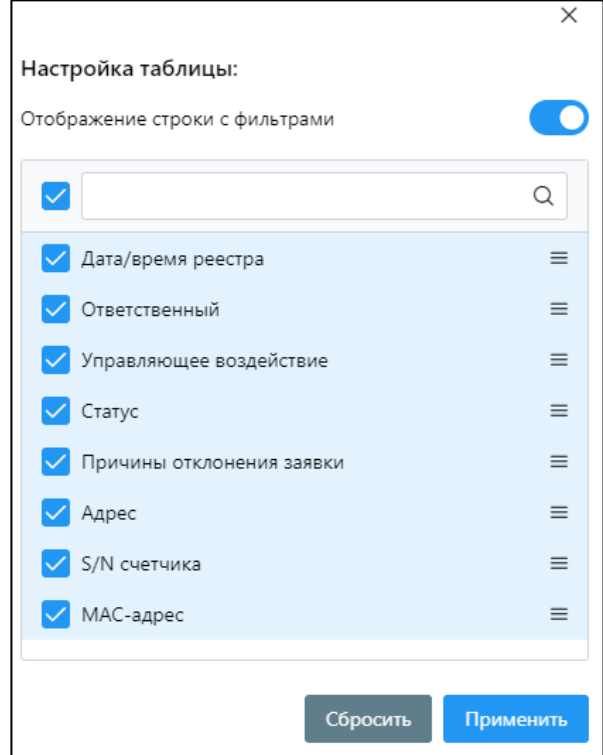

<span id="page-59-0"></span>Рисунок 53 – Модальное окно настройки отображения для отчета «Отчет об исполнении заявок CRM»

## **4.7.2. Отчет о текущем состоянии ИПУ**

## **4.7.2.1. Формирование отчета**

Для формирования отчета необходимо:

- 1. В боковом меню нажать кнопку «Отчеты».
- 2. Нажать на пункт «Отчет о текущем состоянии ИПУ».
- 3. С клавиатуры ввести адрес ИПУ (рис. [54\)](#page-60-0).

Отчет сформирован и представлен на экране.

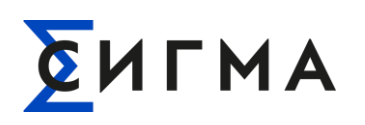

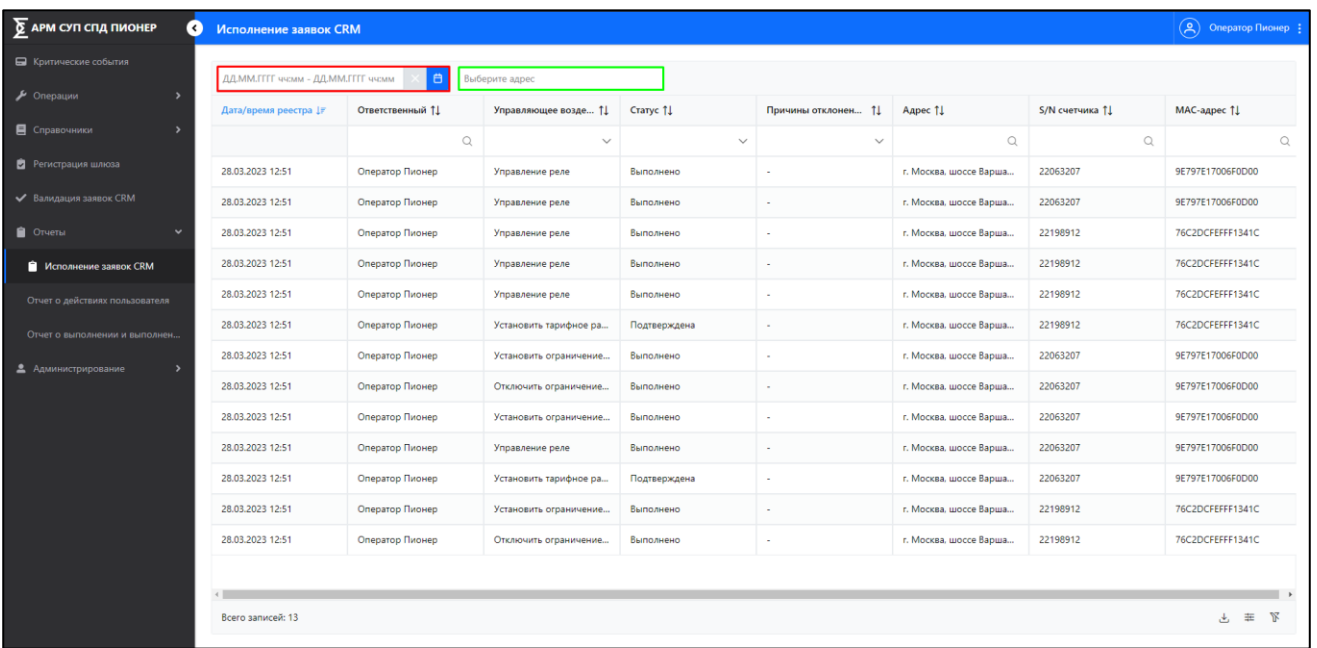

<span id="page-60-0"></span>Рисунок 54 – Форма для формирования отчета «Отчет о текущем состоянии ИПУ»

Доступна фильтрация найденных данных по столбцам. Для фильтрации:

- в поле со значком «  $\mathbb{Q}$  » ввести значение с клавиатуры, по которому должны быть отфильтрованы данные;
- в поле со значком « » выбрать значение из раскрывающегося списка.

Для сброса настроек фильтрации нажать кнопку « » (расположена в нижней левой части экрана).

#### **4.7.2.2. Выгрузка отчета и настройка отображения**

Пользователь может выгрузить отчет на свой компьютер. В файл выгружаются данные в соответствии с настройками отображения данных в Системе, т.е. с учетом настроек отображения столбцов, фильтров и сортировки. Для выгрузки необходимо:

- 1. Выполнить формование отчета.
- 2. Нажать кнопку « $\overset{\downarrow}{\longrightarrow}$ ».
- 3. Выбрать формат файла (.xlsx или .csv).
- 4. Сохранить файл на компьютере.

Файл сохранен на компьютер пользователя, а в Системе отобразится уведомление при успешной выгрузке файла.

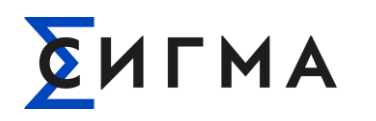

Для настройки отображения данных необходимо:

- 1. Нажать кнопку « $\equiv$ ».
- 2. В модальном окне (рис. [55\)](#page-61-0) снять отметки для значений, которые не должны отображаться. По умолчанию включены для отображения все значения. Для включения отображения проставить отметки (нажать левой кнопки мыши).
- 3. Для включения/отключения отображения полей для фильтрации переключить

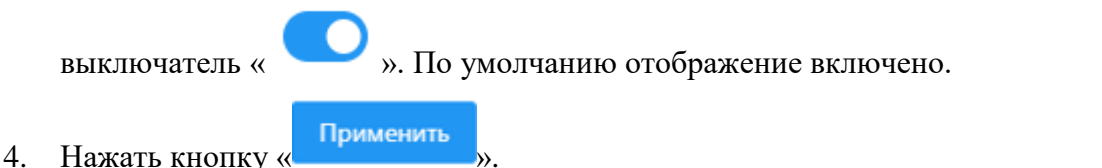

Для установки предустановленных параметров отображения нажать кнопку «<sup>Сбросить</sup> ». После нажатия кнопки будут применены базовые настройки (включено отображение всех столбцов), а модальное окно будет закрыто.

Для закрытия модального окна без внесения изменений в параметры отображения нажать кнопку « $\times$ ».

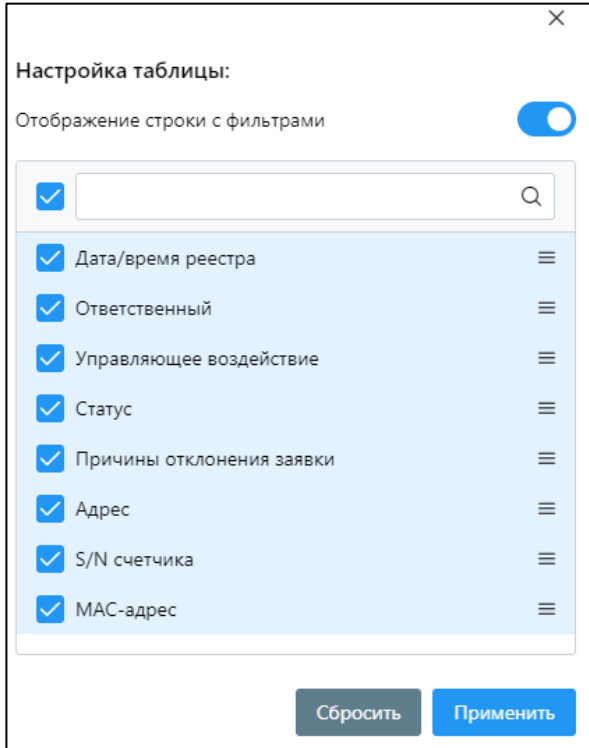

<span id="page-61-0"></span>Рисунок 55 – Модальное окно настройки отображения для отчета «Отчет о текущем состоянии

ИПУ»

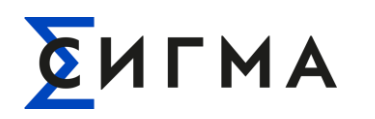

## **4.7.3. Отчет о выполнении и выполненных командах (всех) на ИПУ**

## **4.7.3.1. Формирование отчета**

Пользователь может выгрузить отчет на свой компьютер. В файл выгружаются данные в соответствии с настройками отображения данных в Системе, т.е. с учетом настроек отображения столбцов, фильтров и сортировки. Для формирования отчета необходимо:

- 1. В боковом меню нажать кнопку «Отчеты».
- 2. Нажать на пункт «Отчет о выполнении и выполненных командах (всех) на ИПУ».
- 3. Указать диапазон дат и времени для формирования отчета (рис. [56\)](#page-62-0).

Отчет сформирован и представлен на экране.

| $\sum$ АРМ СУП СПД ПИОНЕР<br>Ø        | <b>Исполнение заявок CRM</b>        |                  |                        |              |                     |                        |                 | $\left(\begin{matrix} \alpha \\ \beta \end{matrix}\right)$ Оператор Пионер : |
|---------------------------------------|-------------------------------------|------------------|------------------------|--------------|---------------------|------------------------|-----------------|------------------------------------------------------------------------------|
| В Критические события                 | ДД.ММ.ГГГГ ччсмм - ДД.ММ.ГГГГ ччсмм | Ö.               | Выберите адрес         |              |                     |                        |                 |                                                                              |
| • Операции<br>$\rightarrow$           | Дата/время реестра [F               | Ответственный 11 | Управляющее возде ↑    | Craryc 11    | Причины отклонен 11 | Aapec 11               | S/N счетчика 11 | <b>МАС-адрес ↑↓</b>                                                          |
| <b>В</b> Справочники<br>$\rightarrow$ |                                     | $\bigcirc$       | $\checkmark$           | $\checkmark$ | $\checkmark$        | $\mathsf Q$            | $\mathbb Q$     | $\mathsf Q$                                                                  |
| • Регистрация шлюза                   | 28.03.2023 12:51                    | Оператор Пионер  | Управление реле        | Выполнено    |                     | г. Москва, шоссе Варша | 22063207        | 9E797E17006F0D00                                                             |
| ← Валидация заявок CRM                | 28.03.2023 12:51                    | Оператор Пионер  | Управление реле        | Выполнено    | ×.                  | г. Москва, шоссе Варша | 22063207        | 9E797E17006F0D00                                                             |
| • Отчеты<br>$\checkmark$              | 28.03.2023 12:51                    | Оператор Пионер  | Управление реле        | Выполнено    |                     | г. Москва, шоссе Варша | 22198912        | 76C2DCFEFFF1341C                                                             |
| <b>• Исполнение заявок CRM</b>        | 28.03.2023 12:51                    | Оператор Пионер  | Управление реле        | Выполнено    |                     | г. Москва, шоссе Варша | 22198912        | 76C2DCFEFFF1341C                                                             |
| Отчет о действиях пользователя        | 28.03.2023 12:51                    | Оператор Пионер  | Управление реле        | Выполнено    |                     | г. Москва, шоссе Варша | 22198912        | 76C2DCFEFFF1341C                                                             |
| Отчет о выполнении и выполнен         | 28.03.2023 12:51                    | Оператор Пионер  | Установить тарифное ра | Подтверждена |                     | г. Москва, шоссе Варша | 22198912        | 76C2DCFEFFF1341C                                                             |
| 2 Администрирование<br>$\rightarrow$  | 28.03.2023 12:51                    | Оператор Пионер  | Установить ограничение | Выполнено    |                     | г. Москва, шоссе Варша | 22063207        | 9E797E17006F0D00                                                             |
|                                       | 28.03.2023 12:51                    | Оператор Пионер  | Отключить ограничение  | Выполнено    | <b>1979</b>         | г. Москва, шоссе Варша | 22063207        | 9E797E17006F0D00                                                             |
|                                       | 28.03.2023 12:51                    | Оператор Пионер  | Установить ограничение | Выполнено    |                     | г. Москва, шоссе Варша | 22063207        | 9E797E17006F0D00                                                             |
|                                       | 28.03.2023 12:51                    | Оператор Пионер  | Управление реле        | Выполнено    |                     | г. Москва, шоссе Варша | 22063207        | 9E797E17006F0D00                                                             |
|                                       | 28.03.2023 12:51                    | Оператор Пионер  | Установить тарифное ра | Подтверждена |                     | г. Москва, шоссе Варша | 22063207        | 9E797E17006F0D00                                                             |
|                                       | 28.03.2023 12:51                    | Оператор Пионер  | Установить ограничение | Выполнено    |                     | г. Москва, шоссе Варша | 22198912        | 76C2DCFEFFF1341C                                                             |
|                                       | 28.03.2023 12:51                    | Оператор Пионер  | Отключить ограничение  | Выполнено    |                     | г. Москва, шоссе Варша | 22198912        | 76C2DCFEFFF1341C                                                             |
|                                       |                                     |                  |                        |              |                     |                        |                 |                                                                              |
|                                       | Всего записей: 13                   |                  |                        |              |                     |                        |                 | 七年区                                                                          |

<span id="page-62-0"></span>Рисунок 56 – Форма для формирования отчета «Отчет о выполнении и выполненных командах (всех) ИПУ»

Доступна фильтрация найденных данных по столбцам. Для фильтрации:

- в поле со значком « » ввести значение с клавиатуры, по которому должны быть отфильтрованы данные;
- в поле со значком « » выбрать значение из раскрывающегося списка.

Для сброса настроек фильтрации нажать кнопку « » (расположена в нижней левой части экрана).

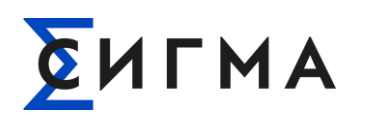

## **4.7.3.2. Выгрузка отчета и настройка отображения**

Для выгрузки необходимо:

- 1. Выполнить формование отчета.
- 2. Нажать кнопку «  $\overset{\mathbf{L}}{\longrightarrow}$  ».
- 3. Выбрать формат файла (.xlsx или .csv).
- 4. Сохранить файл на компьютере.

Файл сохранен на компьютер пользователя, а в Системе отобразится уведомление при успешной выгрузке файла.

Для настройки отображения данных необходимо:

- 1. Нажать кнопку  $\lll$   $\frac{1}{x}$  ».
- 2. В модальном окне (рис. [57\)](#page-64-0) снять отметки для значений, которые не должны отображаться. По умолчанию включены для отображения все значения. Для включения отображения проставить отметки (нажать левой кнопки мыши).
- 3. Для включения/отключения отображения полей для фильтрации переключить

выключатель « ». По умолчанию отображение включено.

4. Нажать кнопку « Применить

Для установки предустановленных параметров отображения нажать кнопку «<sup>Сбросить</sup> ». После нажатия кнопки будут применены базовые настройки (включено отображение всех столбцов), а модальное окно будет закрыто.

Для закрытия модального окна без внесения изменений в параметры отображения нажать кнопку « $\times$ ».

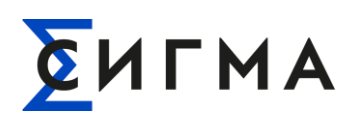

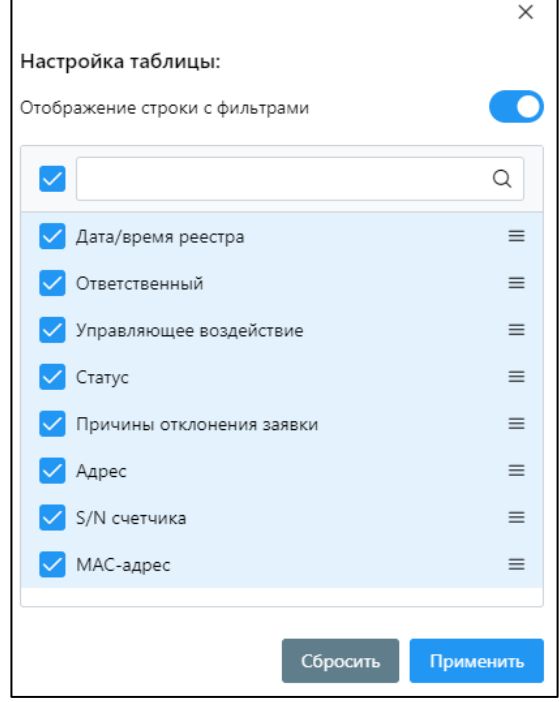

<span id="page-64-0"></span>Рисунок 57 – Модальное окно настройки отображения для отчета «Отчет о выполнении и выполенных командах (всех) ПУ

## **4.7.4. Отчет о действиях пользователя**

## **4.7.4.1. Формирование отчета**

Для формирования отчета необходимо:

- 1. В боковом меню нажать кнопку «Отчеты».
- 2. Нажать на пункт «Отчет о действиях пользователя».
- 3. Выбрать временной диапазон для формирования отчета (рис. [58\)](#page-65-0).

Отчет сформирован и представлен на экране.

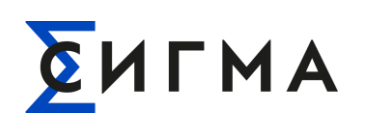

| $\sum$ АРМ СУП СПД ПИОНЕР<br>$\bullet$<br><b>Исполнение заявок CRM</b> |                                                            |                  |                        |              |                     |                        |                | $\left(\begin{matrix} \Delta\end{matrix}\right)$ Оператор Пионер |
|------------------------------------------------------------------------|------------------------------------------------------------|------------------|------------------------|--------------|---------------------|------------------------|----------------|------------------------------------------------------------------|
| <b>В</b> Критические события                                           | ДД.ММ.ГГГГ чч:мм - ДД.ММ.ГГГГ чч:мм<br>白<br>Выберите адрес |                  |                        |              |                     |                        |                |                                                                  |
| $\mathcal F$ Onepaum<br>$\overline{\phantom{a}}$                       | Дата/время реестра 17                                      | Ответственный 11 | Управляющее возде 11   | Craryc 11    | Причины отклонен 11 | Aapec 11               | S/N счетчика 1 | MAC-agpec 11                                                     |
| <b>Е</b> Справочники<br>$\overline{\phantom{a}}$                       |                                                            | $\Omega$         | $\checkmark$           | $\checkmark$ | $\checkmark$        | $\Omega$               | $\alpha$       | $\mathbb Q$                                                      |
| В Регистрация шлюза                                                    | 28.03.2023 12:51                                           | Оператор Пионер  | Управление реле        | Выполнено    |                     | г. Москва, шоссе Варша | 22063207       | 9E797E17006F0D00                                                 |
| ← Валидация заявок CRM                                                 | 28.03.2023 12:51                                           | Оператор Пионер  | Управление реле        | Выполнено    |                     | г. Москва, шоссе Варша | 22063207       | 9E797E17006F0D00                                                 |
| • Отчеты<br>$\checkmark$                                               | 28.03.2023 12:51                                           | Оператор Пионер  | Управление реле        | Выполнено    |                     | г. Москва, шоссе Варша | 22198912       | 76C2DCFEFFF1341C                                                 |
| <b>Исполнение заявок CRM</b>                                           | 28.03.2023 12:51                                           | Оператор Пионер  | Управление реле        | Выполнено    | ٠                   | г. Москва, шоссе Варша | 22198912       | 76C2DCFEFFF1341C                                                 |
| Отчет о действиях пользователя                                         | 28.03.2023 12:51                                           | Оператор Пионер  | Управление реле        | Выполнено    |                     | г. Москва, шоссе Варша | 22198912       | 76C2DCFEFFF1341C                                                 |
| Отчет о выполнении и выполнен                                          | 28.03.2023 12:51                                           | Оператор Пионер  | Установить тарифное ра | Подтверждена | $\sim$              | г. Москва, шоссе Варша | 22198912       | 76C2DCFEFFF1341C                                                 |
| 2 Администрирование<br>$\rightarrow$                                   | 28.03.2023 12:51                                           | Оператор Пионер  | Установить ограничение | Выполнено    | $\sim$              | г. Москва, шоссе Варша | 22063207       | 9E797E17006F0D00                                                 |
|                                                                        | 28.03.2023 12:51                                           | Оператор Пионер  | Отключить ограничение  | Выполнено    | $\sim$              | г. Москва, шоссе Варша | 22063207       | 9E797E17006F0D00                                                 |
|                                                                        | 28.03.2023 12:51                                           | Оператор Пионер  | Установить ограничение | Выполнено    |                     | г. Москва, шоссе Варша | 22063207       | 9E797E17006F0D00                                                 |
|                                                                        | 28.03.2023 12:51                                           | Оператор Пионер  | Управление реле        | Выполнено    |                     | г. Москва, шоссе Варша | 22063207       | 9E797E17006F0D00                                                 |
|                                                                        | 28.03.2023 12:51                                           | Оператор Пионер  | Установить тарифное ра | Подтверждена |                     | г. Москва, шоссе Варша | 22063207       | 9E797E17006F0D00                                                 |
|                                                                        | 28.03.2023 12:51                                           | Оператор Пионер  | Установить ограничение | Выполнено    | $\sim$              | г. Москва, шоссе Варша | 22198912       | 76C2DCFEFFF1341C                                                 |
|                                                                        | 28.03.2023 12:51                                           | Оператор Пионер  | Отключить ограничение  | Выполнено    | ×                   | г. Москва, шоссе Варша | 22198912       | 76C2DCFEFFF1341C                                                 |
|                                                                        |                                                            |                  |                        |              |                     |                        |                |                                                                  |
| Всего записей: 13                                                      |                                                            |                  |                        |              |                     |                        |                | 七年区                                                              |
|                                                                        |                                                            |                  |                        |              |                     |                        |                |                                                                  |

Рисунок 58 – Форма формирования отчета «Отчет о действиях пользователей»

<span id="page-65-0"></span>Доступна фильтрация найденных значений по столбцам. Для фильтрации в поле со значком « Q » ввести значение с клавиатуры, по которому должны быть отфильтрованы данные.

Для сброса настроек фильтрации нажать кнопку « $\mathbb{F}$ » (расположена в нижней левой части экрана).

## **4.7.4.2. Выгрузка отчета и настройка отображения**

Пользователь может выгрузить отчет на свой компьютер. В файл выгружаются данные в соответствии с настройками отображения данных в Системе, т.е. с учетом настроек отображения столбцов, фильтров и сортировки. Для выгрузки необходимо:

- 1. Выполнить формование отчета.
- 2. Нажать кнопку «  $\overset{\mathsf{L}}{\longrightarrow}$  ».
- 3. Выбрать формат файла (.xlsx или .csv).
- 4. Сохранить файл на компьютере.

Файл сохранен на компьютер пользователя, а в Системе отобразится уведомление при успешной выгрузке файла.

Для настройки отображения данных необходимо:

1. Нажать кнопку  $\leq \frac{1}{\sqrt{2}}$ ».

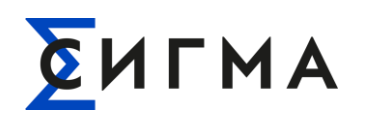

- 2. В модальном окне (рис. [59\)](#page-66-0) снять отметки для значений, которые не должны отображаться. По умолчанию включены для отображения все значения. Для включения отображения проставить отметки (нажать левой кнопки мыши).
- 3. Для включения/отключения отображения полей для фильтрации переключить

выключатель « ». По умолчанию отображение включено.

4. Нажать кнопку « ».

Для установки предустановленных параметров отображения нажать кнопку «<sup>Сбросить</sup> ». После нажатия кнопки будут применены базовые настройки (включено отображение всех столбцов), а модальное окно будет закрыто.

Для закрытия модального окна без внесения изменений в параметры отображения нажать кнопку « $\times$ ».

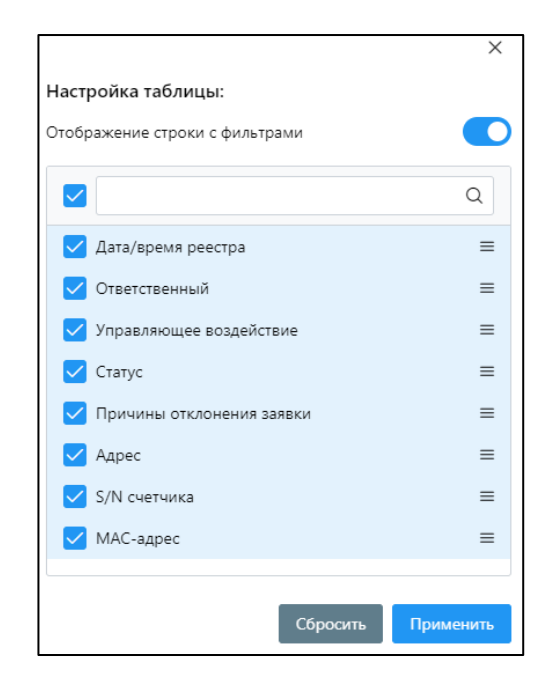

<span id="page-66-0"></span>Рисунок 59 – Модальное окно настройки отображения данных для отчета «Отчет о действиях

#### пользователя»

## **4.7.5. Отчет о зарегистрированных шлюзах**

## **4.7.5.1. Формирование отчета**

Для формирования отчета необходимо:

1. В боковом меню нажать кнопку «Отчеты».

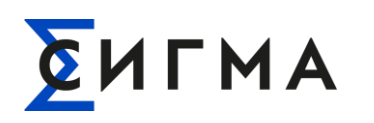

- 2. Нажать на пункт «Отчет о зарегистрированных шлюзах».
- 3. Ввести с клавиатуры адрес для формирования отчета (рис. [60\)](#page-67-0).

Отчет сформирован и представлен на экране.

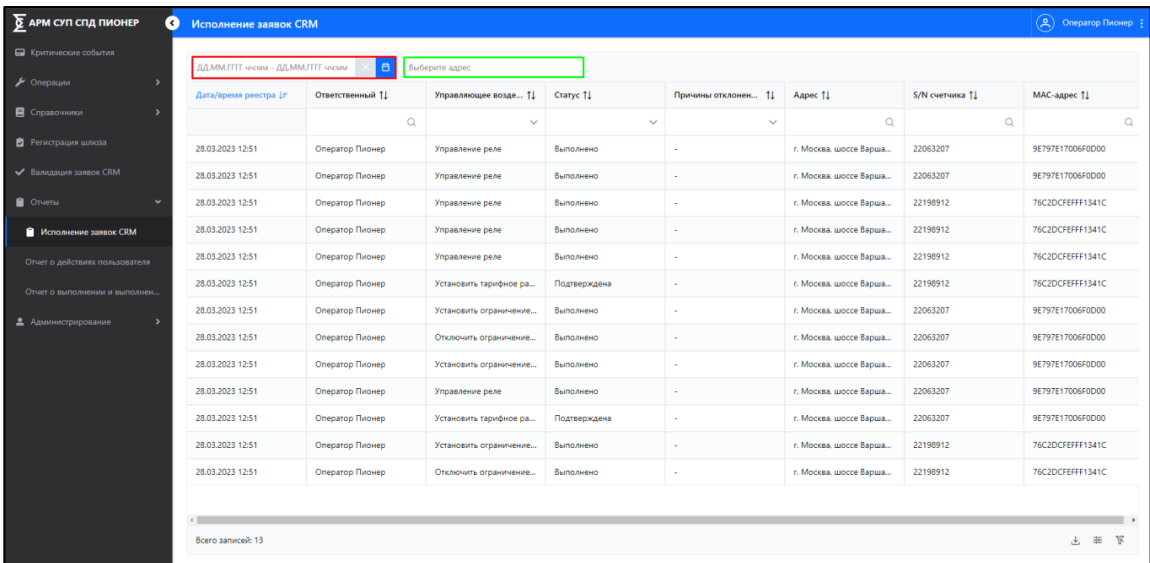

<span id="page-67-0"></span>Рисунок 60 – Форма для формирования отчета «Отчет об исполнении заявок CRM»

Доступна фильтрация найденных значений по столбцам. Для фильтрации в поле со значком « • » ввести значение с клавиатуры, по которому должны быть отфильтрованы данные.

Для сброса настроек фильтрации нажать кнопку « » (расположена в нижней левой части экрана).

## **4.7.5.2. Выгрузка отчета и настройка отображения**

Для выгрузки необходимо:

- 1. Выполнить формование отчета.
- 2. Нажать кнопку «  $\overset{\mathbf{L}}{\longrightarrow}$  ».
- 3. Выбрать формат файла (.xlsx или .csv).
- 4. Сохранить файл на компьютере.

Файл сохранен на компьютер пользователя, а в Системе отобразится уведомление при успешной выгрузке файла.

Для настройки отображения данных необходимо:

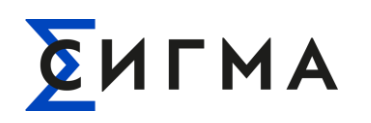

- 1. Нажать кнопку  $\frac{1}{x}$  ».
- 2. В модальном окне (рис. [61\)](#page-68-0) снять отметки для значений, которые не должны отображаться. По умолчанию включены для отображения все значения. Для включения отображения проставить отметки (нажать левой кнопки мыши).
- 3. Для включения/отключения отображения полей для фильтрации переключить

выключатель « ». По умолчанию отображение включено.

4. Нажать кнопку « Применить

Для установки предустановленных параметров отображения нажать кнопку « <sup>Сбросить</sup> ». После нажатия кнопки будут применены базовые настройки (включено отображение всех столбцов), а модальное окно будет закрыто.

Для закрытия модального окна без внесения изменений в параметры отображения нажать кнопку « $\times$ ».

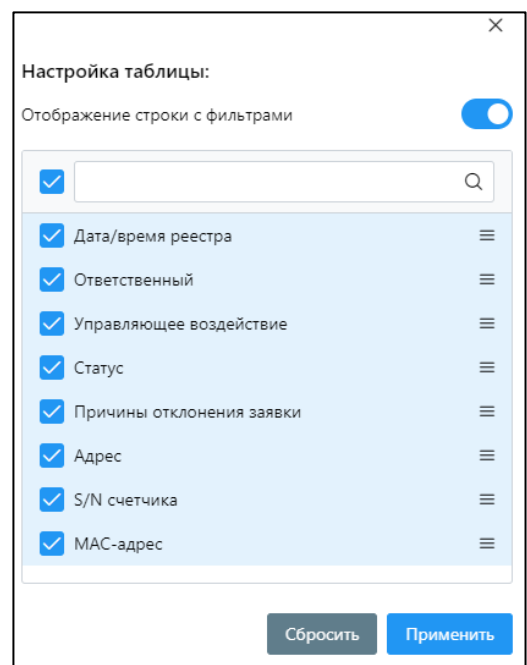

<span id="page-68-0"></span>Рисунок 61 – Модальное окно настройки отображения данных для отчета «Отчет о

зарегистрированных шлюзах»

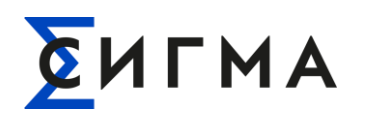

## **4.8. Действия в Блоке «Технологические команды»**

Предназначен для отправки команд управления на ПУ. Для отправки доступны следующие команды:

- смена индикации ПУ;
- установка времени ПУ;
- установка инициативных событий ПУ.

## <span id="page-69-1"></span>**4.8.1. Формирование группы ПУ**

Для формирования группы ПУ необходимо:

- 1. В боковом меню нажать кнопку «Технологические команды».
- 2. В области выделенной красным проставить отметки для ПУ, которые должны быть добавлены в группу (рис. [62\)](#page-69-0).
- 3. Нажать кнопку «Добавить в список» (выделена зеленым на рис. [62\)](#page-69-0).

| $\sum$ АРМ СУП СПД ПИОНЕР<br>Ø |                                                        | Технологические команды |                  |                         |               |              |                        |  |
|--------------------------------|--------------------------------------------------------|-------------------------|------------------|-------------------------|---------------|--------------|------------------------|--|
| П Критические события          | # Управление списком<br>Добавить в список<br>$\ddot{}$ |                         |                  |                         |               |              |                        |  |
| ◆ Валидация заявок CRM         |                                                        | Серийный номер ПУ 11    | MAC-agpec 1      | Aдрес ПУ 11             | Марка ПУ 11   | Модель ПУ 11 | Статус подключени 1.   |  |
| • Операции                     |                                                        | $\alpha$                | $\alpha$         | $\alpha$                | Q             | Q            |                        |  |
| Т. Технологические команды     |                                                        | 22063207                | 9E797E17006F0D00 | г. Москва, 117105, Варш | <b>НАРТИС</b> | 100.121RL    |                        |  |
| • Регистрация устройств        |                                                        | 22155848                | 12FDEAFEFFF1341C | г. Москва, 117105, Варш | <b>НАРТИС</b> | 100.121RL    |                        |  |
| • Отчеты<br>$\checkmark$       |                                                        | 22198937                | 6CA400FEFF840D04 | г. Москва, 117105, Варш | <b>НАРТИС</b> | 300.131RAL   |                        |  |
| • Отчет о выполненых заявках   |                                                        | 22069750                | 82721FEFF693494  | г. Москва, 117105, Варш | <b>НАРТИС</b> | 100.121RL    |                        |  |
| • Отчет о текущем состоянии И  |                                                        | 22198912                | 76C2DCFEFFF1341C | г. Москва, 117105, Варш | <b>НАРТИС</b> | 300.131RAL   |                        |  |
| • Отчет о действиях пользоват  |                                                        |                         |                  |                         |               |              |                        |  |
| • Отчет о выполнении и выпол   |                                                        |                         |                  |                         |               |              |                        |  |
| В Справочники<br>$\rightarrow$ |                                                        | Всего записей: 5        |                  |                         |               |              | $\mathbb{F}$<br>圭<br>舌 |  |

Рисунок 62 – Форма «Групповые команды»

<span id="page-69-0"></span>Сформированный список можно отредактировать (удалить или добавить устройства). Для редактирования необходимо нажать кнопку «Управление списком» (кнопка становится доступной только после формирования группы). Откроется форма «Список ПУ для выполнения групповой команды» (рис. [63\)](#page-71-0). На форме доступны удаление и добавление ПУ.

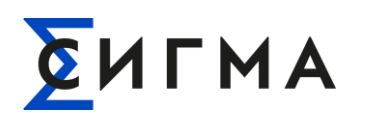

# **4.8.2. Отправка команд на ПУ**

## **4.8.2.1. Смена индикации ПУ**

Для отправки команду на ПУ необходимо:

- 1. Сформировать группу ПУ (п. [4.8.1](#page-69-1) настоящего руководства).
- 2. Нажать кнопку «Управление списком».
- 3. Проверить перечень ПУ. При необходимости скорректировать перечень.
- 4. Поставить отметки напротив ПУ, на которые должна быть отправлена команда (рис. [63\)](#page-71-0).
- 5. Нажать кнопку « <sup>Далее</sup>
- 6. На форме «Выберите команду для выполнения» нажать на наименование необходимой команды (рис. [64\)](#page-71-1).
- 7. Нажать кнопку « <sup>Далее</sup>
- 8. С клавиатуры ввести время индикации (область выделена красным на рис. [65\)](#page-72-0).
- 9. Поставить отметки в левой части экрана для значений, которые должны быть отправлены.
- 10. С помощью стрелок (выделены зеленым на рис. [65\)](#page-72-0) перенести их в область с права.
- 11. Когда перечень значений сформирован, нажать кнопку «Отправить команду».

12. В модальном окне (рис. [66\)](#page-72-1) нажать кнопку « <sup>Да</sup>

Команда отправлена на исполнение, а в Системе отобразится уведомление «Отправлено на исполнение».

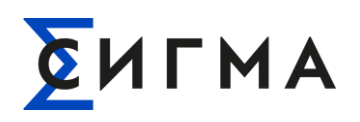

| Список ПУ для выполнения групповой команды |                      |                  |                         |               |              |                 |  |
|--------------------------------------------|----------------------|------------------|-------------------------|---------------|--------------|-----------------|--|
| <b>ПО Удалить</b>                          |                      |                  |                         |               |              |                 |  |
|                                            | Серийный номер ПУ 11 | МАС-адрес 11     | Адрес ПУ ↑              | Марка ПУ 11   | Модель ПУ ↑↓ | Статус подкл    |  |
|                                            | 22155848             | 12FDEAFEFFF1341C | г. Москва, 117105, Варш | <b>НАРТИС</b> | 100.121RL    |                 |  |
|                                            | 22198937             | 6CA400FEFF840D04 | г. Москва, 117105, Варш | <b>НАРТИС</b> | 300.131RAL   |                 |  |
|                                            |                      |                  |                         |               |              |                 |  |
|                                            |                      |                  |                         |               |              |                 |  |
|                                            |                      |                  |                         |               |              |                 |  |
|                                            |                      |                  |                         |               |              |                 |  |
|                                            |                      |                  |                         |               |              |                 |  |
|                                            | Всего записей: 2     |                  |                         |               |              | 圭               |  |
|                                            |                      |                  |                         |               |              | Далее<br>Отмена |  |

<span id="page-71-0"></span>Рисунок 63 – Пример формы со списком ПУ перед отправкой команды

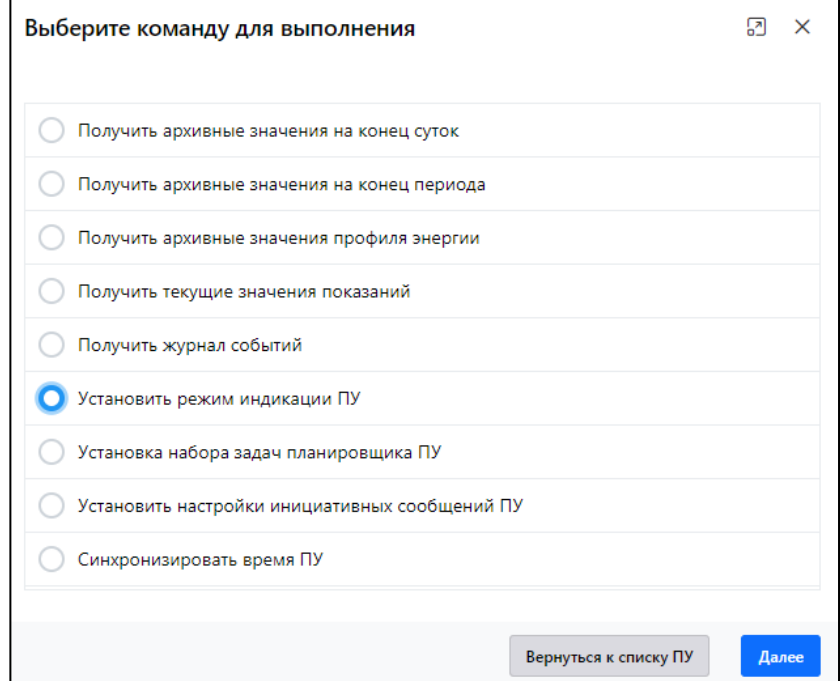

<span id="page-71-1"></span>Рисунок 64 – Модальное окно «Выберите команду для выполнения»
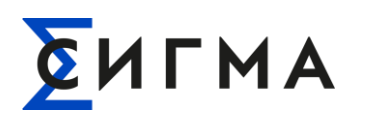

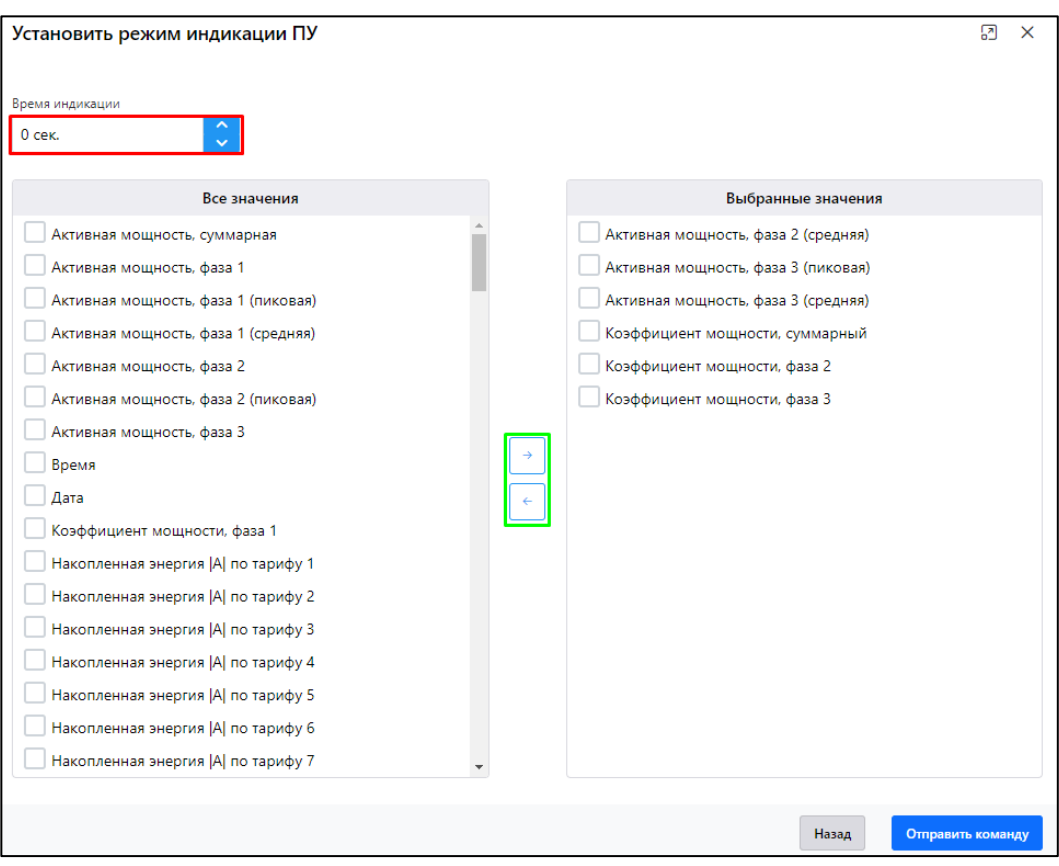

Рисунок 65 – Модальное окно «Установка режима индикации ПУ»

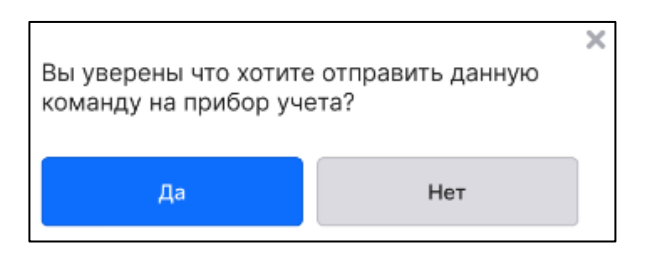

Рисунок 66 – Модальное окно подтверждения отправки команды

<span id="page-72-0"></span>Для отмены отправки команды в модальном окне подтверждения отправки нажать кнопку « $\mathsf{X}_\infty$ 

#### **4.8.2.2. Установка времени ПУ**

Для отправки команду на ПУ необходимо:

- 1. Сформировать группу ПУ (п. [4.8.1](#page-69-0) настоящего руководства).
- 2. Нажать кнопку «Управление списком».
- 3. Проверить перечень ПУ. При необходимости скорректировать перечень.

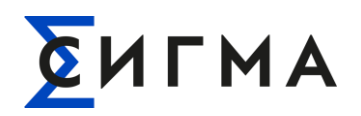

- 4. Поставить отметки напротив ПУ, на которые должна быть отправлена команда (рис. [67\)](#page-73-0).
- 5. Нажать кнопку « **Далее**
- 6. Выбрать вариант даты и времени (выбрать один из вариантов):
- 1 вариант:
	- 6.1. Поставить отметку «Установить текущую дату и время Пионера» (рис. [68\)](#page-74-0). В этом случае будет использоваться системное время.
	- 6.2. Перейти к шагу 7.
- 2 вариант
	- 6.1. Поставить «Установить вручную дату и время».
	- 6.2. Ввести с клавиатуры дату и время в разблокированное поле ввода (рис. [69\)](#page-74-1).
- 7. Нажать кнопку «Отправить команду».
- 8. В модальном окне (рис. [66\)](#page-72-0) нажать кнопку « <sup>Да</sup>

Команда отправлена на исполнение, а в Системе отобразится уведомление «Отправлено

на исполнение».

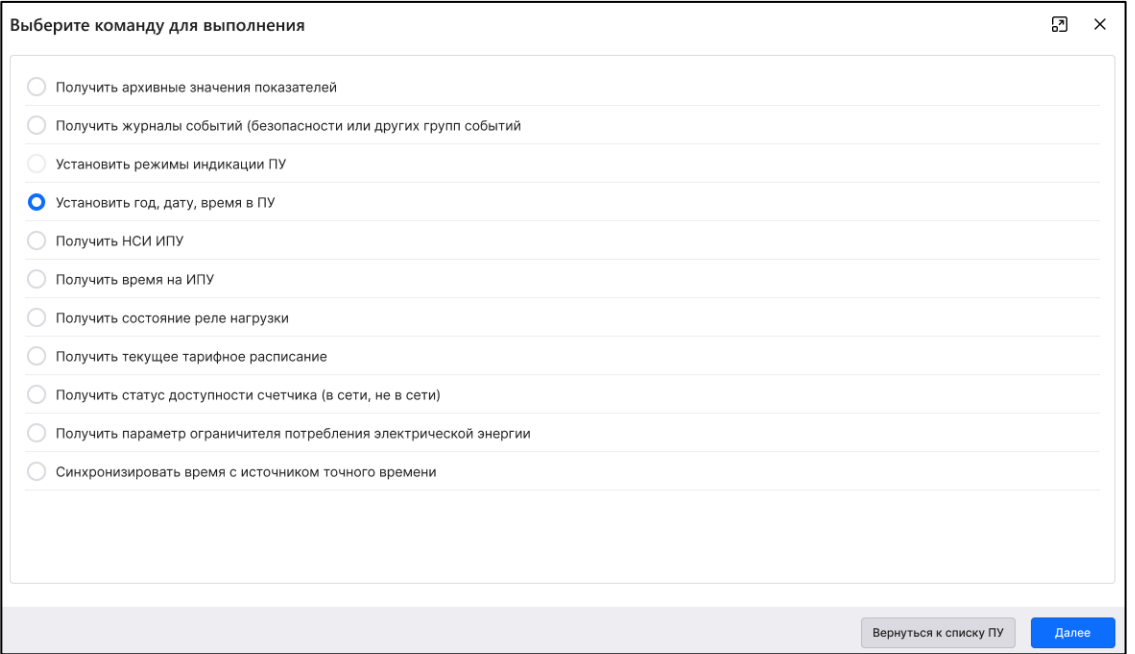

<span id="page-73-0"></span>Рисунок 67 – Модальное окно «Выберите команду для выполнения» с выбранной командой

«Установить год, дату, время в ПУ

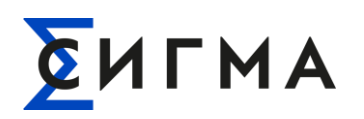

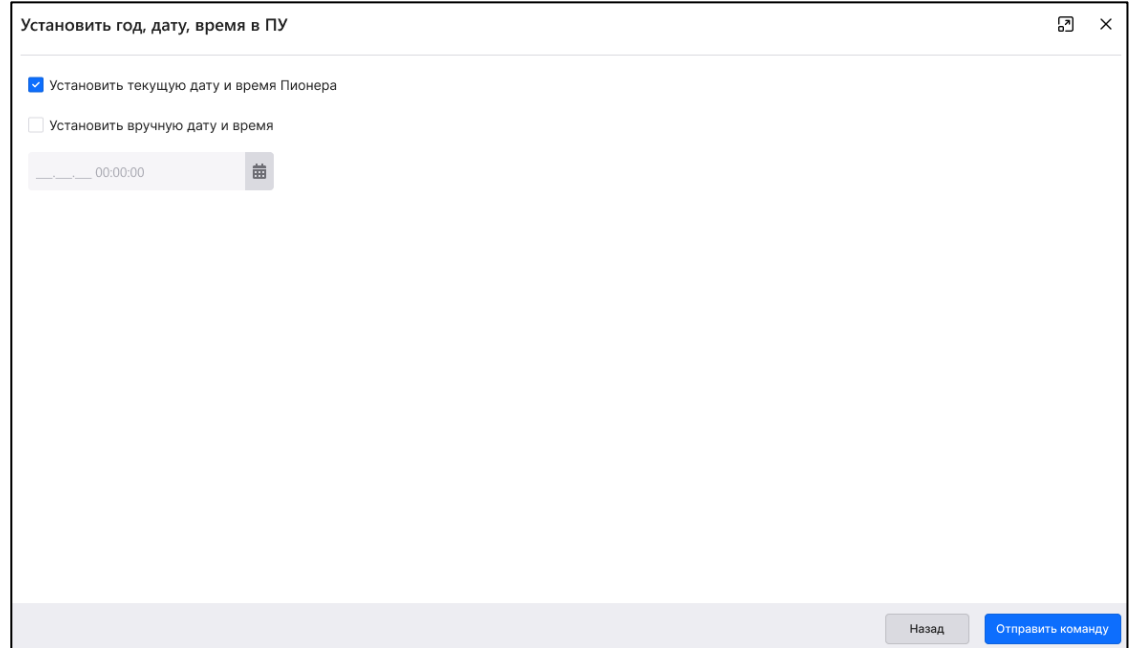

<span id="page-74-0"></span>Рисунок 68 – Модальное окно «Установить год, дату, время в ПУ» с выбранным вариантом

#### установки системного времени

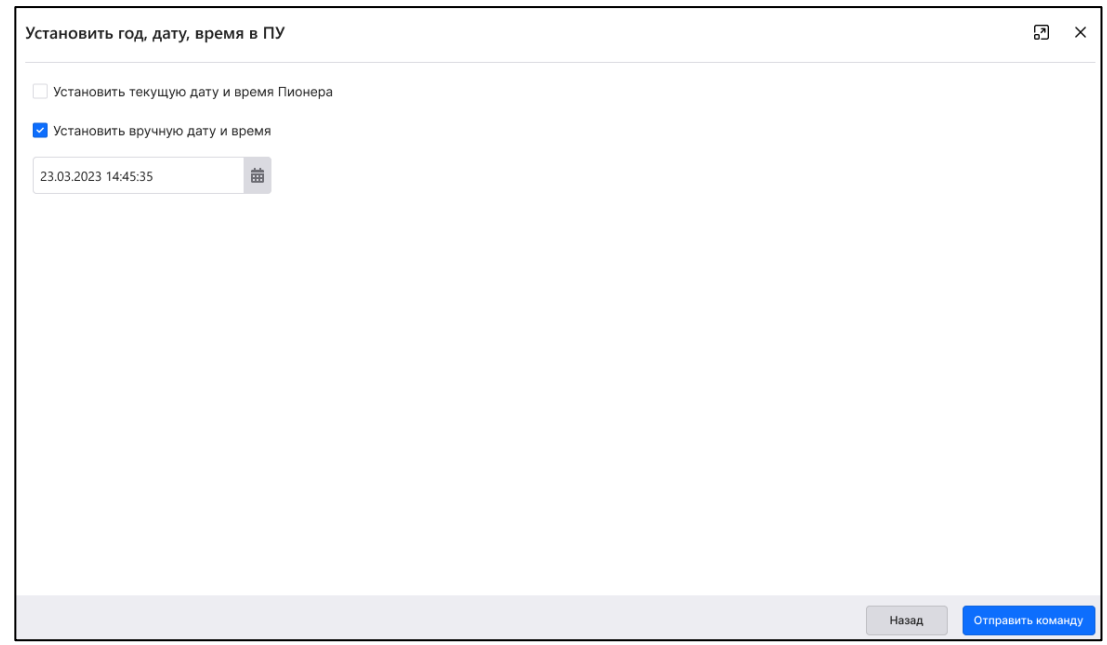

<span id="page-74-1"></span>Рисунок 69 – Модальное окно «Установить год, дату, время в ПУ» с примером ввода данных даты и времени с клавиатуры

Для отмены отправки команды в модальном окне подтверждения отправки нажать  $K$ нопку « $\mathsf{X}_{\mathcal{P}}$ 

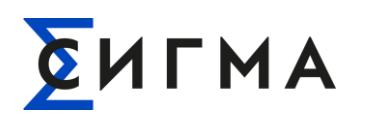

#### **4.8.2.3. Установка инициативных событий ПУ**

Для отправки команду на ПУ необходимо:

- 1. Сформировать группу ПУ (п. [4.8.1](#page-69-0) настоящего руководства).
- 2. Нажать кнопку «Управление списком».
- 3. Проверить перечень ПУ. При необходимости скорректировать перечень.
- 4. Поставить отметки напротив ПУ, на которые должна быть отправлена команда (рис. [63\)](#page-71-0).
- 5. Нажать кнопку « <sup>Далее</sup>
- 6. На форме «Выберите команду для выполнения» нажать на наименование необходимой команды (рис. [64\)](#page-71-1).
- 7. Нажать кнопку « <sup>Далее</sup>
- 8. Поставить отметки напротив параметров настройки инициативных сообщений (рис. [70\)](#page-75-0).
- 9. Нажать кнопку «Отправить команду».
- 10. В модальном окне (рис. [66\)](#page-72-0) нажать кнопку « Да

Команда отправлена на исполнение, а в Системе отобразится уведомление «Отправлено на исполнение».

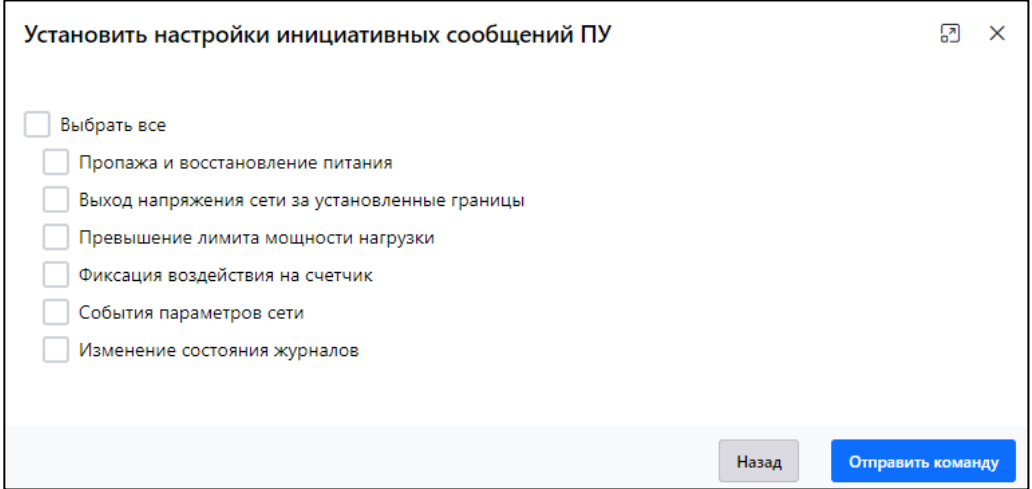

<span id="page-75-0"></span>Рисунок 70 – Модальное окно «Установить настройки инициативных сообщений ПУ»

Для отмены отправки команды в модальном окне подтверждения отправки нажать кнопку « $\mathsf{X}_\mathcal{B}$ 

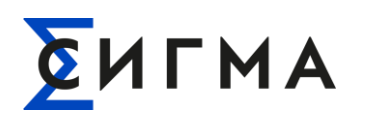

# 5. АВАРИЙНЫЕ СИТУАЦИИ

В случае возникновения ошибок при работе с Системой, не описанных в таблице 2 данного раздела, необходимо обращаться к сотруднику подразделения технической поддержки Системы.

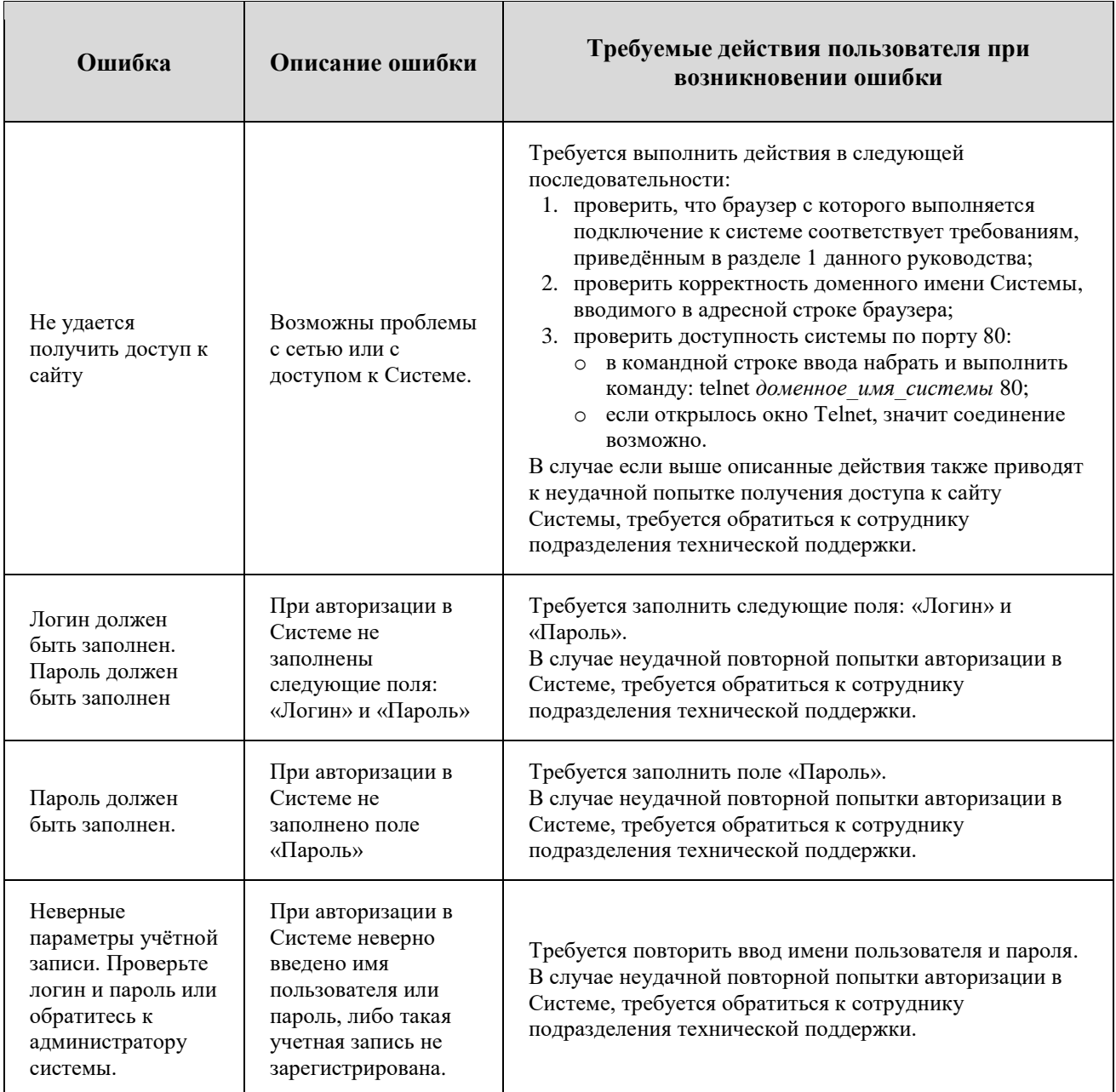

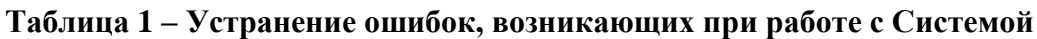

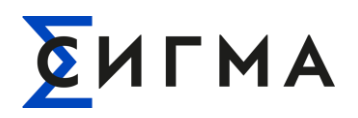

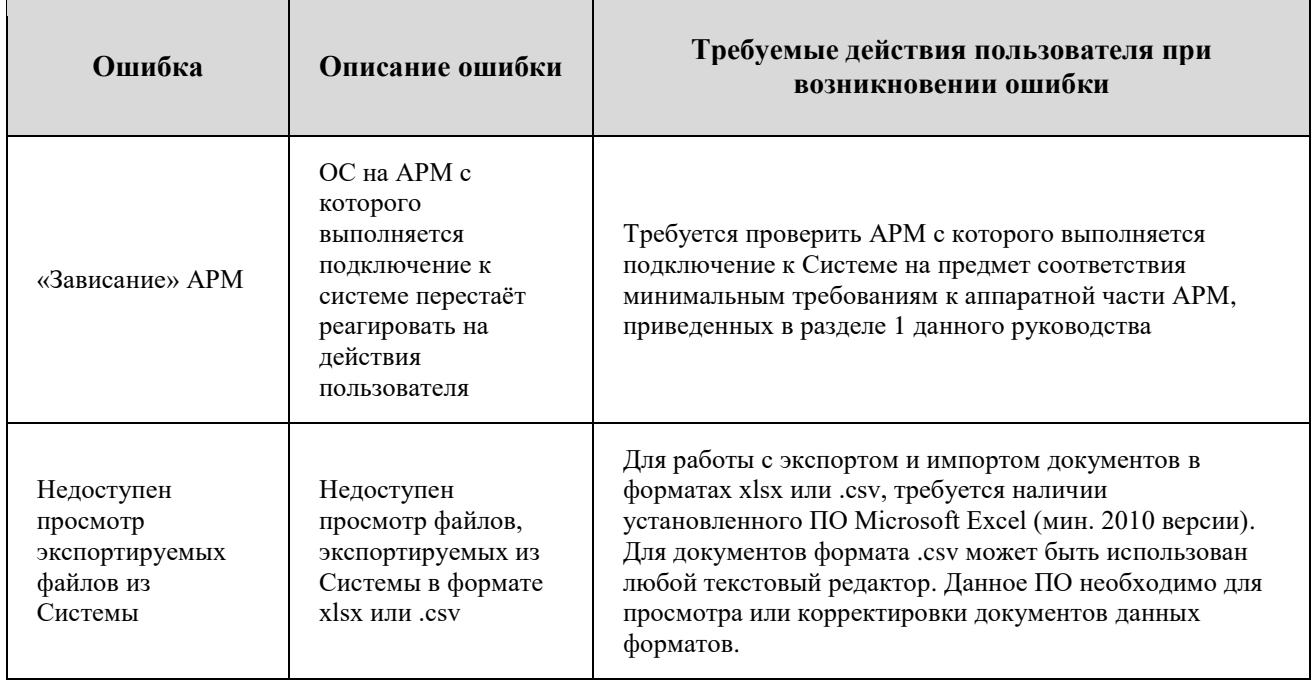